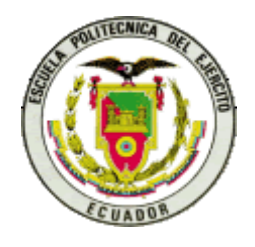

# ESCUELA SUPERIOR POLITÉCNICA DEL EJÉRCITO ESPE – LATACUNGA

# CARRERA DE INGENIERÍA ELECTRÓNICA E INSTRUMENTACIÓN

# PROYECTO DE GRADO PARA LA OBTENCIÓN DEL TÍTULO EN INGENIERÍA ELECTRÓNICA E INSTRUMENTACIÓN

"Diseño e implementación de un sistema supervisor de transferencia automática de energía eléctrica para el ITSA"

Hernán Acosta Gutiérrez

Latacunga-Ecuador

## **CERTIFICACION**

Certificamos que el presente proyecto de tesis de grado, fue desarrollado por el Señor Hernán Acosta Gutiérrez, bajo nuestra dirección.

> Ing. Marcelo Silva Monteros DIRECTOR DEL PROYECTO

Ing. Washington Freire Llerena CODIRECTOR DEL PROYECTO

#### **AGRADECIMIENTO**

Mi más profundo agradecimiento a Dios, y una gratitud al cuerpo docente de la prestigiosa Escuela Politécnica del Ejército Sede Latacunga, por haber aportado con sus sabios conocimientos, para llegar a una etapa más en mi vida.

Un agradecimiento especial a los Señores Ingenieros Marcelo Silva y Washington Freire, por su valiosa dirección en el desarrollo del presente proyecto.

Hernán Acosta Gutiérrez

## **DEDICATORIA**

El presente proyecto de tesis previo la obtención del título de Ingeniero en Electrónica e Instrumentación, lo dedico de todo corazón a mi esposa Marcela, a mis hijos Sandy y Diego, quienes han sido y serán la razón de mi existencia.

Hernán Acosta Gutiérrez

#### **INDICE**

## **CONTENIDO PÁG**

## **CAPITULO I**

#### **1. TRANSDUCTORES**

- 1.1 ELEMENTOS DE UN SISTEMA DE INSTRUMENTACIÓN 1
- 1.2 CLASIFICACION DE LOS TRANSDUCTORES
- 3
- 1.2.1 Transductores de desplazamiento
- 6
- 1.2.2 Principios eléctricos de los transductores
- 6
- 1.3 TRANSDUCTORES DE PRESION
- 7
- 1.4 TRANSDUCTORES DE TEMPERATURA
- 9
- 1.5 TRANSDUCTORES DE VELOCIDAD
	- 10
- 1.6 TRANSDUCTORES DE NIVEL DE LIQUIDO 11
- 1.7 SELECCIÓN DE UN TRANSDUCTOR

12

## **2. CONTROLADOR LOGICO PROGRAMABLE SIEMENS SIMATIC S7-200**

13

2.1 CONFIGURACION DE UN PLC

2.2 TIPOS DE PLCs

15

- 2.3 FUNCIONES DEL PLC S7-200 15
- 2.4 LENGUAJE DE PROGRAMACION 17
- 2.5 SELECCIÓN DE UN PLC 17

#### **3. SISTEMAS HMI**

18

3.1 INTRODUCCION

18

- 3.2 INTERFASE DE ENTRADA Y SALIDA DEL PUERTO RS232 19
- 3.3 SOFTWARE INTOUCH

21

3.4 SERVIDORES DE ENTRADA Y SALIDA

23

## **CAPITULO II**

## **CONDICIONES ACTUALES Y DE DIAGNOSTICO**

2.1 DIAGNOSTICO

- 2.2 RECOPILACION DE DATOS OBTENIDOS DE LOS SENSORES 28
- 2.2.1 Recopilación de datos del Tablero de Transferencia 28
- 2.2.2 Recopilación de datos del tablero de la Planta de Emergencia 29
- 2.3 ANALISIS E INTERPRETACION DE LOS DATOS OBTENIDOS 29
- 2.4 ALARMAS

30

## **CAPITULO III**

## **DISEÑO Y CONSTRUCCION**

3.1 CARACTERISTICAS DEL PLC A UTILIZARSE

31

- 3.2 CARACTERISTICAS DEL CABLE A UTILIZARSE 33
- 3.3 CARACTERISTICAS DEL MODULO DE AMPLIACION A UTILIZARSE 34
- 3.4 CONVERSION DE NIVEL DE COMBUSTIBLE A SEÑAL ELECTRICA 36
- 3.5 ACONDICIONAMIENTO DE LAS SEÑALES DE LOS SENSORES QUE DISPONE EL SISTEMA DE TRANSFERENCIA, PARA LAS ENTRADAS AL PLC.

39

- 3.6 DIRECCIONAMIENTO DE LAS ENTRADAS Y SALIDAS 46
- 3.6.1 Direccionamiento del módulo EM235 46
- 3.6.2 Direccionamiento de las entradas y salidas del PLC CPU 224 46
- 3.7 PROGRAMACION DEL PLC

48

- 3.8 PROGRAMACION EN EL SOFTWARE INTOUCH
	- 51
- 3.8.1 Ventana "PRINCIPAL"

- 3.8.2 Ventana "MANTENIMIENTO GRAVE" 53
- 3.8.3 Ventana "CLAVE INCORRECTA" 54
- 3.8.4 Ventana "SUPERVISOR" 55
- 3.8.5 Ventana "OPERADOR" 56
- 3.8.6 Ventana "LA PLANTA NO ARRANCA" 57
- 3.8.7 Etiquetas utilizadas (TAGNAMES) 58
- 3.8.8 Instrucciones utilizadas 72
- 3.9 ACONDICIONAMIENTO PARA COMUNICAR CON EL PLC 74
- 3.10 IMPLEMENTACIÓN DEL SISTEMA SUPERVISOR
	- 75

## **CAPITULO IV**

## **MANUAL DEL USUARIO**

- 4.1 DESCRIPCION DE LOS COMPONENTES DEL SISTEMA 77
- 4.2 SUPERVISION Y OPERACIÓN DESDE EL CUARTO DE POTENCIA 78
- 4.3 SUPERVISION Y OPERACIÓN DESDE EL LABORATORIO DE INSTRUMENTACION VIRTUAL.

80

4.3.1 Inicialización del proceso

- 4.3.2 Controles del Operador 87
- 4.3.3 Controles del Supervisor 89
- 4.3.4 Inhabilitación de los controles de la aplicación 91
- 4.4 PLAN DE MANTENIMIENTO Y OPERATIVIDAD 92

## **CAPITULO V**

## **CONCLUSIONES Y RECOMENDACIONES**

5.1 CONCLUSIONES

93

5.2 RECOMENDACIONES

#### **INTRODUCCION**

Cuando una industria posee dos sistemas de suministro de energía: de la red de la Empresa Eléctrica y de una Planta de Emergencia, el usuario requiere que su transferencia sea automática, además es necesario que mediante cualquier dispositivo se pueda visualizar los diferentes parámetros de funcionamiento, de la planta de emergencia.

En la actualidad existen diferentes formas para crear una estación de trabajo, el presente proyecto tiene por objeto crear una estación de trabajo, la misma que comprenderá de una planta de emergencia, de una computadora y de una interfase comprendido por el PLC y el sistema de adquisición de datos.

Con el proyecto de tesis: "DISEÑO E IMPLEMENTACIÓN DE UN SISTEMA DE SUPERVISOR DE TRANSFERENCIA AUTOMATICA DE ENERGÍA ELÉCTRICA PARA EL ITSA", se tiene previsto dar una solución a los diversos problemas que tienen los operadores del sistema eléctrico del ITSA.

En el desarrollo del presente tema, se adjuntará todo la parte teórica, concerniente a los dispositivos que se utilizará en este tema, tales como transductores, PLCs y sistemas HMI. Posteriormente se programará el PLC, para posteriormente en la computadora mediante el software IN TOUCH, programar las acciones que deseamos que haga nuestro proceso.

Es importante recalcar que mediante este diseño, se obtendrá una herramienta modelo, que permita ser utilizada en lo posterior, en las diferentes plantas eléctricas de emergencia existentes en la FAE ALA-12

El desarrollo de la presente aplicación está estructurada en cuatro capítulos principales:

En el Capítulo I, se adjunta la información teórica que comprenderá el desarrollo de la aplicación, es así como se ha recopilado información sobre transductores, los cuales constituyen los elementos principales dentro del control de cualquier proceso, además se presenta la información concerniente a los controladores lógicos programables, de la familia Simatic S7-200, y finalmente se presenta la información sobre sistemas de Interfase Hombre Máquina, más conocido como sistemas HMI.

En el Capítulo II, se adjunta las condiciones actuales del sistema de transferencia, de esta forma se tiene la idea completa de los recursos que se dispone y hasta donde se puede implementar una supervisión.

En el Capítulo III, se presenta las diferentes fases que comprenden nuestro Diseño y Construcción, aquí se puede concluir que el primer paso para continuar con nuestro diseño, es acondicionar las señales existentes, para determinar el alcance de los mismos, aquí se aplican los conocimientos fundamentalmente de los transductores, luego de determinar con qué se cuenta, se programa el PLC, el cual debe estar de acuerdo a las exigencias, especialmente del usuario. Paralelamente a la programación del PLC, se debe programar en el software InTouch, cabe recalcar que toda la programación debe ajustarse a las necesidades del usuario y a las condiciones existentes.

En el Capítulo IV, se ha elaborado un Manual del Usuario, en este manual se explica paso a paso, el control y monitoreo del Sistema de Transferencia, para que el personal autorizado pueda ejecutar esta aplicación, se hace énfasis en personal autorizado, porque el sistema se encuentra suministrando energía a áreas estratégicas como son: Auditórium, Oficinas Administrativas y pasillos de la planta baja del edificio del ITSA, y cualquier transferencia, con carga

eléctrica, implica cortes del suministro de energía, situaciones que pueden ocasionar serios inconvenientes a las actividades que se desarrollan, con la consecuente responsabilidad de la persona que operó el sistema.

Finalmente en el Capítulo V se exponen las Conclusiones y Recomendaciones, luego de haber desarrollado el presente proyecto.

En el desarrollo de este proyecto se utilizan terminología en inglés, esto se ha tratado de mantener la existente en el sistema, debido que el personal que opera este sistema, está familiarizado con estos términos, y un cambio de los mismos implicaría un malestar, y parecería que se han realizado modificaciones complejas al sistema existente; para aclarar estos términos, se adjunta un glosario de términos.

### **CAPITULO I**

#### **1. TRANSDUCTORES**

#### **1.1 ELEMENTOS DE UN SISTEMA DE INSTRUMENTACIÓN**

Los sensores constituyen los elementos principales dentro de cualquier sistema de instrumentación, consecuentemente de uno de control de procesos, sin estos elementos sería imposible realizar un control. Estos elementos son los que nos proporcionarán información, de cuándo nuestro sistema está en capacidad de continuar trabajando, o cuando debe paralizar inmediatamente.

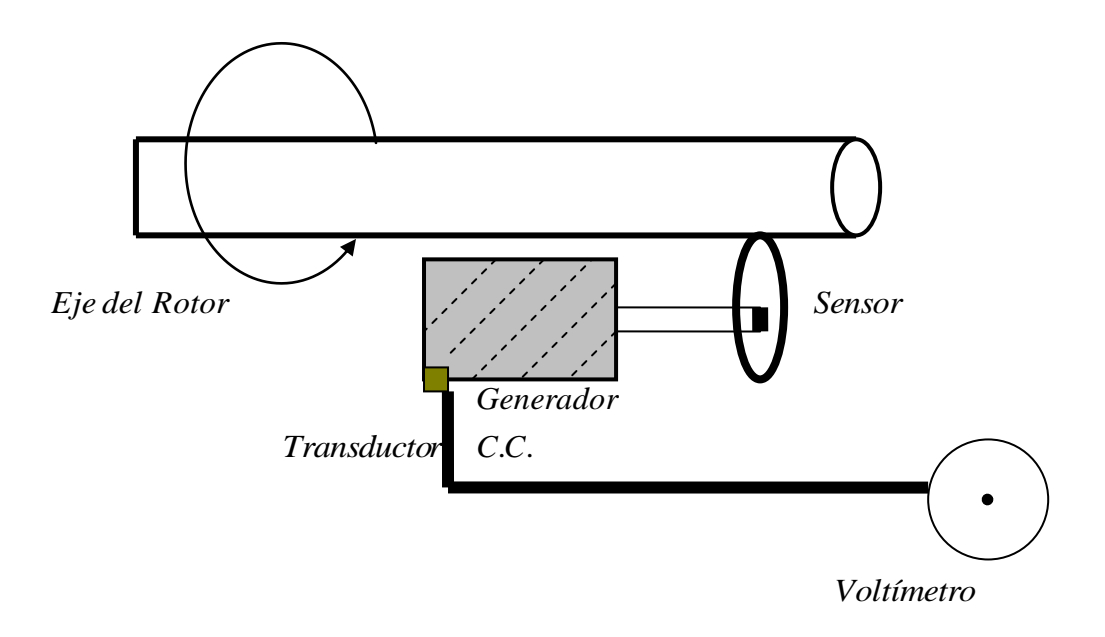

**Figura 1.1 Ejemplo de un transductor**

Se llama sensor al instrumento que produce una señal, usualmente eléctrica, que refleja el valor de una propiedad, mediante alguna correlación definida.

En términos estrictos, un sensor es un instrumento que no altera la propiedad sensada. Por ejemplo, un sensor de temperatura sería un instrumento tal que no

agrega ni cede calor a la masa sensada, es decir, en concreto sería un instrumento de masa cero o que no contacte la masa a la que se debe medir la temperatura.

Existe además el concepto estricto de transductor: un instrumento que convierte una forma de energía en otra. Por ejemplo, un generador eléctrico en una caída de agua, es un conocido transductor de energía cinética de un fluido en energía eléctrica; sobre esta base, se podría pensar por ejemplo, en un transductor de flujo a señal eléctrica consistente de un pequeño generador a paletas movilizado por el caudal a ser medido. Los transductores siempre retiran algo de energía desde la propiedad medida, de modo que al usarlo para obtener la cuantificación de una propiedad en un proceso, se debe verificar que la pérdida no impacte al proceso sensado en alguna magnitud importante.

**Un sistema de instrumentación** está compuesto de varios componentes que se utilizan para realizar una medición y registrar el resultado. Por lo general consta de tres elementos principales que son:

- El dispositivo de entrada
- El acondicionador de señal o dispositivo de procesamiento
- **El dispositivo de salida.**

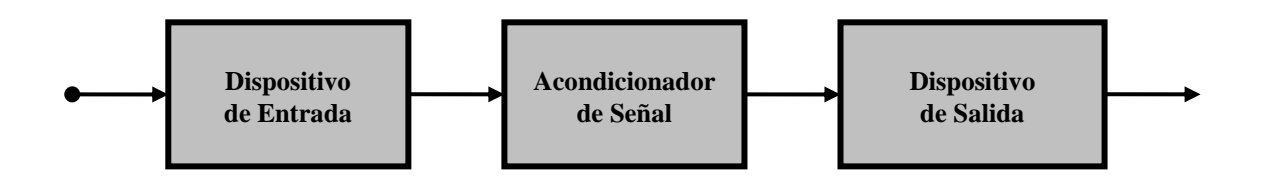

**Figura 1.2 Elementos de un Sistema de Instrumentación**

El dispositivo de entrada es el elemento que recibe la señal bajo medición, por medio de los sensores y transductores asociados, y entrega al acondicionador de señal, una señal que es proporcional a la de entrada.

El acondicionador de señal o procesador es el elemento que se encarga de amplificar, filtrar o modificar la señal para que sea aceptada por el dispositivo de de salida.

El dispositivo de salida registra la señal indicada, la misma que se utilizará para la manipulación en forma de datos de la variable medida.

#### **1.2 CLASIFICACIÓN DE LOS TRANSDUCTORES**

Los transductores se pueden clasificar según su aplicación, método de conversión de energía, o naturaleza de la señal de salida, pero en general todos ellos se superponen en dos clasificaciones:

- **Transductores pasivos**, los cuales producen una variación en algún parámetro eléctrico, como resistencia, capacitancia, entre otras.
- **Transductores de autogeneración**, los cuales generan un voltaje o corriente, cuando son estimulados por medio de alguna forma física de energía.

Entre los transductores más utilizados tenemos los siguientes:

| Parámetro Eléctrico y<br><b>Clase de Transductor</b> | Principio de Operación y<br>naturaleza del dispositivo.                                                                                                    | <b>Aplicación Típica</b>                                   |
|------------------------------------------------------|----------------------------------------------------------------------------------------------------|------------------------------------------------------------|
| 1.-Dispositivo<br>Potenciómetro                      | El posicionamiento de un<br>cursor por medio de una<br>fuerza eléctrica, mecánica<br>neumática, varía la<br>resistencia de un<br>potenciómetro o de un<br>circuito puente. | Cualquier<br>dispositivo que<br>genere presión o<br>fuerza |
| 2.-Galga<br>extensiométrica<br>resistiva             | La resistencia de un<br>alambre o de un<br>semiconductor se modifica<br>por elongación debido a<br>esfuerzos aplicados<br>exteriormente.                                   | Fuerza, presión o<br>desplazamiento.                       |

**Tabla 1.1 Transductores pasivos, de tipo resistivo**

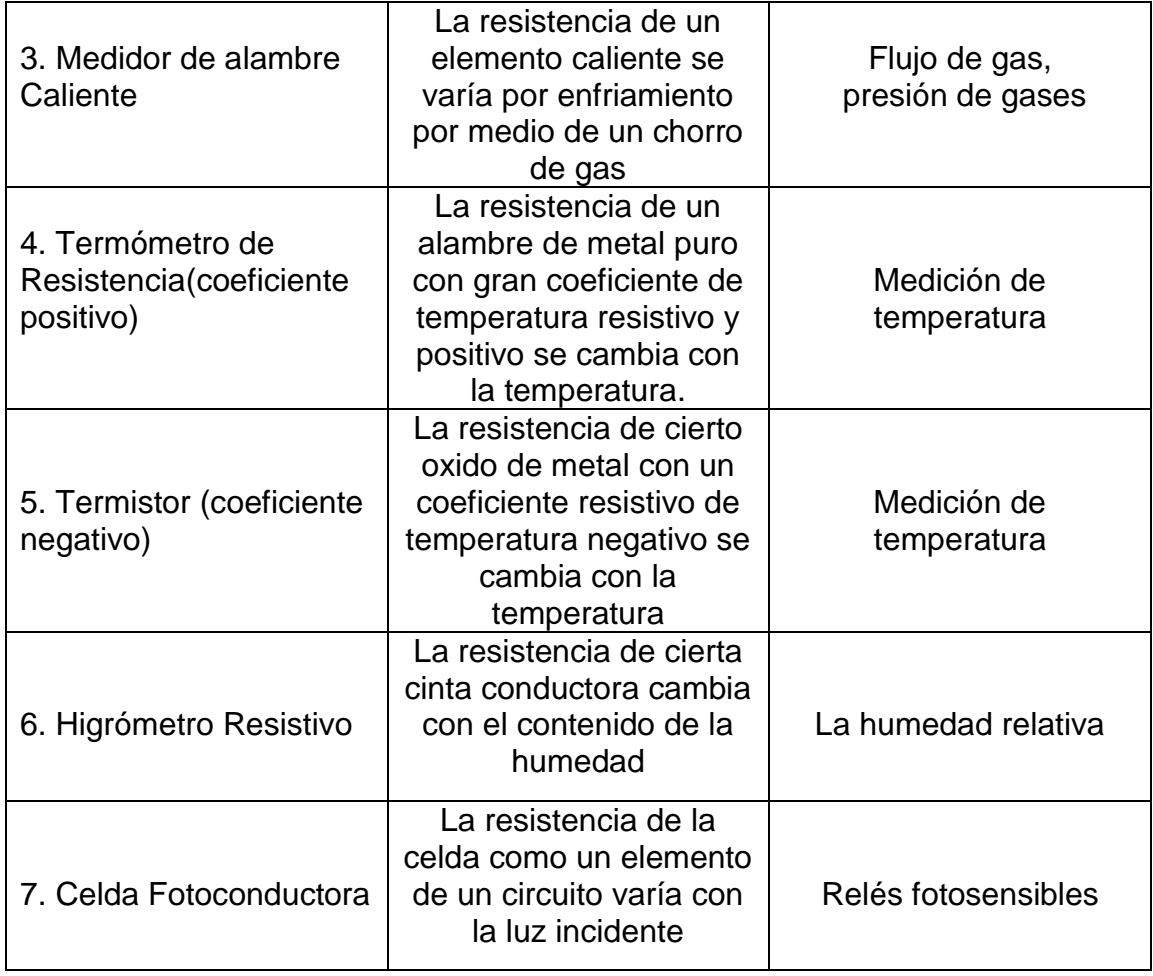

#### **Tabla 1.2 Transductores pasivos, de tipo capacitivo**

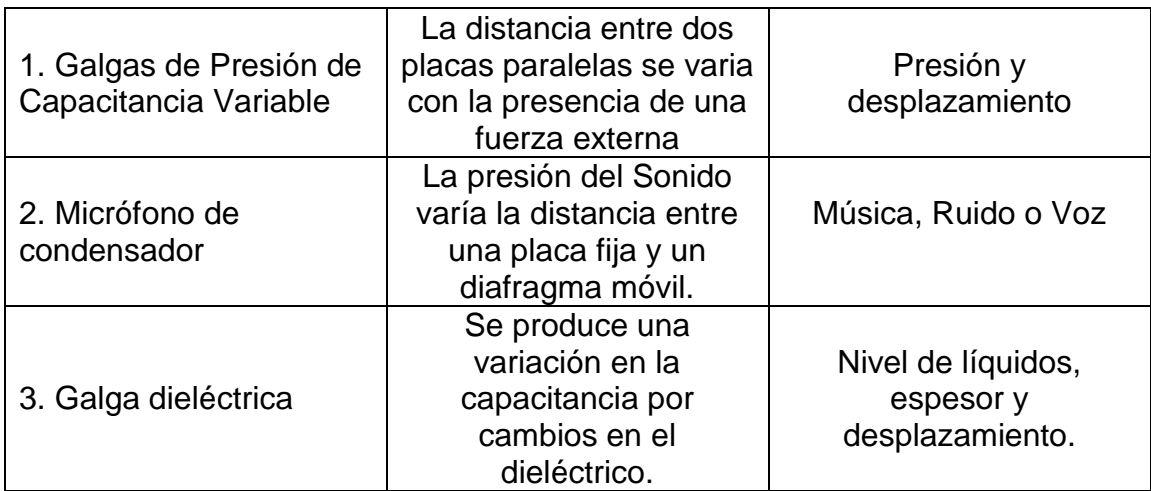

#### **Tabla 1.3 Transductores pasivos, de tipo inductivo**

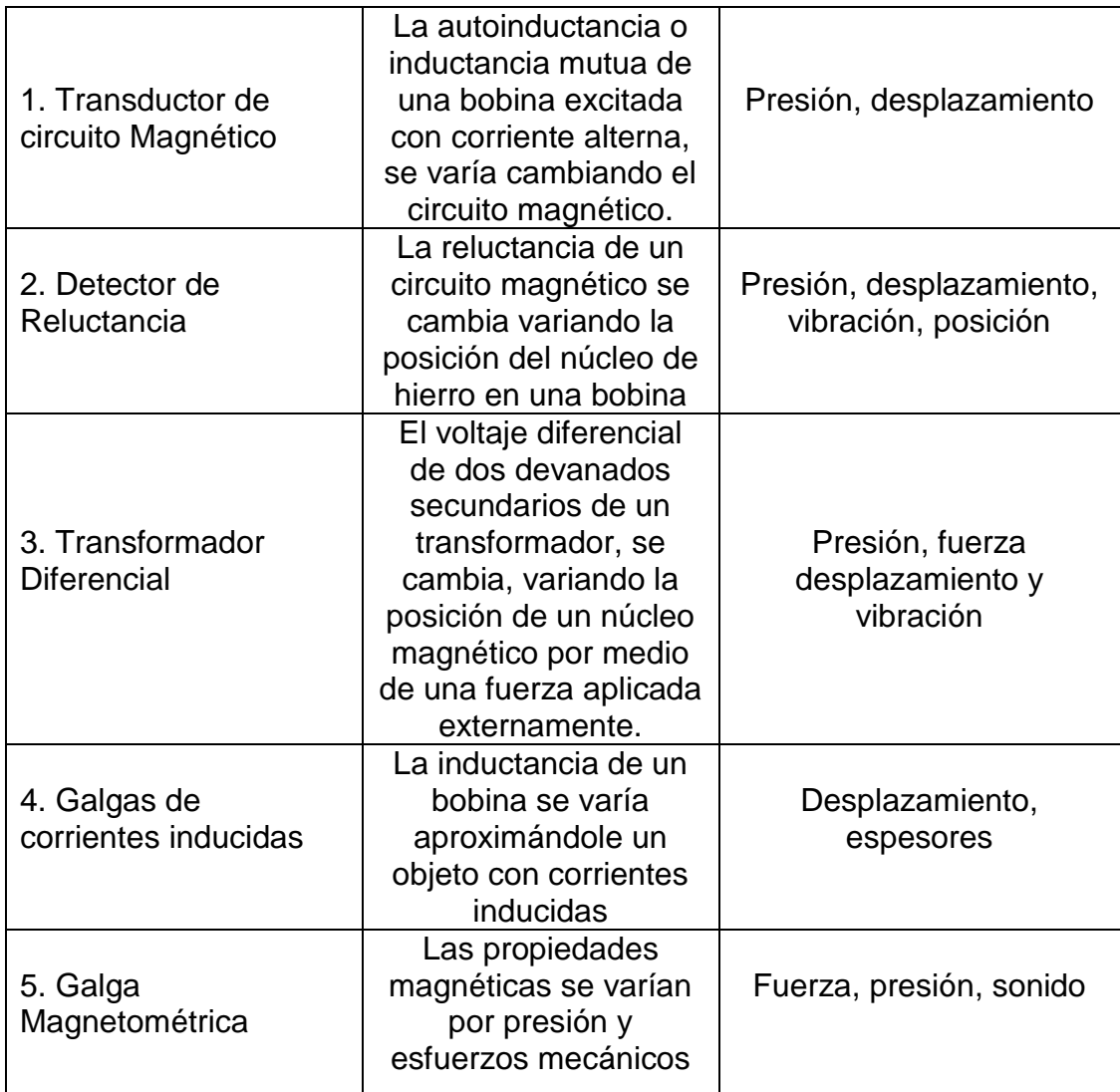

#### **Tabla 1.4 Transductores de autogeneración**

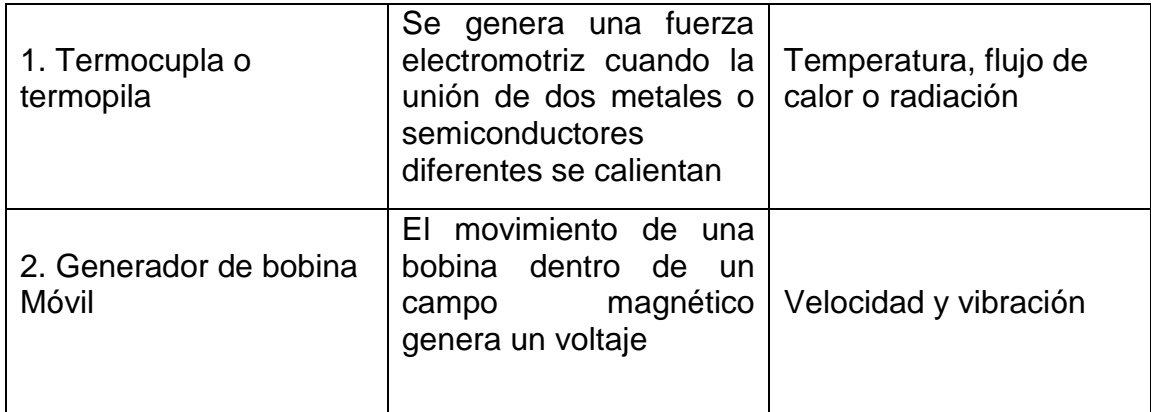

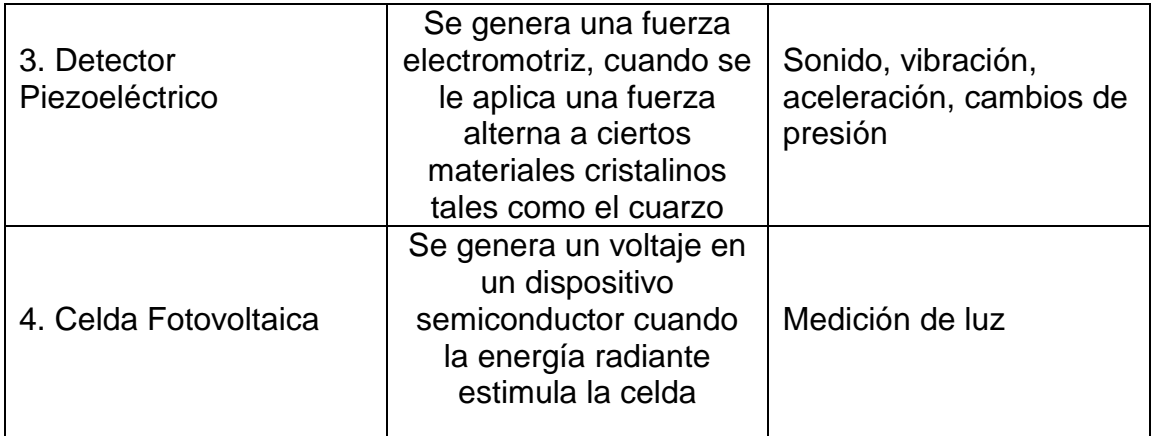

#### **1.2.1 Transductores de desplazamiento.**

Convertir una fuerza en un desplazamiento es la base para muchos tipos de transductores. Los elementos mecánicos que son usados para convertir la fuerza en desplazamiento, se llaman dispositivos sumadores de fuerza, y son:

- Diafragma, plano o corrugado.
- **Fuelles.**
- **Tubo de Bourdon, circular o enrollado.**
- **Tubo recto.**
- **Masa en cantilever.**
- Par de pivote.

#### **1.2.2 Principios eléctricos de los transductores.**

Los principios más usados en la medición de desplazamiento son:

- **Capacitivo.**
- $\blacksquare$  Inductivo.
- **Transformador diferencial.**
- **Ionización.**
- **Decilación.**
- **Fotoeléctrico.**
- **Piezoeléctrico.**
- **•** Potenciométrico.

#### **1.3 TRANSDUCTORES DE PRESION.**

La presión se puede medir eléctricamente si modifica en forma directa algún parámetro eléctrico (como la capacitancia). También se puede medir si se produce un desplazamiento mecánico. El desplazamiento mecánico puede activar a un transductor de desplazamiento lineal, originando una señal eléctrica.

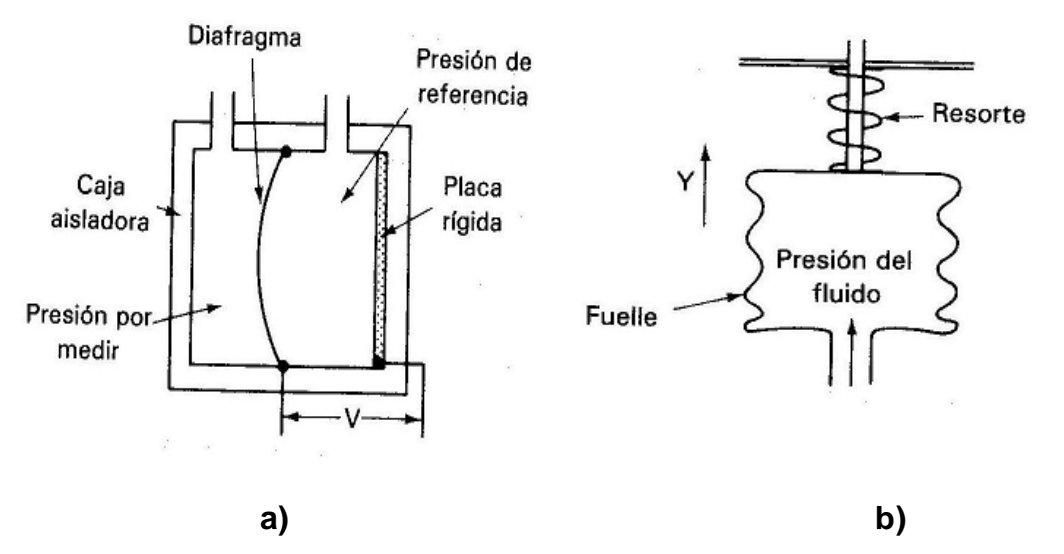

**Figura 1.3 Sensores de presión a) de capacitancia variable, b) de fuelle**

Aquí se muestra un transductor de capacitancia variable, su funcionamiento es muy parecido al del micrófono de capacitor. La presión de referencia del transductor de este ejemplo puede ser la presión atmosférica (para una medición de presión relativa), el vació (para medición absoluta), o un fluido como una segunda presión de interés (para mediciones de presión diferencial).

Un diafragma metálico se mueve dentro del transductor de capacitancia variable, aproximándose o alejándose de una placa rígida y por tanto causa un cambio en la capacitancia de la estructura. Si se hace que el valor de la capacitancia sea parte de un circuito de oscilador, la frecuencia de este oscilador cambiará al cambiar el valor de la capacitancia, se pueden monitorear los cambios de frecuencia para indicar el cambio de presión.

El transductor de presión capacitivo es uno de los transductores más robustos y exactos para medir la presión. Se puede construir para que responda a un amplio rango de valores de presión, así como a cambios de presión de alta frecuencia.

Los dispositivos que se emplean para convertir la presión en un desplazamiento mecánico se fabrican de muchas maneras. Solo se mencionan algunos de los más comunes. El primero es un fuelle flexible. Se permite que el fluido entre en el fuelle y su presión lo alarga en la dirección Y. En los fuelles de baja presión, no se tiene el resorte externo. En este caso la elasticidad del fuelle mismo se emplea para resistir la presión. Para presiones más altas se utiliza un resorte externo para sumar su fuerza de restricción a la fuerza contra la presión. La extensión del fuelle debida a la fuerza mueve una varilla que se conecta a un transductor de posición este transductor convierte el desplazamiento en una señal eléctrica dependiendo del diseño del fuelle y de los resortes, se pueden medir presiones relativas y absolutas con este dispositivo.

Otro transductor muy común de presión a desplazamiento es el Tubo de Bourdon. El tubo es un tubo plano y hueco que está curveado en forma espiral o helicoidal. Cuando se introduce en él un fluido a presión el tubo trata de enderezarse la cantidad de enderezamiento es proporcional a la presión. Para bajas presiones, se emplea una forma simple. Para presiones mayores, el tubo se enrolla en forma helicoidal. Como la salida de un Tubo de Bourdon es un desplazamiento mecánico el extremo del tubo se debe conectar con un transductor eléctrico adicional que convierta el desplazamiento de una señal eléctrica.

La celda de presión y el transductor de presión emplean galgas extensométricas para medir los efectos de la presión en un tubo metálico sellado. En la celda de presión el fluido causa que se expanda un tubo sellado.

Se monta una galga extensométrica en la superficie del tubo que detecta la cantidad de expansión, cambiando su valor de resistencia. El transductor de presión es un tubo de presión es un tubo cilíndrico con galgas extensométricas fijos a su circunferencia. Se aplica la presión a un diagrama en un extremo del cilindro. Esta presión hace que el tubo se contraiga longitudinalmente, aumentando su diámetro. El diámetro incrementado hace que cambien las resistencias de las galgas fijas circunferencialmente. Este tipo de transductor se emplea para medir la cantidad de comprensión de los cilindros en los motores automotrices, y en otros motores de combustión interna.

#### **1.4 TRANSDUCTORES DE TEMPERATURA**

Los principales transductores de temperatura que se usan en los sistemas de adquisición de datos son los siguientes:

- **D**etectores de **T**emperatura de **R**esistencia (RTD) (metal puro, coeficiente positivo)
- Termistores (óxido de metal, coeficiente negativo)
- Sensores de IC
- **Termopares**

Los RTD tienen un coeficiente de temperatura positivo, o sea el valor de su resistencia aumenta con el incremento de temperatura, además su coeficiente tiende a ser constante, lo que proporciona linealidad en su salida.

**Los Termistores** tienen coeficientes de temperatura negativos, además generalmente no son constantes, por lo tanto su salida no es lineal.

**Los sensores de IC** resuelven el problema de la linealidad y ofrecen altos niveles de rendimiento. Son además relativamente económicos y precisos.

**Los termopares** consisten de un par de alambres disímiles, unidos en un extremo y terminados en otro conocido como referencia. Cuando se aplica calor a la juntura, genera una corriente, conocida como Corriente Seebeck.

Los termopares se utilizan extensamente, ya que ofrecen una gama de temperaturas mucho más amplia y una construcción más robusta que otros tipos. Además no precisan alimentación.

A veces, el termómetro de resistencia es el que mejor exactitud ofrece, pero en general ningún transductor es mejor en todas las situaciones de medida, por lo que se debe cuándo utilizarse cada uno de ellos. Como regla general, los termistores son preferibles cuando la banda de temperaturas esperada es angosta, mientras que los RTD son preferibles cuando la banda de temperatura esperada es amplia.

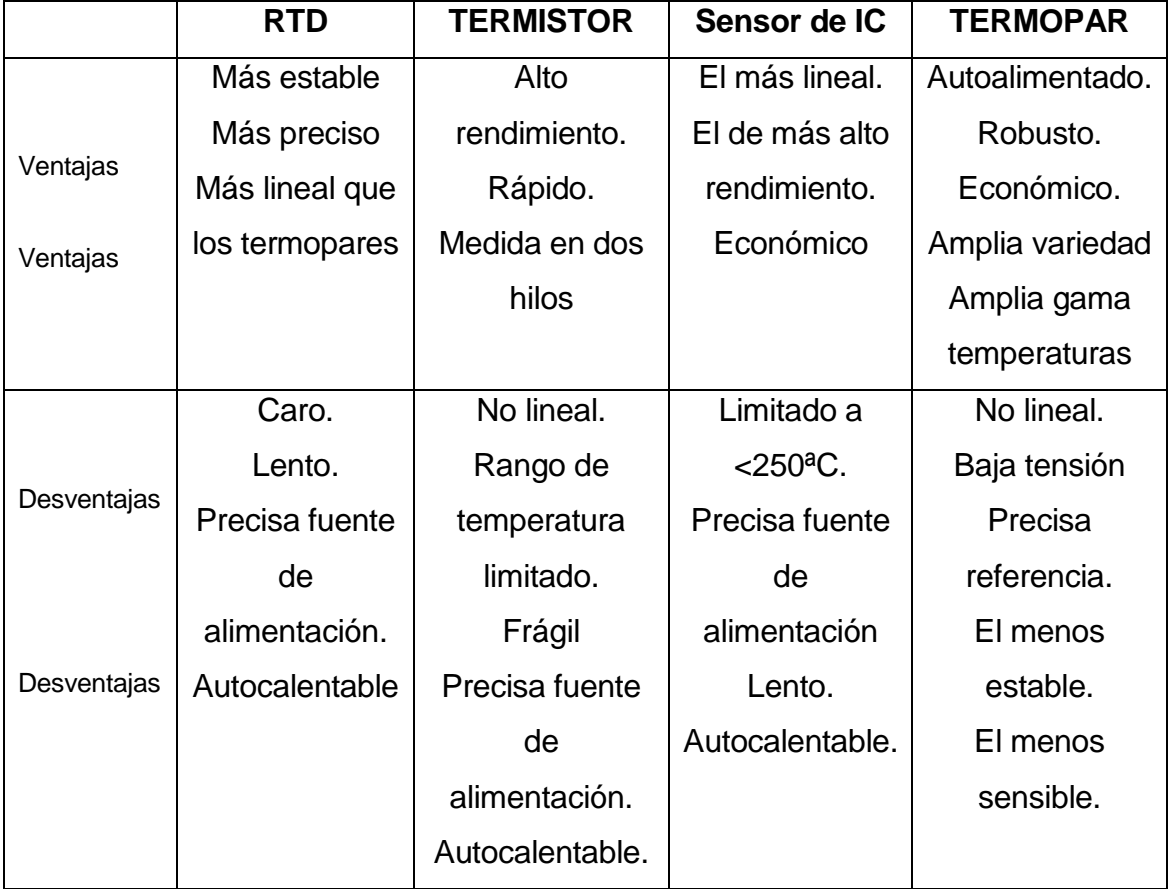

#### **Tabla 1.5 Ventajas y desventajas de los transductores de temperatura**

#### **1.5 TRANSDUCTORES DE VELOCIDAD**

En esencia, el transductor de velocidad consiste en una bobina móvil suspendida en el campo magnético de un imán permanente. Se genera un voltaje por el movimiento de la bobina en el campo. La salida es proporcional a la velocidad de la bobina. Este tipo de detector se suele utilizar para medir velocidades desarrolladas en formas lineal, senoidal o aleatoria. El amortiguamiento se obtiene por medios eléctricos, lo que asegura una alta estabilidad en condiciones de temperatura variable.

#### **1.6 TRANSDUCTORES DE NIVEL DE LÍQUIDO**

Existen gran variedad de medidores de nivel de líquido, dependiendo de la volatididad del mismo se pueden aplicar desde sensores capacitivos, ultrasónicos, infrarrojos o los más simples en base a un potenciómetro, conocido como transductor potenciométrico, al que se le asocia un flotador, el cual irá sumergido en el líquido.

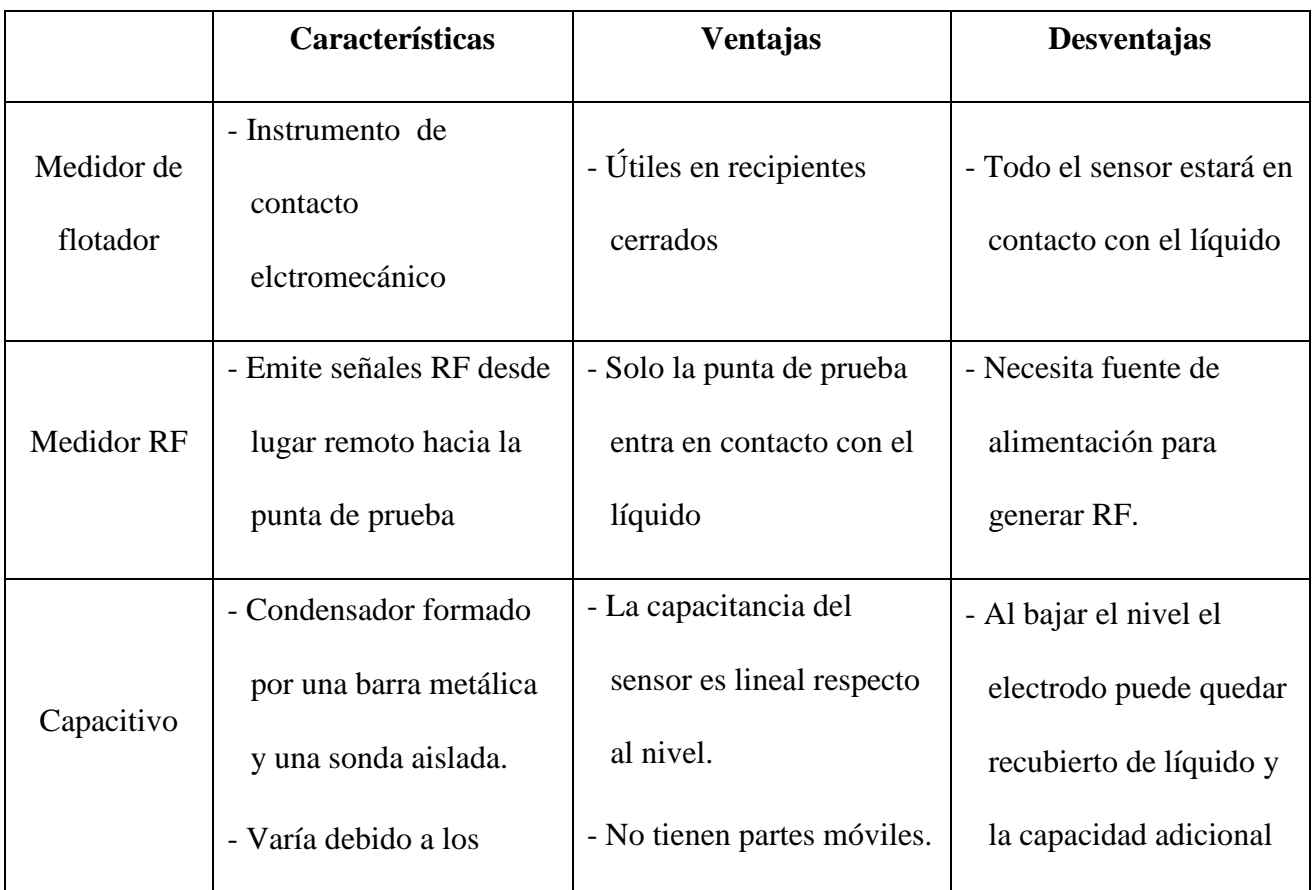

#### **Tabla 1.6 Características de los sensores de nivel.**

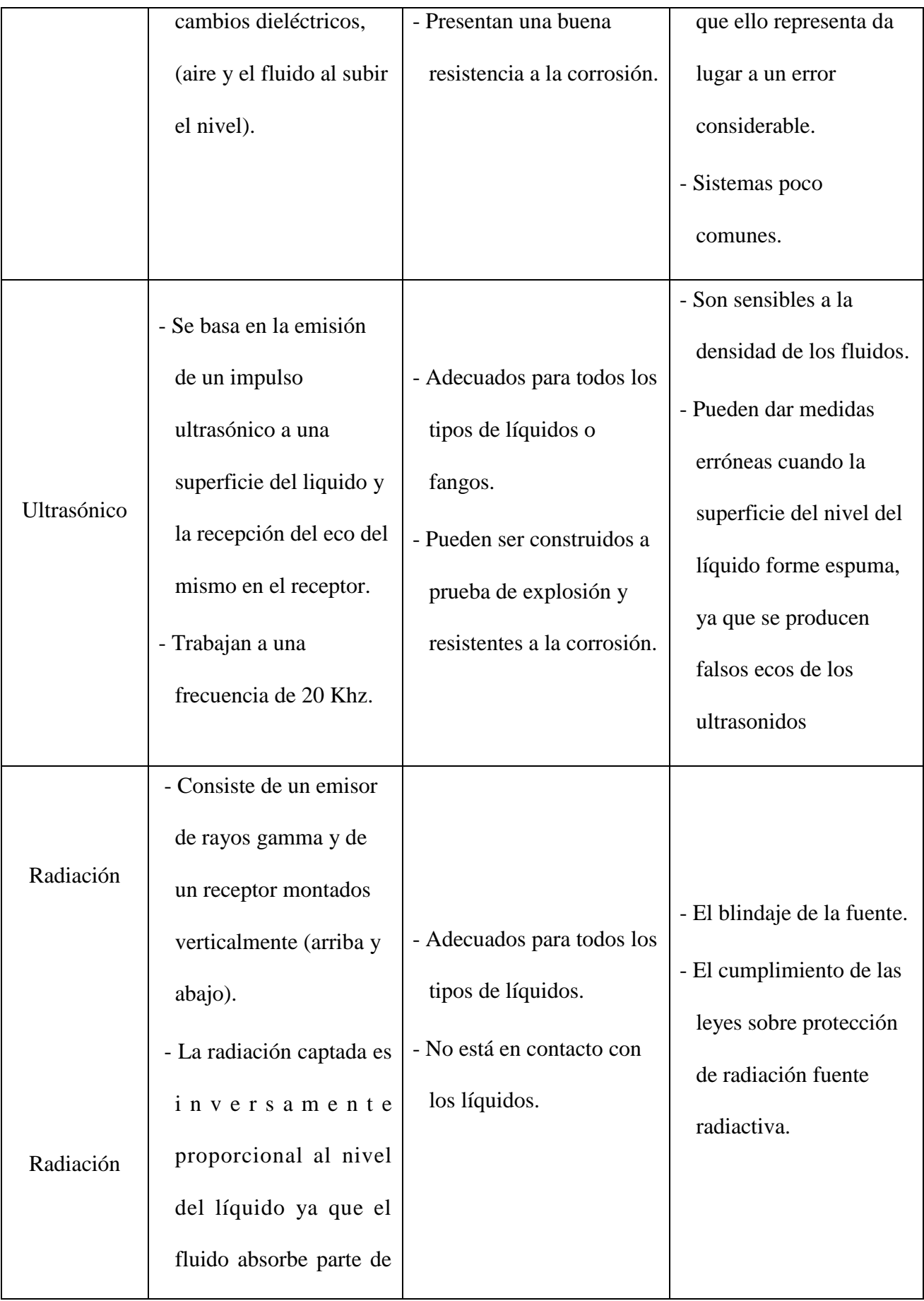

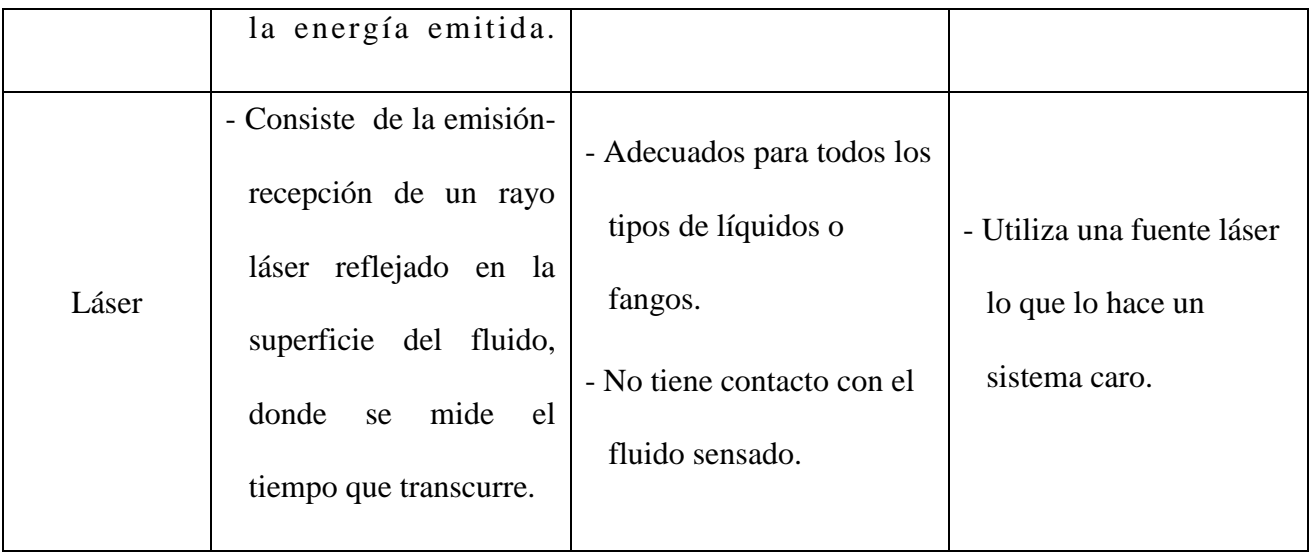

El medidor de flotador o potenciométrico, es un dispositivo electromecánico que convierte una fuerza aplicada en un cambio de resistencia o voltaje, contiene un elemento resistivo en contacto con el cursor móvil. El movimiento del cursor resulta en un cambio de resistencia que puede ser lineal, logarítmico o exponencial, según la forma en la cual se devana el alambre de resistencia, su eficiencia eléctrica es alta y proporciona una salida suficiente que permite operaciones de control sin ninguna amplificación.

#### **1.7 SELECCIÓN DE UN TRANSDUCTOR.**

La selección del transductor apropiado, es un paso muy importante para obtener resultados exactos, y evitar complicaciones innecesarias, para lo cual una buena selección se puede seguir haciendo tres preguntas básicas:

- a. Cuál es la variable física a medir?, determinando el tipo y rango de medición.
- b. Qué principio de transductor es el mejor para medir esta variable física?, determinando que las características de entrada y salida del transductor sean compatibles con el sistema de medición y registro.
- c. Qué exactitud se requiere en esta medición?.

Finalmente se deben consideran los siguientes factores o parámetros:

- a. Fundamentales.- definen el tipo y rango de medición, sensibilidad y excitación.
- b. Condiciones físicas.- conexiones eléctricas y mecánicas, condiciones de montaje, resistencia a la corrosión.
- c. Condiciones de ambiente.- efectos de la no linealidad, efectos de histéresis, respuesta de frecuencia, resolución.
- d. Condiciones ambientales.- efectos de la temperatura, aceleración, golpes, vibraciones.
- e. Compatibilidad con el equipo asociado.- condiciones de balance de peso, tolerancia de la sensibilidad, acoplamiento de impedancias, resistencia de aislación

#### **2. CONTROLADOR LÓGICO PROGRAMABLE SIEMENS SIMATIC S7-200**

Los Controladores Lógicos Programables (PLCs), también llamados autómatas programables, forman parte de la familia de los ordenadores. Se usan en aplicaciones comerciales e industriales. Un autómata monitoriza las entradas, toma decisiones basadas en su programa y controla las salidas para automatizar un proceso.

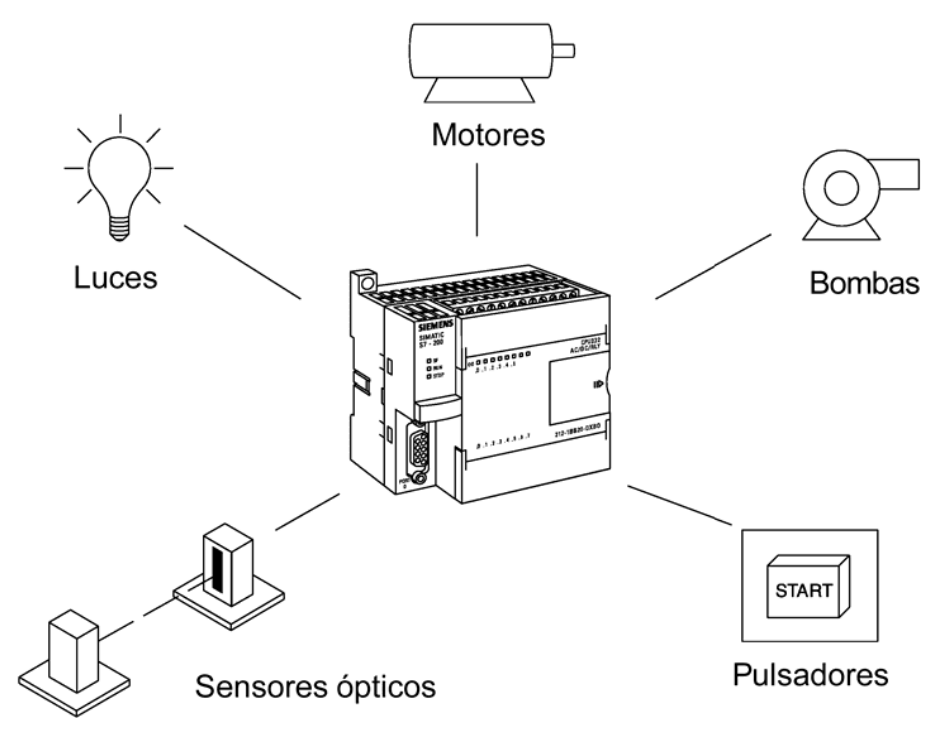

#### **2.1 CONFIGURACIÓN DE UN PLC.**

La CPU de la gama S7-200 tiene en su interior un microprocesador, una fuente de alimentación integrada, así como circuitos de entrada y salida.

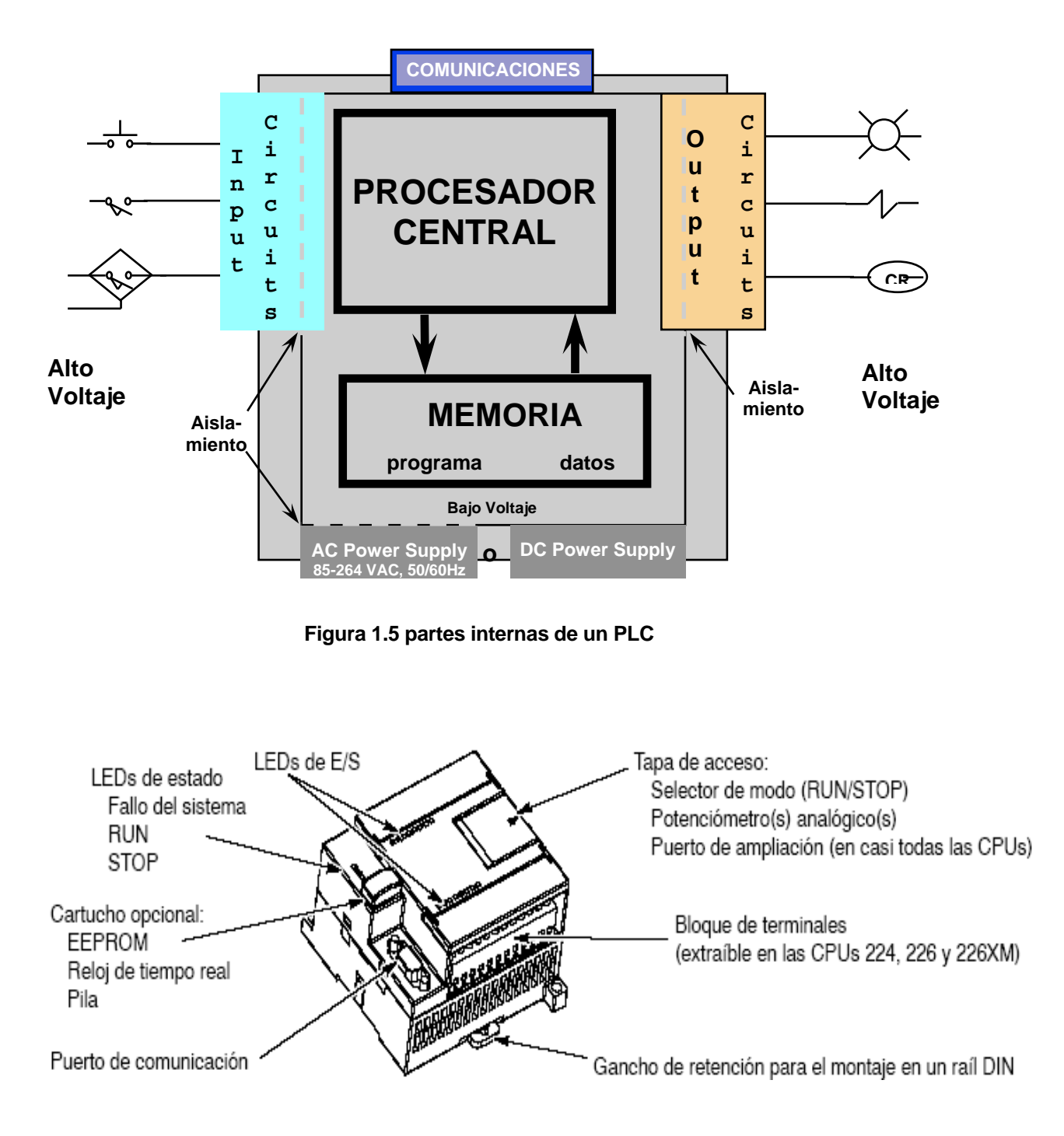

**Figura 1.6 Componentes de un Micro PLC S7-200**

#### **2.2 TIPOS DE PLCs**

Los PLC viene en una variedad de tamaños:

- Micro. Típicamente hasta de 32 entradas/salidas
- Pequeno. Típicamente hasta de 128 entradas/salidas
- Mediano. Típicamente hasta de 1024 entradas/salidas.
- Grande. Típicamente más de 1024 entradas/salidas.

La familia S7-200 se diferencia por el tipo de CPU que lleva dentro.

| Función                                      | <b>CPU 221</b>               | <b>CPU 222</b>           | <b>CPU 224</b>           | <b>CPU 226</b>           | <b>CPU 226XM</b>         |  |
|----------------------------------------------|------------------------------|--------------------------|--------------------------|--------------------------|--------------------------|--|
| Dimensiones físicas (mm)                     | 90 x 80 x 62                 | 90 x 80 x 62             | 120,5 x 80 x 62          | 190 x 80 x 62            | 190 x 80 x 62            |  |
| Memoria del programa                         | 2048 palabras                | 2048 palabras            | 4096 palabras            | 4096 palabras            | 8192 palabras            |  |
| Memoria de datos                             | 1024 palabras                | 1024 palabras            | 2560 palabras            | 2560 palabras            | 5120 palabras            |  |
| Memoria de backup                            | 50 horas (típ.)              | 50 horas (típ.)          | 190 horas (típ.)         | 190 horas (típ.)         | 190 horas (típ.)         |  |
| E/S integradas                               | 6 E / 4 S                    | 8E/4S                    | 14 E / 10 S              | 24 E / 16 S              | 24 E / 16 S              |  |
| Módulos de ampliación                        | $\theta$                     | 2                        | 7                        | 7                        | 7                        |  |
| Contadores rápidos<br>Fase simple<br>2 fases | 4 a 30 kHz<br>2 a 20 kHz     | 4 a 30 kHz<br>2 a 20 kHz | 6 a 30 kHz<br>4 a 20 kHz | 6 a 30 kHz<br>4 a 20 kHz | 6 a 30 kHz<br>4 a 20 kHz |  |
| Salidas de impulsos (DC)                     | 2 a 20 kHz                   | 2 a 20 kHz               | 2 a 20 kHz               | 2 a 20 kHz               | 2 a 20 kHz               |  |
| Potenciómetros analógicos                    | 1                            | 1                        | 2                        | 2                        | 2                        |  |
| Reloj de tiempo real                         | Cartucho                     | Cartucho                 | Incorporado              | Incorporado              | Incorporado              |  |
| Puertos de comunicación                      | <b>RS-485</b><br>1.          | RS-485<br>1.             | <b>RS-485</b><br>1       | RS-485<br>2              | RS-485<br>2              |  |
| Aritmética en coma flotante                  | Sí                           |                          |                          |                          |                          |  |
| Tamaño de la imagen de<br>E/S digitales      | 256 (128 E / 128 S)          |                          |                          |                          |                          |  |
| Velocidad de ejecución<br>booleana           | 0,37 microsegundos/operación |                          |                          |                          |                          |  |

**Tabla 1.7 Comparación de los diferentes tipos de PLC S7-200, por su CPU**

#### **2.3 FUNCIONES DEL PLC S7-200**

En un sistema de automatización, el PLC juega el elemento principal para la interfase de comunicación entre el dispositivo de potencia, sistemas de arranque, y el software o programación que se hará de acuerdo a las necesidades del usuario.

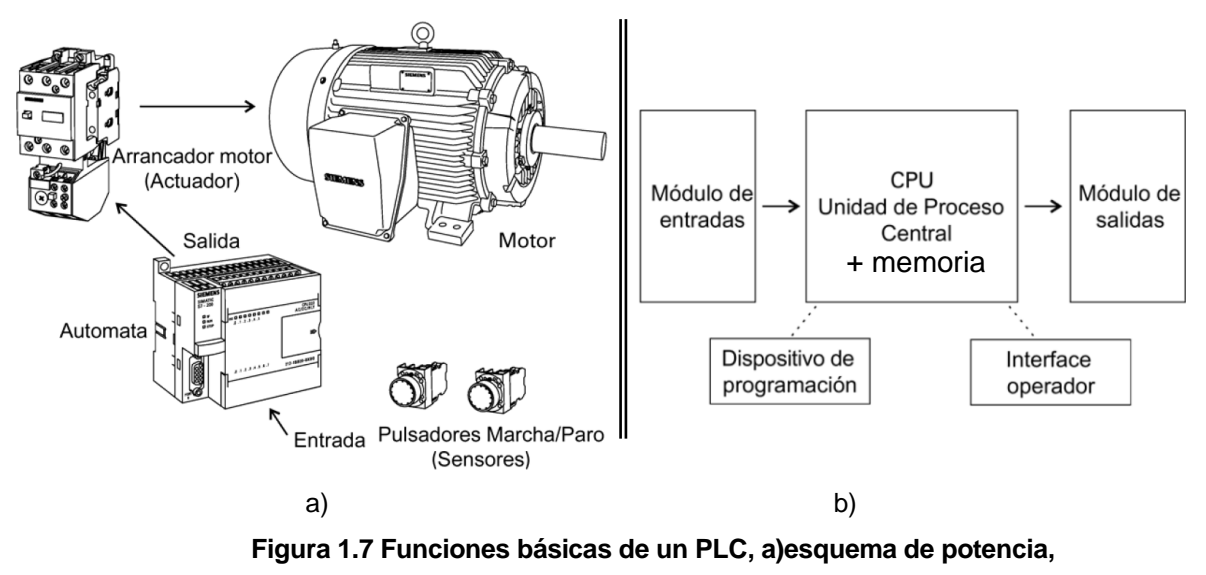

**b) esquema lógico**

El PLC ejecuta el programa cargado previamente, en un tiempo deteminado, el cual depende de la longitud del programa, ejecutará un ciclo de trabajo con los siguientes tiempos:

- 1. Retardo de entrada
- 2. Vigilancia y exploración de las entradas
- 3. Ejecución del programa de usuario
- 4. Transmisión de salidas
- 5. Retardo en las salidas.

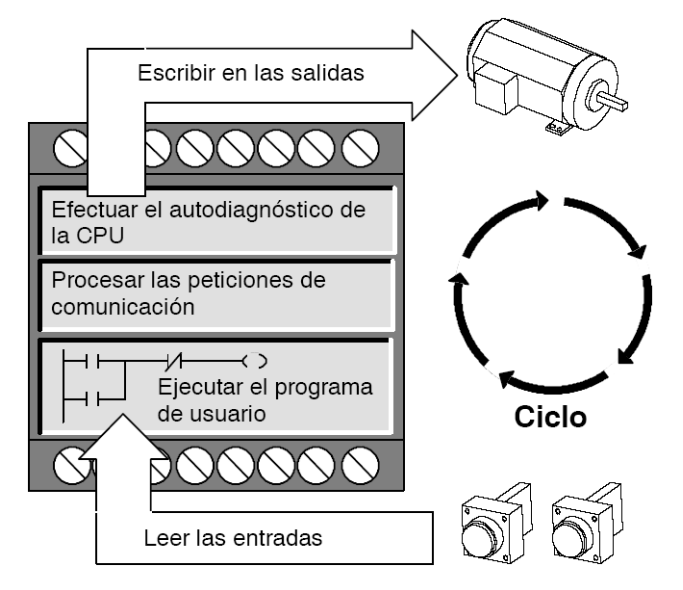

**Figura 1.8. Tareas del PLC en un ciclo**

Sumados los ítems 2,3 y 4 dan el tiempo total del ciclo del autómata.

En resumen las funciones de un PLC son:

- La CPU ejecuta un ciclo de trabajo y almacena los datos.
- Mediante un puerto de comunicación se puede conectar la CPU a una unidad de programación.
- Existen luces indicadoras del modo de operación de la CPU (Run o Stop).

#### **2.4 LENGUAJE DE PROGRAMACIÓN.**

La familia Simatic S7-200 emplea los siguientes lenguajes de programación:

- **Lista de instrucciones (AWL).**
- Esquema de contactos (KOP).

Internamente el autómata solo trabaja con lista de instrucciones, las cuales el sistema debe obedecer. Las instrucciones AWL se dividen en:

- Operación. Indica la instrucción que se ha de realizar (ejemplo: OR o AND)
- Operando. Indica una constante o dirección con la que debe trabajar la operación.

El esquema de contactos se representa gráficamente con símbolos eléctricos, es una programación en ladder.

#### **2.5 SELECCIÓN DE UN PLC**

La selección del PLC es importante, debido a que actualmente los PLCs tienen integrado todo en un sistema o se puede armar en forma de módulos, todo esto de acuerdo a los requerimientos del usuario.

Para la selección, en el caso de los micro PLCs S7-200, debido a que en su interior viene integrado las entradas y salidas se debe tener en cuenta las siguientes consideraciones:

- Capacidad de memoria del programa.
- Capacidad de memoria de datos.
- Capacidad de memoria del backup.
- Alimentación fuente, entradas/salidas (por ejemplo: AC/DC/RLY)
- Número de entradas/salidas
- Módulos de ampliación

Una vez que se ha seleccionado estos ítems, y los de la tabla 1.7, el PLC seleccionado debe cumplir requisitos adicionales referentes a la comunicación y a la facilidad de interacción con los dispositivos adicionales a utilizarse en el sistema a aplicarse.

#### **3. SISTEMAS HMI**

El desarrollo de la informática y de la electrónica, ha permitido crear **Interfases** entre el **Hombre y la Máquina**, más conocido como Sistemas **HMI**, o MMI por sus siglas en inglés: Human Machine Interface, o Man Machine Interface.

#### **3.1 INTRODUCCIÓN**

Las aplicaciones de este tipo de sistemas HMI llegaron a nuestro país por la década de los años 80, como innovación, cuando en algunos países era muy conocido y se encontraba en pleno desarrollo.

Una interfaz HMI es un mecanismo que le permite a un operador humano interactuar con una máquina o proceso y determinar el estado (0n-Off), o magnitud de los dispositivos y/o variables físicas del proceso.

Esta interfaz puede ser tan simple como una lámpara indicadora del estado de un aparato, hasta una o varias pantallas desarrolladas en una computadora que llegan a mostrar en la pantalla del monitor representaciones esquemáticas de todo el proceso bajo supervisión, incluyendo valores en tiempo real de las variables de las variables presentes. Un ejemplo común de un HMI es el cajero automático que posibilita al usuario ejecutar una serie de transacciones bancarias.

Programas como el Intouch de la Wonderware, Lookout de la Nacional Instruments, entre otros, constituyen plataformas de desarrollo que facilitan el diseño de las HMI.

Es decir el objetivo principal de un sistema HMI, es diseñar pantallas en un computador para facilitar la comunicación entre el usuario y el proceso.

#### **3.2 INTERFASE DE ENTRADA Y SALIDA DEL PUERTO RS-232**

La interfaz serial RS-232 fue una de las primeras técnicas para transmitir datos digitales sobre un medio físico. Hasta ahora sigue vigente sobre todo para comunicar dispositivos de tipo industrial como un PLC con una PC.

Hay dos tipos de comunicaciones digitales seriales: síncronas y asíncronas. En una transmisión síncrona los datos son enviados un bit a continuación de otro por una línea que une la salida del transmisor, TXD, del un lado con la línea de recepción. RXD, del otro lado. El transmisor y el receptor son sincronizados con una línea extra que transmite pulsos de reloj, que básicamente le indican al receptor cuando leer un pulso.

En la transmisión asíncrona no se emplea una señal de reloj, mas bien se utiliza una técnica que recurre a "encapsular" los datos con un bit de inicio, y uno o dos de parada, consecuentemente no hace falta la línea extra para sincronizar.

El RS-232C es un estándar que constituye la tercera revisión de la antigua norma RS-232, las diferencias son mínimas.

El estándar RS-232 establece que un 1 lógico se represente con un voltaje entre - 3V y -15v, mientras que un 0 lógico se represente con un voltaje entre +3v y +15v. Los voltajes típicos más usados son +12 v y -12v. El estado de reposo se

representa con un 1 lógico, es decir -12v. Dependiendo de la velocidad de transmisión empleada, es posible tener cables de hasta 15 metros.

Para compensar los efectos de la atenuación de voltaje en la línea y los efectos del ruido, se han establecido diferentes niveles de voltaje tanto para el lado del transmisor como del receptor.

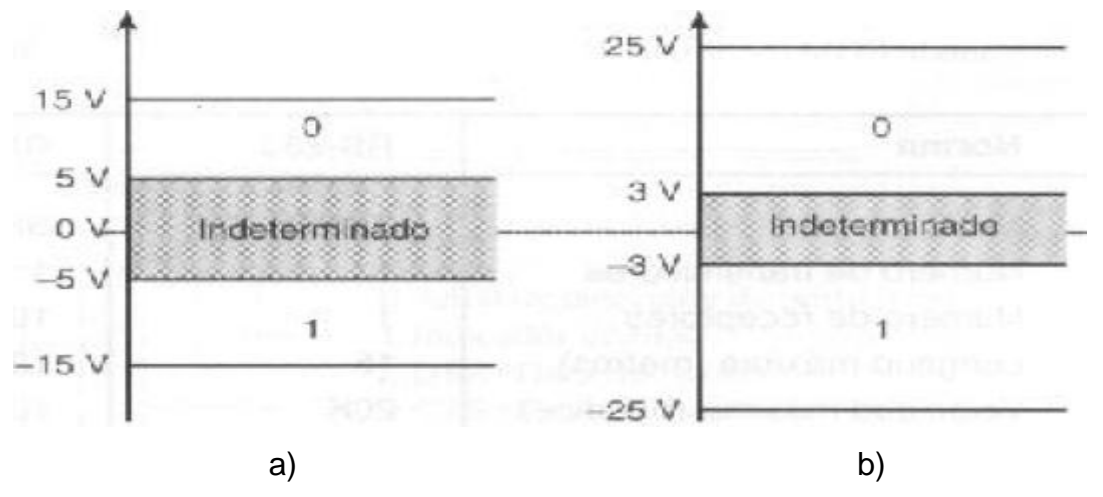

**Figura 1.9 Niveles de voltaje en el TX y en el RX, a) Transmisor b) Receptor**

El puerto serial de una PC se rige por el estándar RS-232C. Para conseguir los niveles de voltaje correctos hay circuitos que dan soporte para convertir los niveles de voltaje TTL a RS-232 y viceversa

Como se vio anteriormente, el alcance de la RS-232 es apenas 15 m, un valor muy reducido para aplicaciones industriales reales. Es por esto que se creó el estándar RS-485, el cual permite una longitud del cable hasta 4000 pies

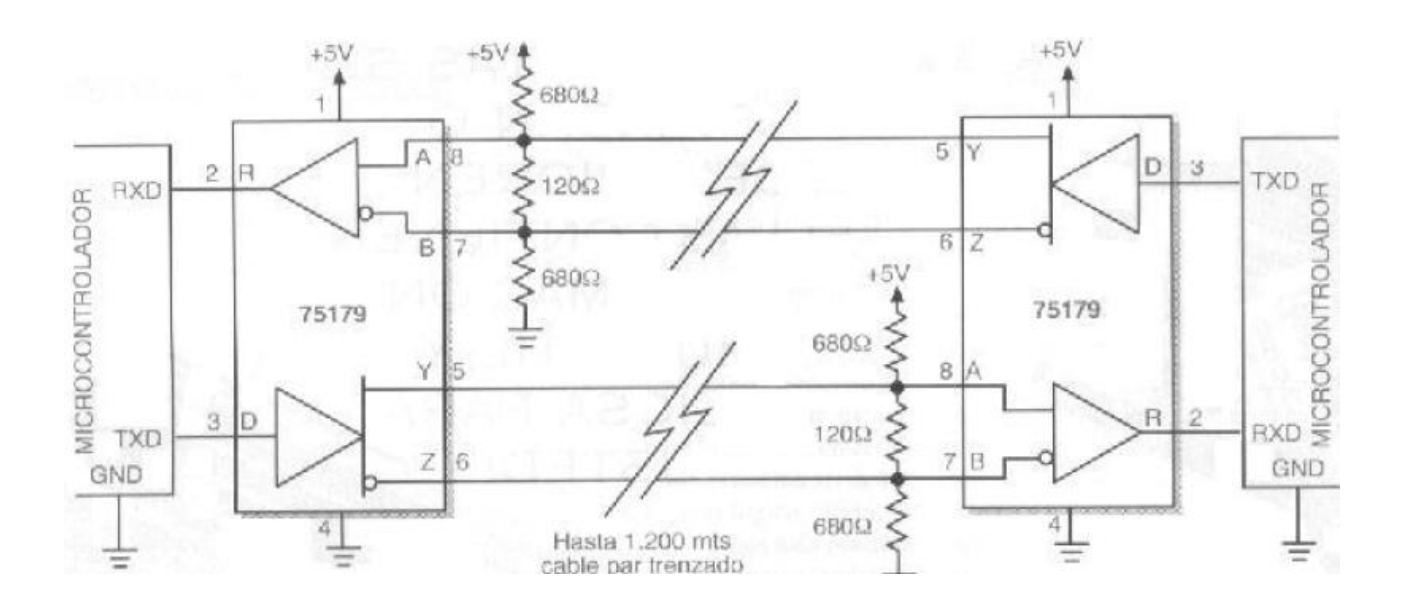

**Figura 1.10 RS-485 y su modo diferencial.**

La característica más relevante de la RS-485 es que se puede trabajar en modo diferencial.

Es bastante simple convertir una RS-232 a RS-485 o viceversa.

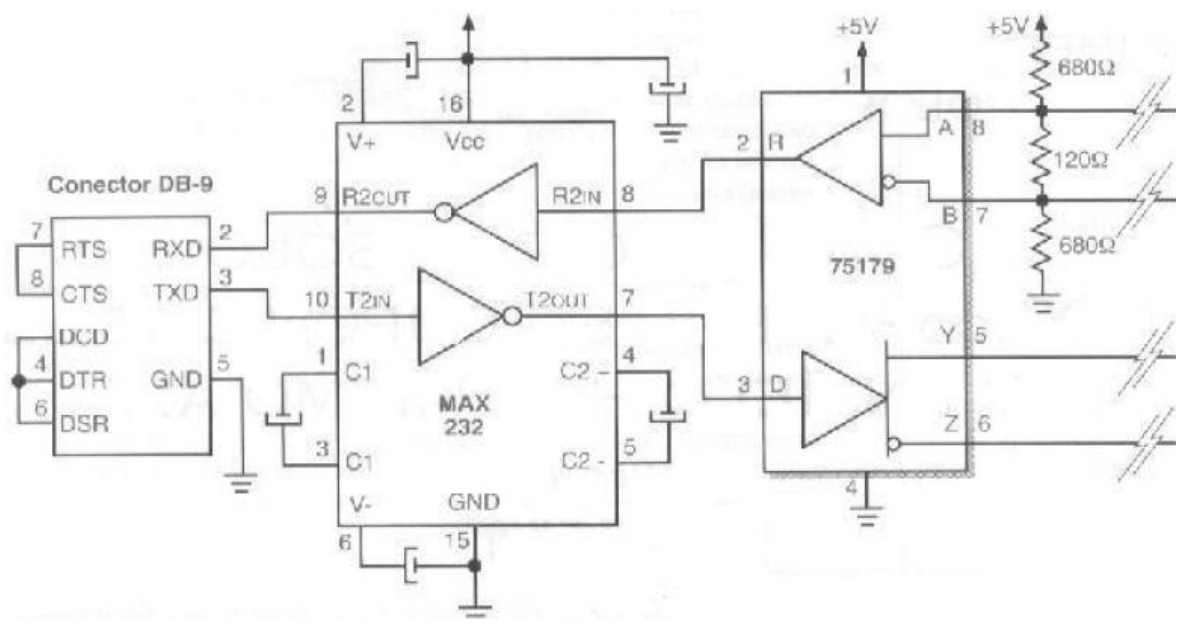

**Figura 1.11 Conversión RS-232 a RS-485**

#### **3.3 SOFTWARE INTOUCH**

InTouch es un software creado por la Corporación Wonderware, es un software flexible que permite crear aplicaciones HMI con facilidad.

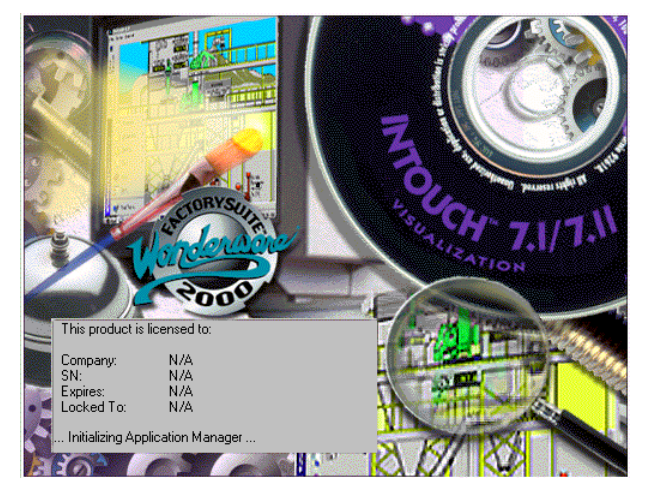

**Figura 1.12 Inicialización del software InTouch, de la Corporación Wonderware** Existen diversas versiones del software InTouch, así tenemos las versiones 7.1, 7.11, 8.0, 9.0. Las primeras versiones son compatibles para Microsoft Windows 95, Windows 98 y Windows NT. Las versiones 8.0 y 9.0 tienen más compatibilidad con Windows XP.

Para las primeras versiones es necesario un PC con las siguientes características mínimas:

- Pentium 2
- 500 MB disponible en disco duro.
- 64 MB de RAM
- **Monitor SVGA**

Para las siguientes versiones, se necesita un PC con las siguientes características mínimas:

- Pentium 4
- 2 GB disponible en disco duro.
- 512 MB de RAM
- **Monitor SVGA.**

El InTouch está formado por tres paquetes o partes del programa:

**InTouch Application Manager. Permite administrar todos los programas,** organiza las aplicaciones

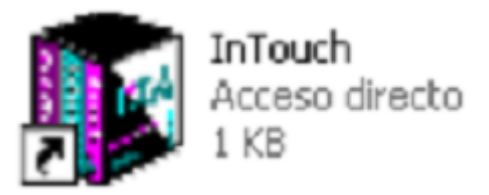

**Figura 1.13 Icono del Software In-Touch – Application Manager**

**InTouch Window Maker. Es el programa donde se realizan las ventanas,** tags, históricos, y cualquier configuración.

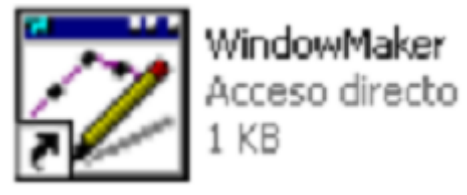

**Figura 1.14 Icono del Software In-Touch – Window Maker**

**InTouch Window Viewer. Es el espacio en donde se va a correr el** programa, es el ambiente de ejecución.

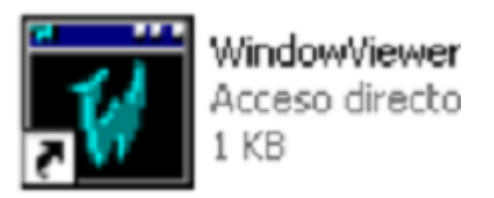

**Figura 1.15 Icono del Software In-Touch – Window Maker**

Una vez instalado el programa, las aplicaciones se crean en el menú de la pantalla Application Manager

#### **3.4 SERVIDORES DE ENTRADA Y SALIDA**

Para establecer una comunicación entre una PC y un PLC, existen los servidores de entrada y salida, o drivers de comunicación, los cuales facilitan el intercambio
de datos en forma estandarizada y simple entre aplicaciones de control y automatización, entre dispositivos y sistemas de campo; es decir un servidor de entrada y salida simplifica la interfaz entre aplicaciones y programas.

Los datos de registros de memoria, señales de entrada y salida, se transmiten a otras aplicaciones de Windows:

- Directamente, especificando las localidades de memoria asignadas.
- Utilizando DDE´s, Intercambio Dinámico de datos.
- Utilizando OPC (OLE for Process Control, OPC es una interfaz estándar basada en los requerimientos de la tecnología OLE/COM y DCOM de Microsoft, que facilita el intercambio de datos en forma estandarizada.)

En el entorno Intouch los servidores más utilizados son: el KEP Server y el Top Server, los cuales tienen una gran variedad de drivers de comunicación.

Para realizar la comunicación de datos utilizando el protocolo DDE, el nombre de las aplicaciones son:

KEPDDE para el caso del KEP Server, y

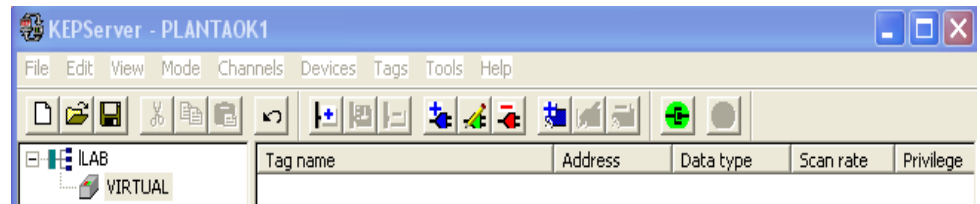

**Servermain para el caso del TOP Server.** 

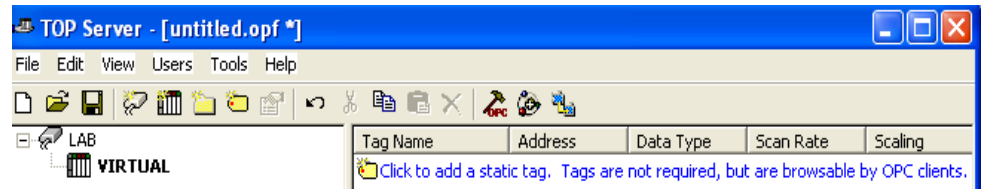

Para los dos casos los ítems de los dos servidores pueden ser leídos directamente, sin necesidad de crearlos.

## **CAPITULO II**

## **CONDICIONES ACTUALES Y DE DIAGNOSTICO**

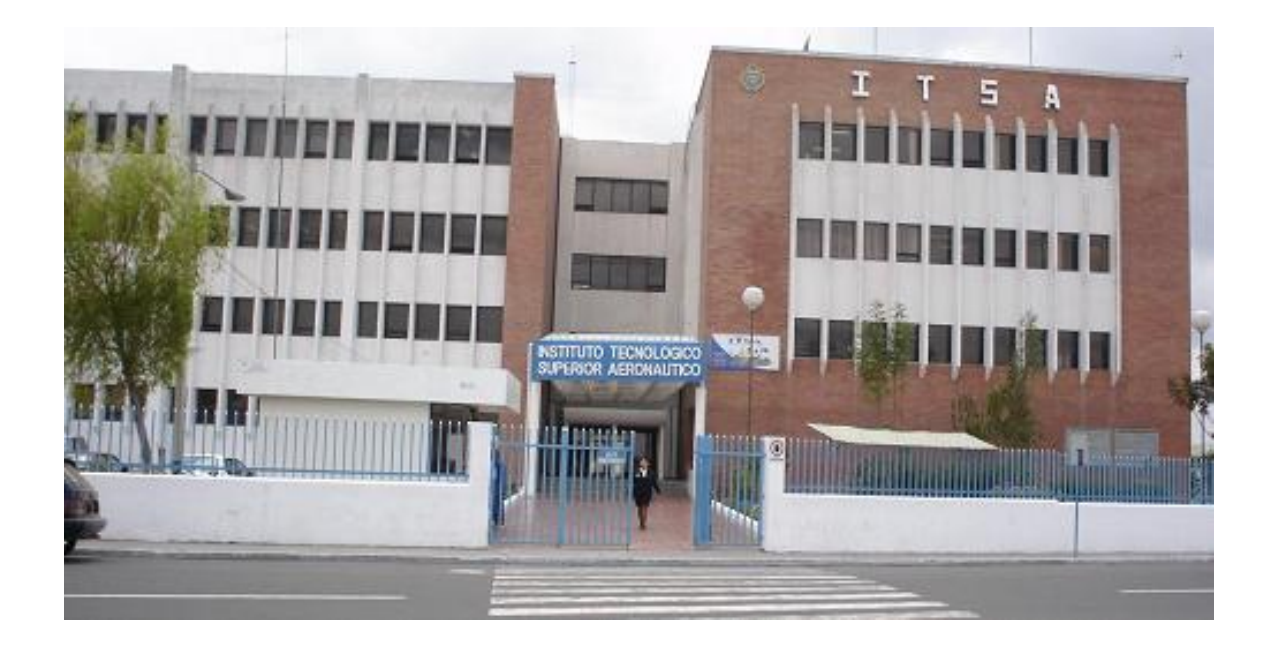

**Figura 2.1 Edificio del ITSA**

### **2.1. DIAGNÓSTICO**

El Instituto Tecnológico Superior Aeronáutico, posee dos suministros de energía: de la red de la Empresa Eléctrica, y de la planta de energía eléctrica de emergencia, existente en el Cuarto de Potencia de este Instituto.

Además de los dos suministros de energía eléctrica, existe un tablero de transferencia y un Laboratorio de Instrumentación Virtual, pero no existe un sistema supervisor que permita visualizar y accionar el sistema de transferencia, desde el Laboratorio de Instrumentación Virtual.

El sistema de transferencia existente de 220 voltios, 60 Hz, trifásico, abastece a tres áreas estratégicas:

- 1. Auditórium
- 2. Oficinas Administrativas.
- 3. Pasillos del edificio del ITSA.

El sistema de transferencia conforman el grupo generador, y el tablero, el que contiene un switch conmutador.

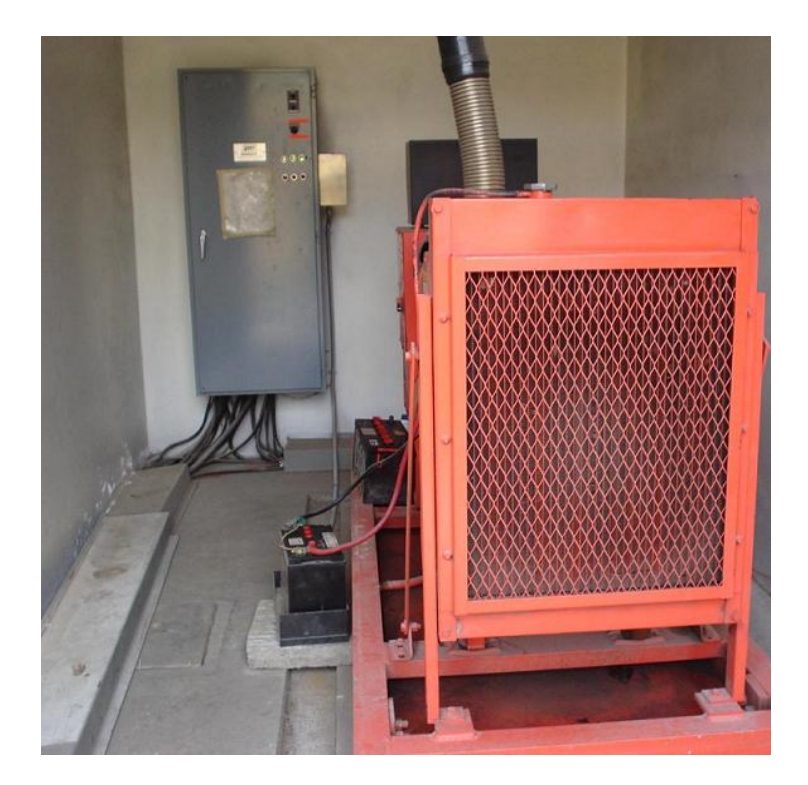

## **Figura 2.2 Sistema de transferencia, grupo generador y tablero de transferencia**

El grupo generador, tiene las siguientes características:

Fabricante: DMT Corporation

Motor:

- **Part No: 3170-0811 ADAPT KIT 795401-0A**
- Model No: 440S0811

Serial No: AD 156730 SPK

AC Generador set Made in USA, DMT Corporation.

- Model No: DMT 100 CA2.
- JOB No 92530 Ser No 92530-1
- **Volts: 127 / 220 v**
- Phase: 3.
- $Hertz: 60.$
- **Insulation: NEMA CLASS F**
- Rpm: 1800.
- KW: 100
- **KVA: 125**
- **AMPS: 328**
- $\blacksquare$  PF: 0.8

El Tablero de transferencia, contiene todos los elementos para una transferencia electromecánica.

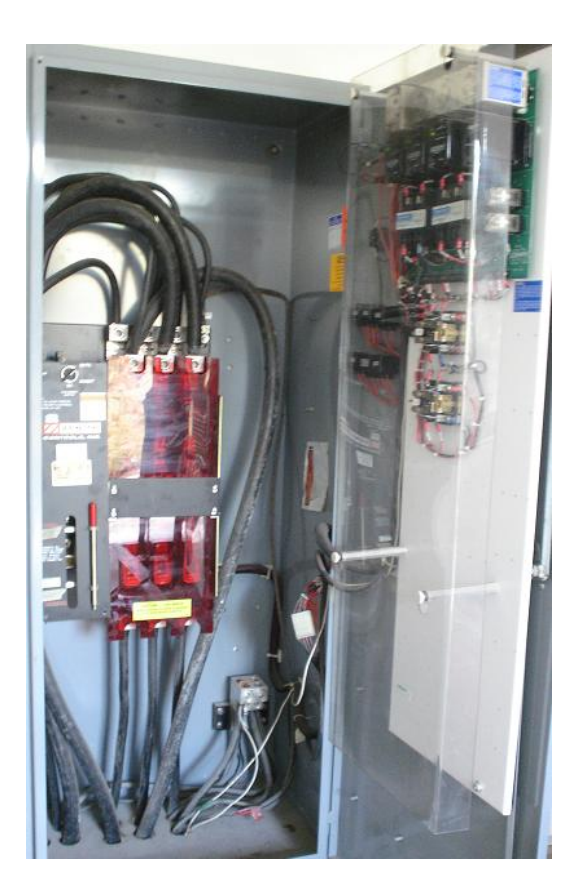

### **Figura 2.3 tablero de transferencia.**

Este tablero tiene las siguientes características

### Fabricante: DMT Corporation

**Contiene** 

- Un switch de conmutación: ZTSH 100 400 AMPS
- Un switch selector: AUTO INHIBIT
- 3 luces indicadoras alimentación normal
- 3 luces indicadoras alimentación de emergencia
- **1** pulsante: push to test until transfer

## **2.2. RECOPILACIÓN DE DATOS OBTENIDOS DE LOS SENSORES**

### **2.2.1 Recopilación de datos del tablero de transferencia.**

En el interior del tablero de transferencia, existen los siguientes sensores:

- Sensor de voltaje normal fase-R, de la Empresa Eléctrica.
- Sensor de voltaje normal fase-S, de la Empresa Eléctrica.
- Sensor de voltaje normal fase-T, de la Empresa Eléctrica.
- Sensor de voltaje y frecuencia normal de la Planta de Emergencia.

Estos sensores luego de comparar el voltaje de entrada con uno de referencia, activan un contactor de salida.

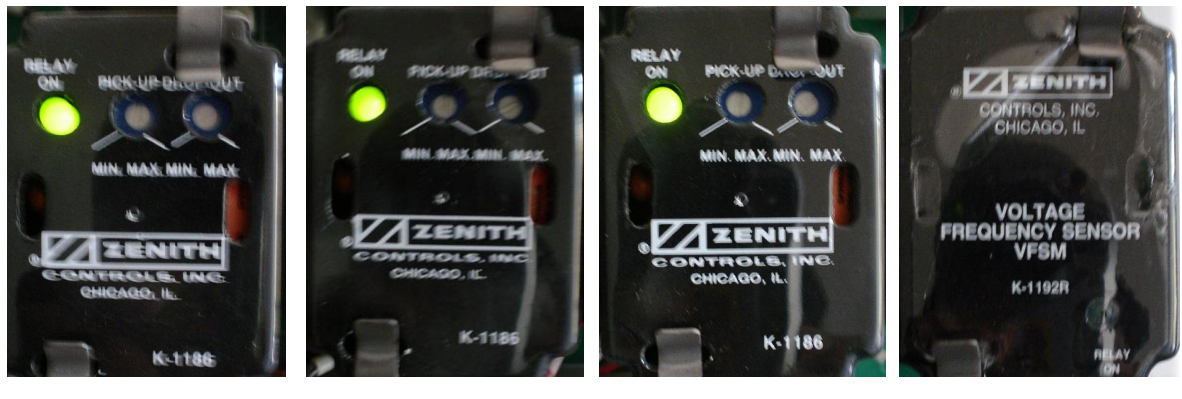

# **Figura 2.4 Sensores de bajo voltaje existentes en el tablero de transferencia: a) Fase-R, b) Fase-S, c) Fase-T, d) Sensor de bajo voltaje y baja frecuencia de la Planta de Emergencia**

En el tablero de transferencia existe un selector de dos posiciones: AUTO, INHIBIT; en la posición AUTO, el sistema está listo para realizar la transferencia, si se dan las condiciones; en la posicón INHIBIT, se desconecta el switch principal de conmutación, con el fin de realizar algún mantenimiento.

Además en la parte frontal, existe un pulsante que dice: Push to test until transfer, se utiliza para simular una falla de la Empresa Eléctrica, y probar su transferencia.

### **2.2.2 Recopilación de datos del tablero de la Planta de Emergencia.**

En este tablero existen los siguientes sensores:

- Sensor de baja presión de aceite
- Sensor de alta temperatura
- **Sensor de sobrecarga mecánica**
- Sensor de sobrevelocidad

Estos sensores tienen a su salida un contactor el cual se activa cuando existe una falla.

Adicional, en este tablero existe un selector de tres posiciones: AUTO. OFF y MANUAL, en la posición AUTO, el sistema hace la transferencia de energía en forma automática; en la posicón OFF, se inhabilita la planta, para realizar algún mantenimiento; en la posicón MANUAL, se arranca manualmente la planta.

### **2.3 ANALISIS E INTERPRETACION DE LOS DATOS OBTENIDOS**

Todos los sensores existentes, luego de realizar las comparaciones respectivas, activan a la salida un contactor, entonces para desarrollar cualquier aplicación, se trabajará únicamente con señales de tipo on/off, al igual de los pulsantes y selectores.

Para el caso de los pulsantes y selectores, se debe reemplazar por otros que tengan un contacto doble, es decir que realice igual acción, pero esté completamente aislado, con el fin de que estas acciones sean llevadas a la entradas del PLC.

De todos los sensores existentes, se puede apreciar que no existe alguno para determinar el nivel de combustible, por lo que es necesario diseñar e implementar.

### **2.4 ALARMAS.**

En el tablero de la Planta de Emergencia existen cinco señales luminosas:

- o OVERSPEED
- o OVERCRANK
- o HI TEMPERATURE
- o LOW OIL PRESSURE
- o GEN. RUNNING

Estas dan una alarma o aviso del estado o falla de los sensores anteriormente citados, además cuando se activa una alarma, la Planta de Emergencia se apaga inmediatamente.

## **CAPITULO III**

# **DISEÑO Y CONSTRUCCIÓN**

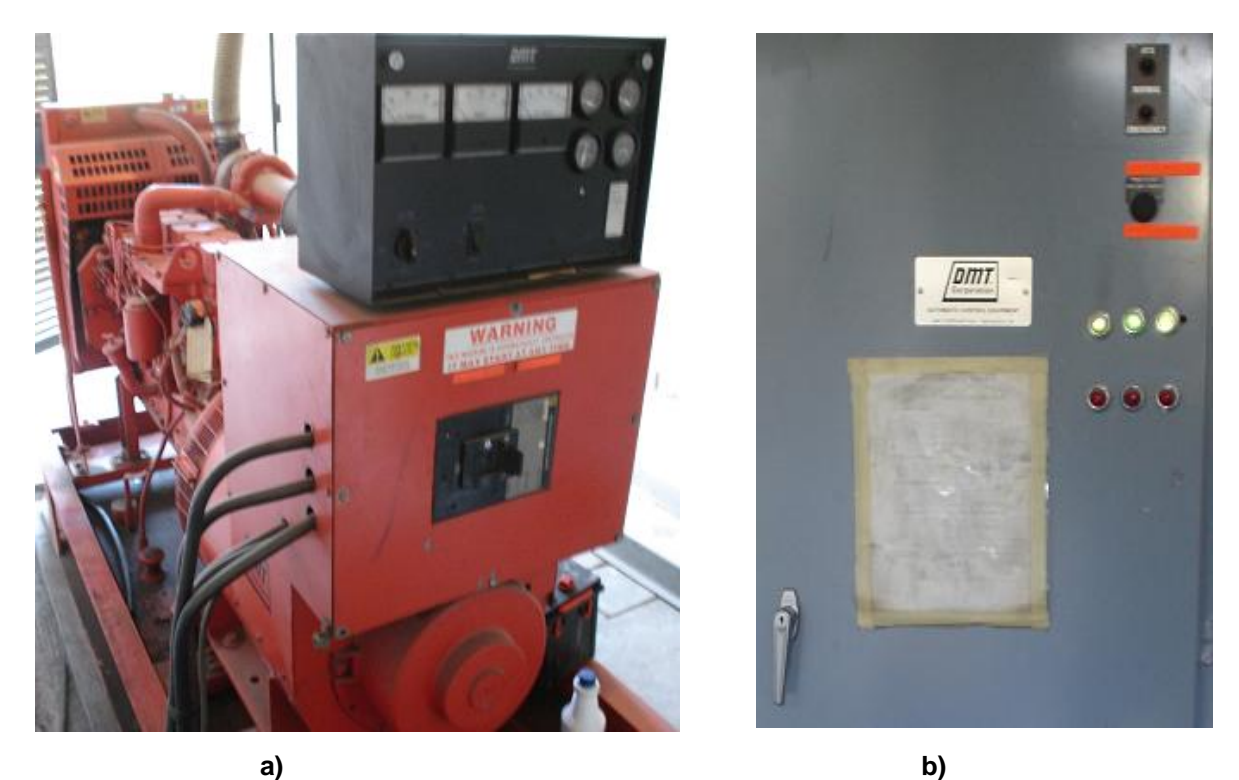

**Figura 3.1 Sistema eléctrico existente: a) Planta de energía eléctrica de emergencia, b) Tablero de transferencia**

## **3.1 CARACTERÍSTICAS DEL PLC A UTILIZARSE.**

El desarrollo de esta aplicación requiere por lo menos 14 entradas digitales, y una entrada analógica, por lo tanto de acuerdo a la tabla 1.7, el PLC con CPU 224 y el módulo de ampliación EM235, se ajusta a estas necesidades, los cuales tienen las siguientes características:

- **PLC SIEMENS SIMATIC S7-200, CPU 224**
- 85-264 VAC Supply

 $\blacksquare$  DI 14 x DC24 V, DO 10 x Relay, 2A

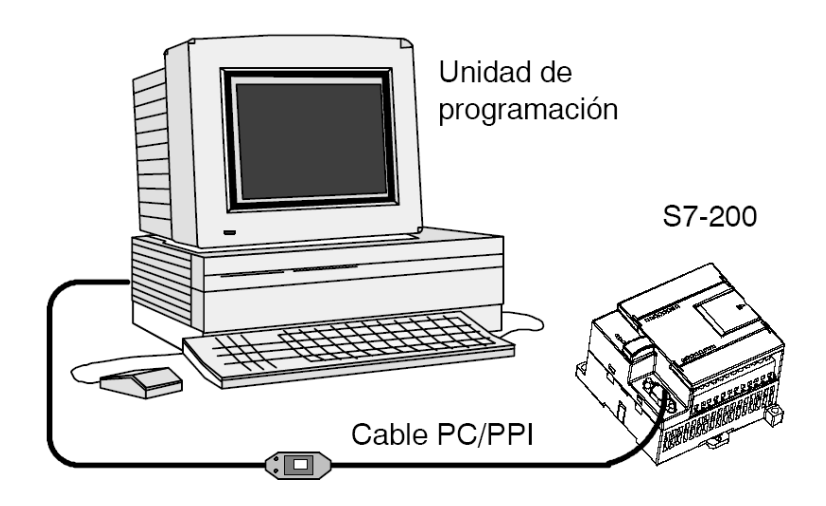

**Figura 3.2 PLC Siemens Simatic S7-200 CPU 224**

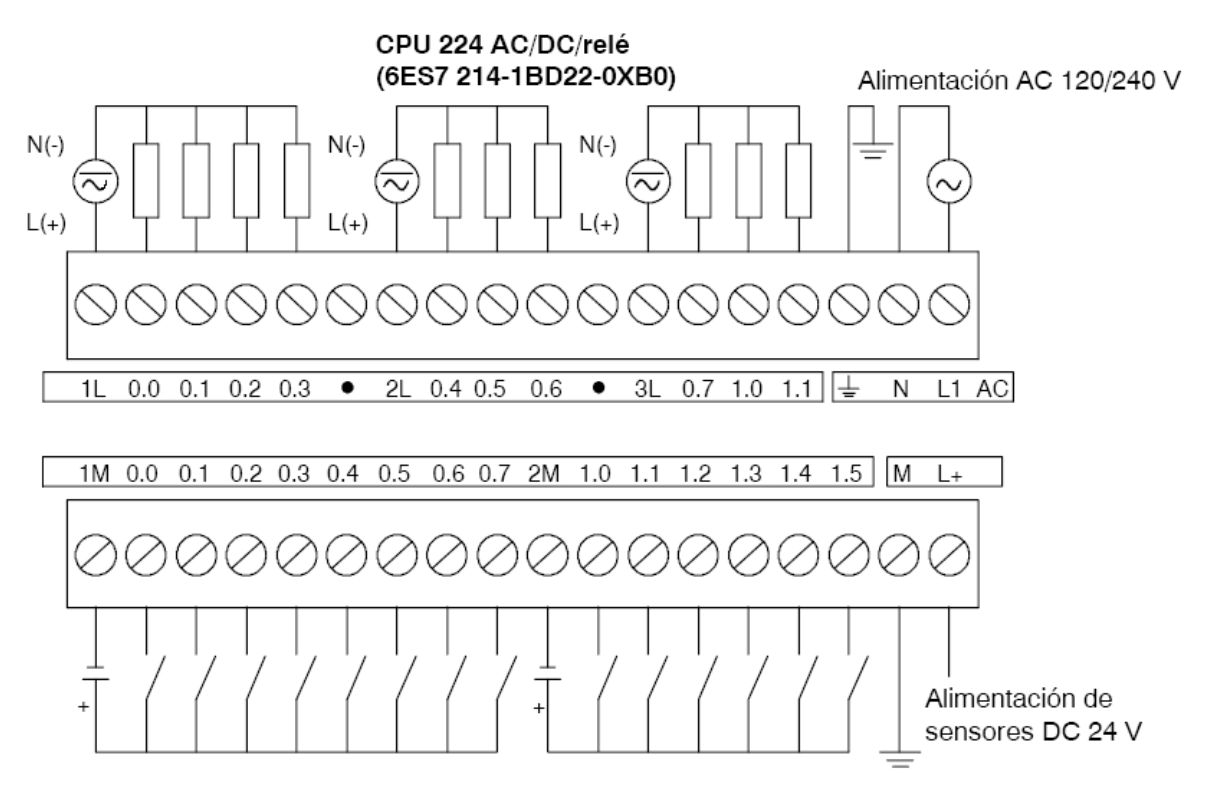

**Figura 3.3 Diagrama de cableado del PLC** 

De acuerdo al diagrama de la figura 3.3, cada una de las salidas del PLC se conectarán a los terminales de la bobina de un contactor, es decir cada salida está asociada a un contactor

#### **Tabla 3.1 Datos técnicos de la CPU 224 AC/DC/RELÉ**

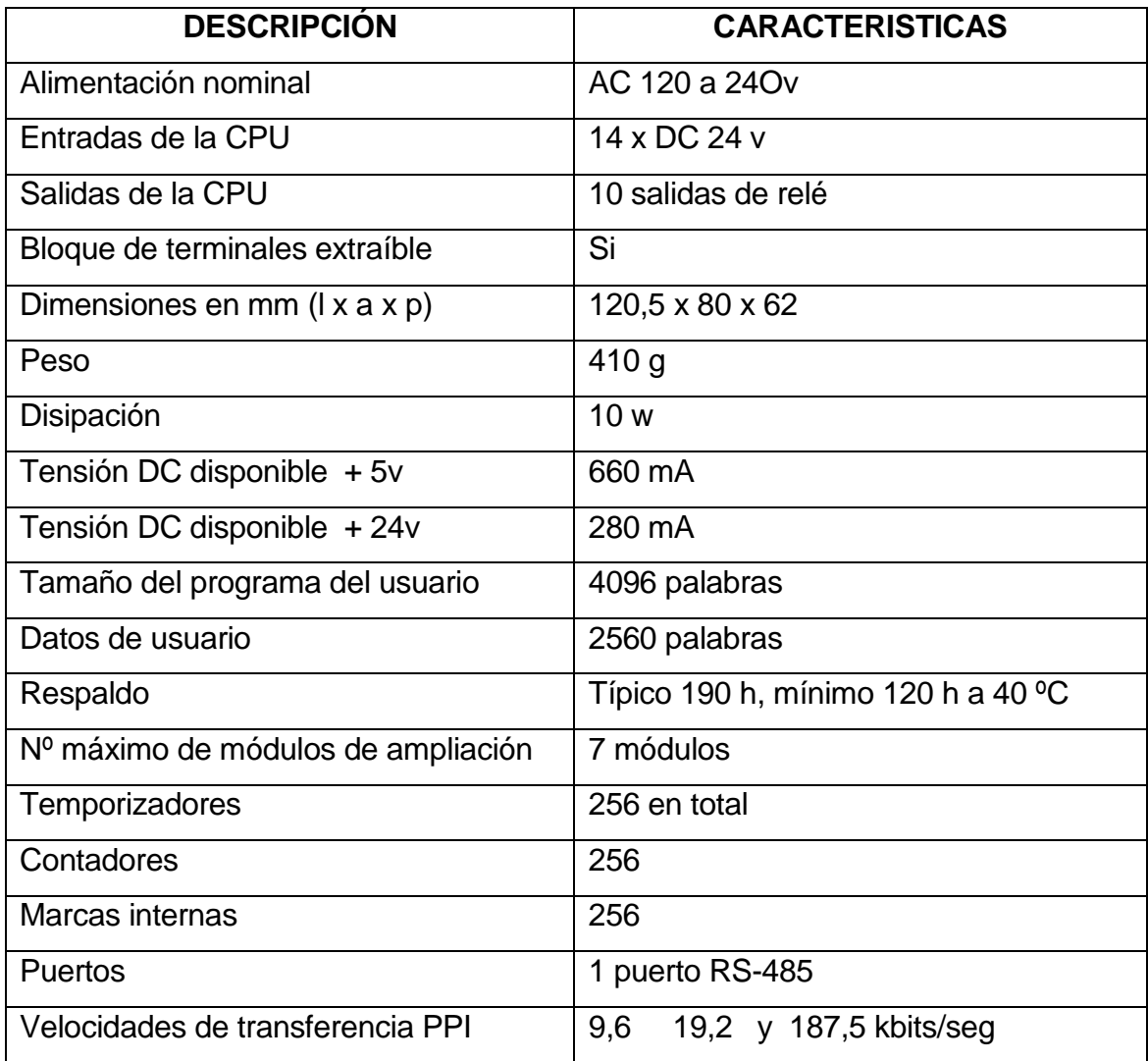

## **3.2 CARACTERISTICAS DEL CABLE A UTILIZARSE**

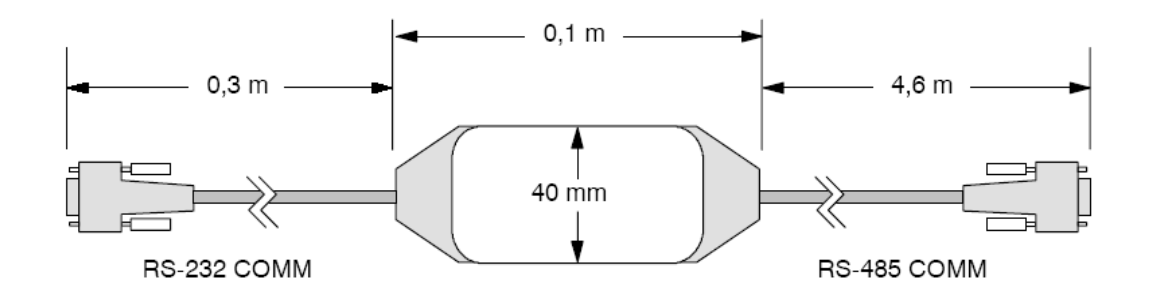

**Figura 3.4 Cable PC/PPI utilizado**

El cable PC/PPI utilizado es un cable RS 232/PPI Multi-Master SC-T3K57149 Los pines de selección están configurados de la siguiente forma:

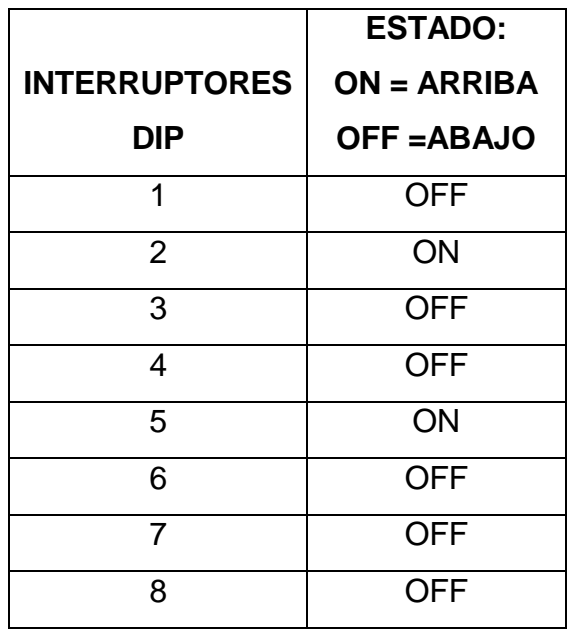

**Tabla 3.2 Configuración de interruptores**

## **3.3 CARACTERÍSTICAS DEL MÓDULO DE AMPLIACIÓN A UTILIZARSE**

En el presente proyecto se manejará una sola entrada analógica, por lo que se utilizará el módulo EM 235 disponible, el mismo que tiene 4 entradas y una salida analógica.

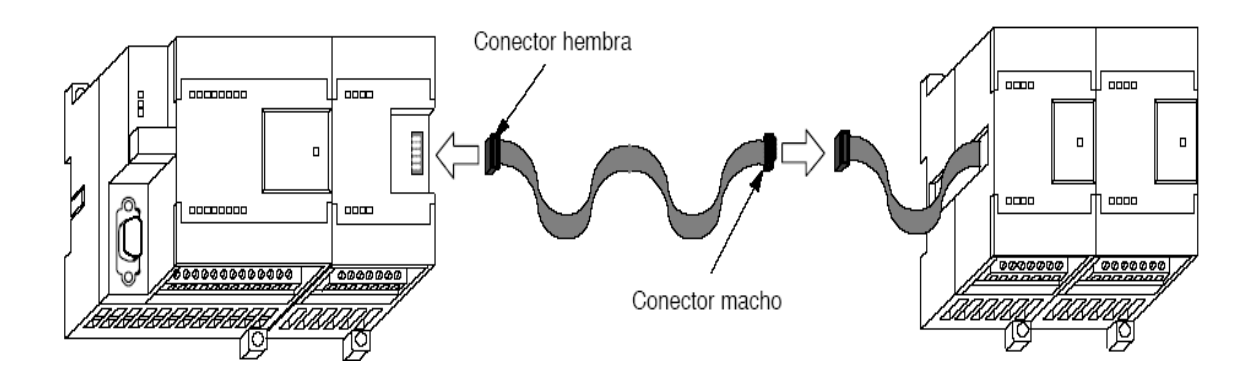

**Figura 3.5 Módulo de ampliación EM235 utilizado**

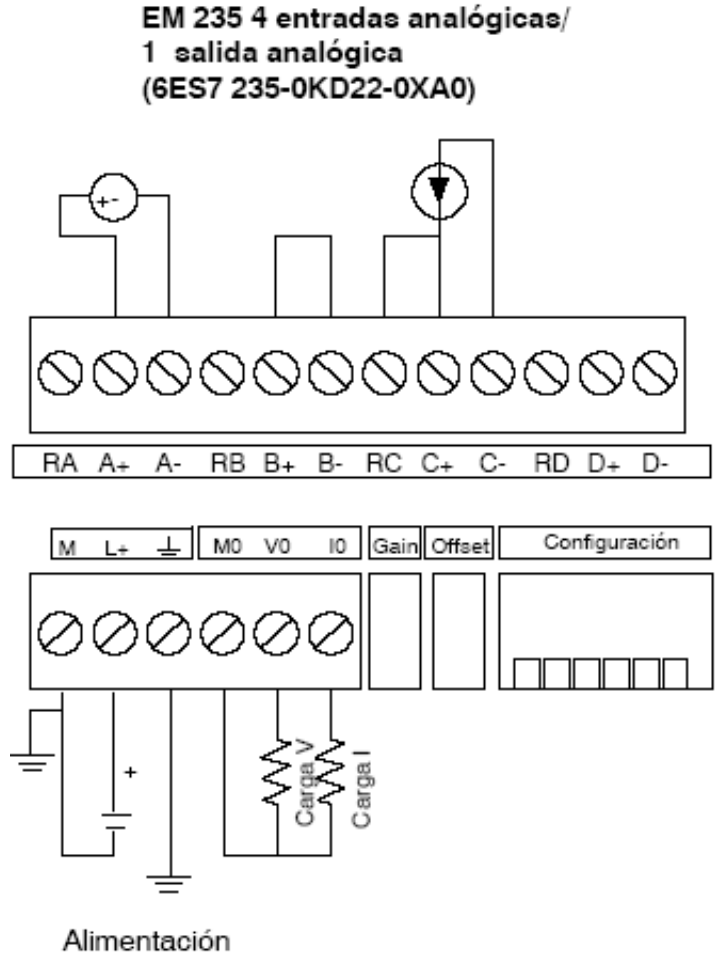

DC 24 V

**Figura 3.6 Diagrama de cableado del módulo EM 235**

**Tabla 3.3 Datos técnicos del módulo de ampliación EM 235**

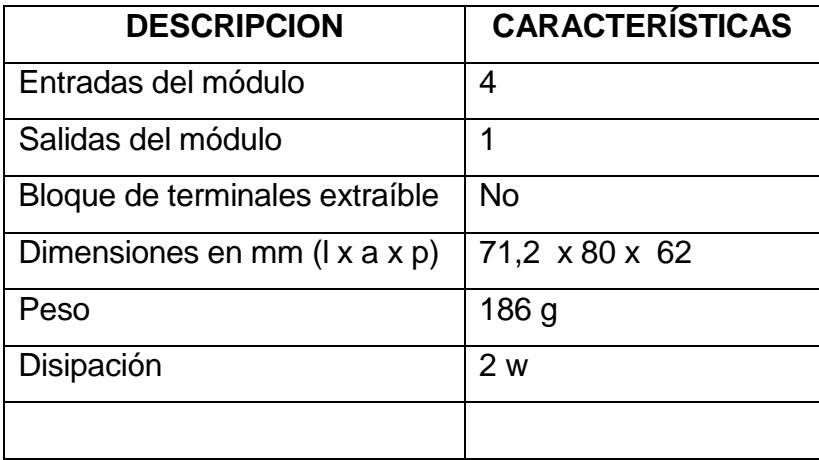

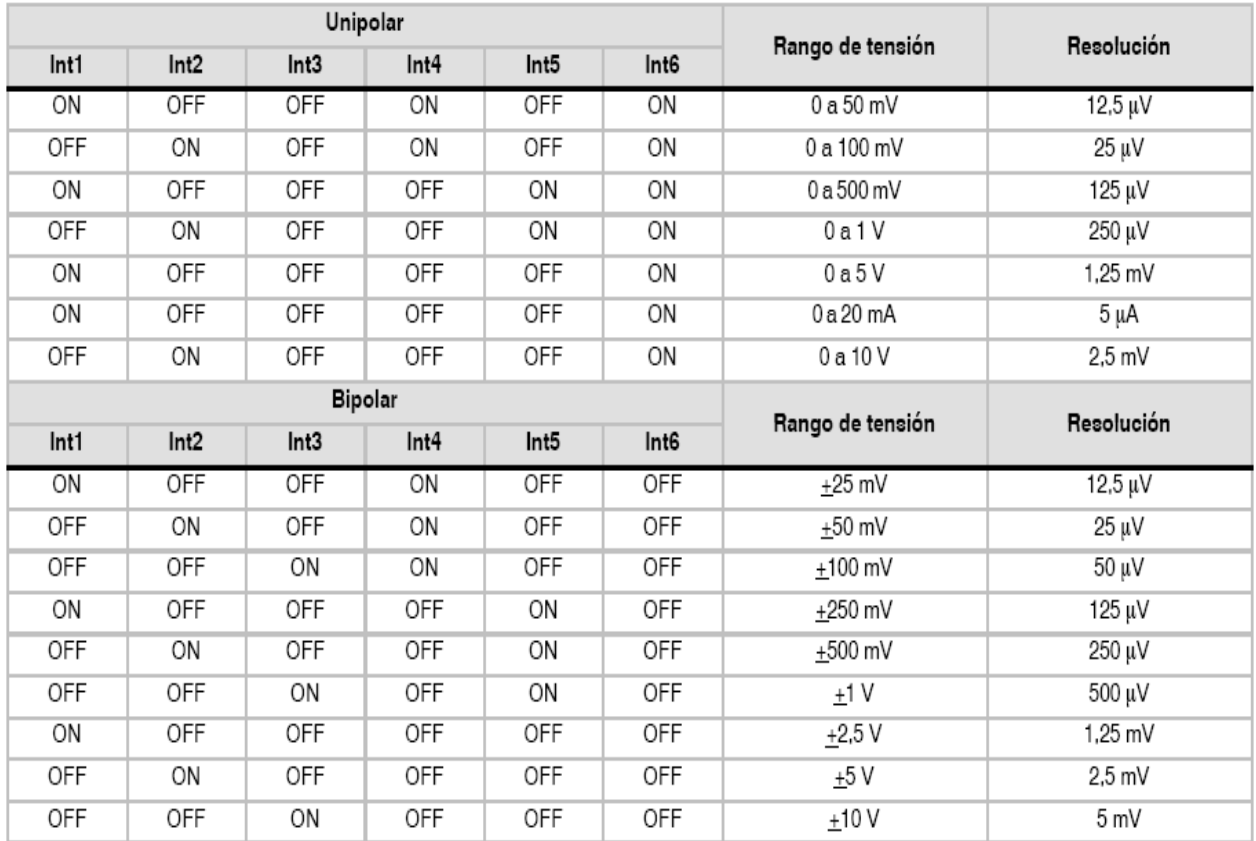

### **Tabla 3.4 Interruptores de configuración del EM 235 para seleccionar el rango de entradas analógicas y su resolución**

## **3.4 CONVERSIÓN DE NIVEL DE COMBUSTIBLE A SEÑAL ELÉCTRICA**

La planta de energía eléctrica de emergencia, que funciona a diesel, utilizada en este proyecto, no tiene un sensor de nivel de tipo eléctrico, por lo que es necesario implementar uno que se adapte a nuestras necesidades.

Para determinar el nivel de combustible, se pueden determinar por medio de diferentes sensores de nivel existentes en el mercado que utilizan los diferentes principios, tales como:

- Medidor de flotador
- Medidor de radiofrecuencia
- **Medidor capacitivo**
- Medidor ultrasónico

Medidor por radiación.

De acuerdo a nuestros requerimientos, cualquiera de los sensores anteriormente citados se puede utilizar, pero realizando comparación de costos, y facilidad de implementación, se concluye que el sensor de flotador es el más económico y de fácil utilización.

Como se detalla en la tabla 1.6, de las características de los sensores de nivel, el sensor de flotador es un instrumento de contacto electromecánico, útil en recipientes cerrados, pero con la desventaja que todo el sensor estará en contacto con el líquido, se utilizó el sensor de flotador de similares características que utilizan los vehículos Toyota Scout, los cuales sirven para medir combustible, de las siguientes características:

- **Fuel Gauge**
- Parts: 83320 39205
- $\blacksquare$  Ji Lin.

Este sensor de flotador viene asociado a un potenciómetro convirtiéndose en un transductor de tipo potenciométrico con los siguientes valores de resistencia:

- Resistencia mínima 16 ohmios (tanque de diesel en 2 galones aproximadamente, como reserva para que no absorba impurezas)
- Resistencia máxima 100 ohmios (tanque de combustible en 30 galones)

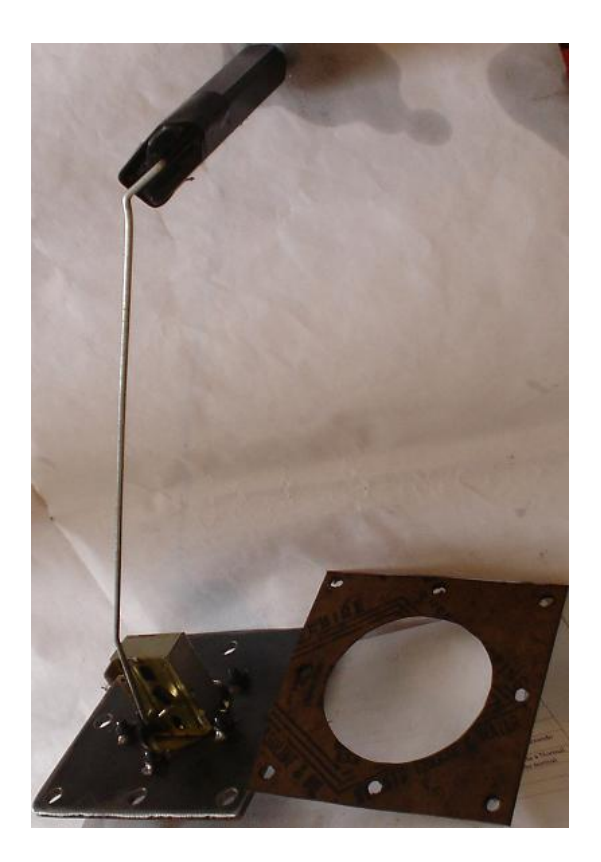

### **Figura 3.7 Transductor potenciométrico utilizado para medir el nivel de diesel (Sensor de nivel de flotador + potenciómetro)**

Una vez seleccionado el transductor, se debe acondicionar el mismo, para adaptar a nuestro sistema, es así como se hizo un orificio cuadrado en el tanque de combustible de 10 cm x 10 cm.

Este transductor (flotador + potenciómetro), se debe cerrar herméticamente con el tanque de combustible, es así como se construyeron dos placas de hierro de 12cm x 12 cm , en la primera va montado el transductor, con un sello de caucho suministrado por el fabricante del transductor, luego se acopla con el tanque por medio de otro aislante, papel victoria, y sobre esta placa de hierro se monta un aislante de caucho para finalmente cubrirlo con la siguiente placa metálica de 12cm x 12 cm, sobre la cual se tiene un ducto de cobre, dentro del cual irá el cable que lleva la señal eléctrica para ser medida.

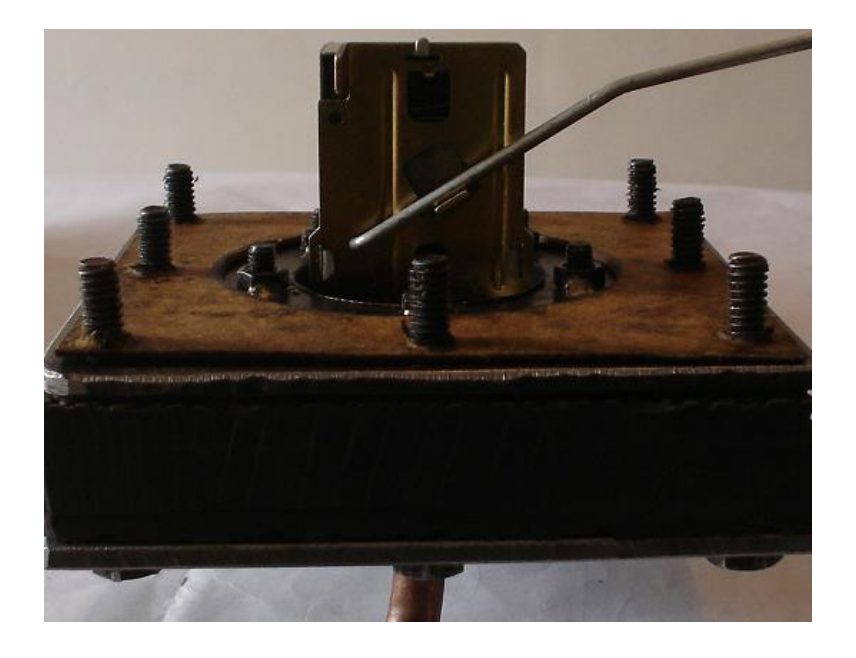

**Figura 3.8 Transductor potenciométrico a ser montado en el tanque de diesel.**

# **3.5 ACONDICIONAMIENTO DE LAS SEÑALES DE LOS SENSORES QUE DISPONE EL SISTEMA DE TRANSFERENCIA, PARA LAS ENTRADAS AL PLC.**

La planta energía eléctrica de emergencia, luego de haber acondicionado un sensor de nivel de combustible, dispone de las siguientes sensores:

- Sensor de nivel de combustible.
- $\blacksquare$  Indicador de bajo nivel de presión de aceite.
- **Indicador de alta temperatura.**
- **Indicador de sobrecarga mecánica.**
- $\blacksquare$  Indicador de sobrevelocidad.
- **Indicador que el generador está corriendo.**

Además se tiene el selector de tres posiciones ubicado en la planta de emergencia, conocido como "Control Engine", para las siguientes acciones:

- Auto.- para accionamiento a control remoto
- Off.- para apagado de la máquina

Manual.- Para arranque manual de la planta de emergencia.

En el tablero de transferencia se tienen los siguientes controles:

- Disconnect Switch (Posición AUTO)
- Disconnect Switch (Posición INHIBIT)
- **Main Switch (Posición NORMAL)**
- Main Switch (Posición EMERGENCY)
- **Push to Test Until Transfer (presione hasta que se transfiera)**
- VFSM (Sensor de voltaje, frecuencia normal, de una muestra de las fases del generador)
- Sensor de voltaje normal, Fase R, de la empresa eléctrica.
- Sensor de voltaje normal, Fase S, de la empresa eléctrica.
- Sensor de voltaje normal, Fase T, de la empresa eléctrica.

Como se puede apreciar al momento se tienen 18 entradas, que se pueden convertir en 1 entrada analógica y 17 entradas digitales.

Para el caso de la entrada analógica, se utilizará el voltaje de suministro del PLC, que es de 24 voltios, para por medio de un divisor de voltaje obtener un nivel libre de peligro.

Analizando la tabla 3.4 de la configuración del módulo de ampliación EM235, se aprecia que sus entradas analógicas admiten rangos de voltajes desde 0 a 50 mv Hasta 0 a 10 v para el caso de señales unipolares, y para el caso de entradas bipolares, acepta rangos desde +/- 25 mV hasta +/- 10 v.

De estos rangos, se puede seleccionar cualesquiera de ellos, se seleccionó el de 0 a 1 v , unipolar, por considerar que con este nivel y debido a la distancia corta, no pueden afectar las interferencias del medio.

Una vez elegido el nivel de voltaje de ingreso, se calibraron la tabla de interruptores de acuerdo a la tabla 3.4, esto es:

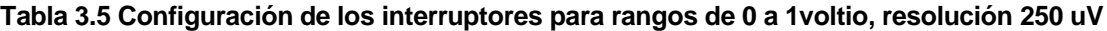

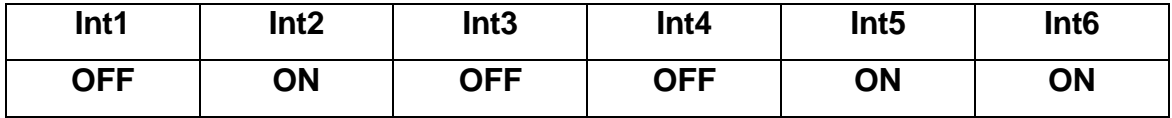

Una vez seleccionado el rango de entrada al módulo, y si tenemos una fuente de 24 voltios DC, se puede aplicar un divisor de tensión, para obtener un máximo de 1 voltio, con el transductor en su máximo valor, 100 ohmios, este cálculo dá la siguiente configuración:

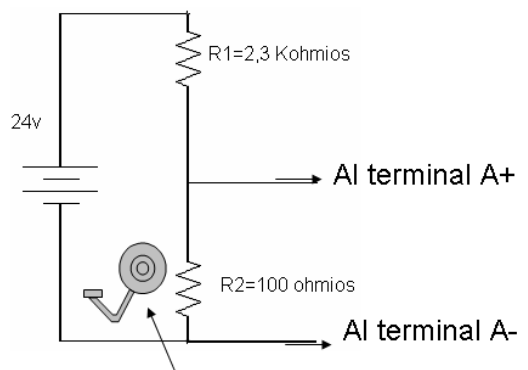

Resistencia del sensor de nivel

### **Figura 3.9 Diagrama de conexiones del divisor de tensión del sensor de nivel, para ingresar al módulo de ampliación EM 235**

De las 17 entradas únicamente se seleccionaron 13 entradas, en todas ellas, se logró acceder al contacto de un contactor propio del sistema, y este contacto sirvió como interruptor de apertura o cerrado de un contactor que tiene un contacto normalemente abierto o cerrado dependiendo del caso, los cuales dan un a señal de 24 voltios DC al PLC.

En el caso de los interruptores de selección (on-off), se reemplazó por otros que ofrezcan una señal de información paralela, con el fin de aislar los voltajes de trabajo y los que acepta las entradas del PLC, pero al mismo tiempo transmitan igual acción.

Estas modificaciones se pueden apreciar en los diagramas de las figuras 3.10 - 3.13, en las que aparecen los diagramas originales y los modificados, en estos diagramas se aprecia que el circuito original no cambia, únicamente se toman muestras.

**Figura 3. 10 Diagrama eléctrico de control original, en el tablero de transferencia**

**Figura 3.11 Diagrama de control eléctrico modificado, en el tablero de transferencia**

**Figura 3.12 Diagrama de control eléctrico original, en el tablero de la planta de energía eléctrica de emergencia**

# **Figura 3.13 Diagrama de control eléctrico modificado, en el tablero de la planta de energía eléctrica de emergencia.**

### **3.6DIRECCIONAMIENTO DE LAS ENTRADAS Y SALIDAS.**

#### **3.6.1 Direccionamiento del módulo EM235**

El módulo EM235, tiene configurado sus entradas y salidas de la siguiente forma:

ENTRADAS:

- AIW0
- $\blacksquare$  AIW2
- AIW4
- AIW6

#### SALIDAS

AQW0

Para el desarrollo de este proyecto se utilizó la dirección:AIW0

### **3.6.2 Direccionamiento de las entradas y salidas del PLC - CPU224**

Para direccionar las entradas y salidas digitales, del PLC Siemens Simatic S7- 200, se utiliza la siguiente nomenclatura:

- I x,y, donde I indica que son entradas
- Q x,y, donde Q indica que son salidas

Para los dos casos: "x", indica que se trata de grupos, sea de entrada o salida; "y" indica que se trata de entradas o salidas individuales.

La descripción a utilizarse en el direccionamiento, debe ser similar a la existente en el sistema, con el objetivo de no cambiar la nomenclatura existente y familiarizada.

### **Tabla 3.6 Direccionamiento de las entradas digitales en la CPU 224**

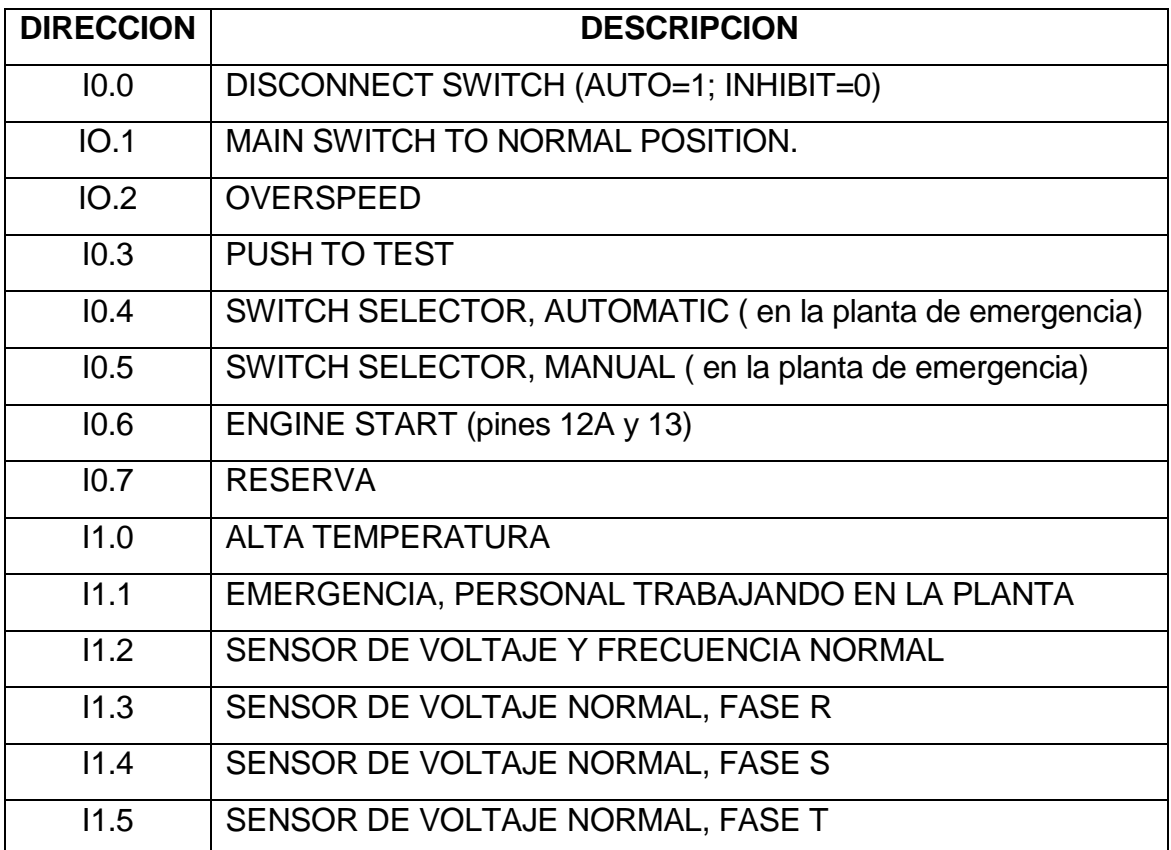

### **Tabla 3. 7 Direccionamiento de las salidas digitales del CPU 224**

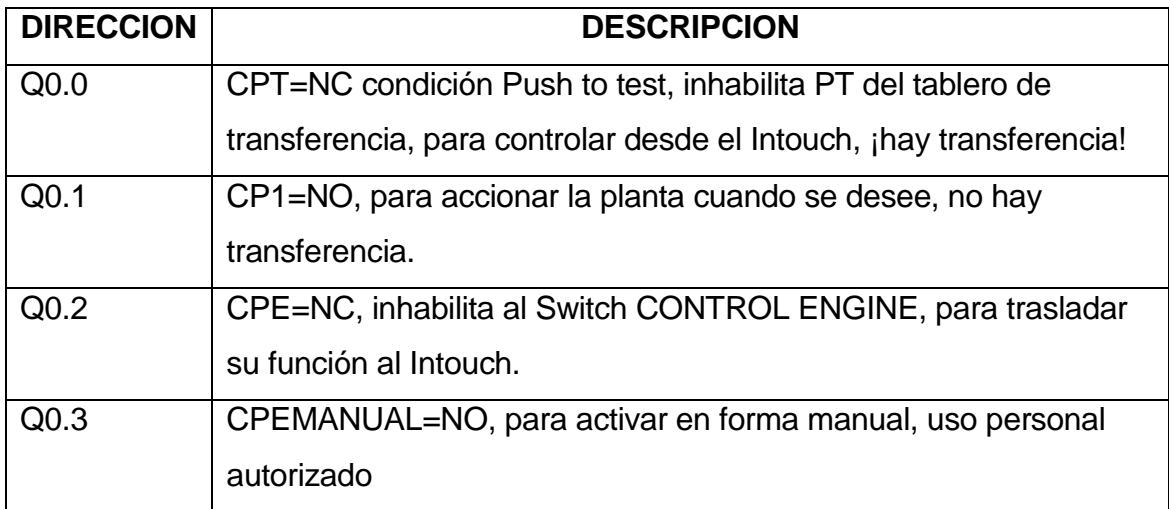

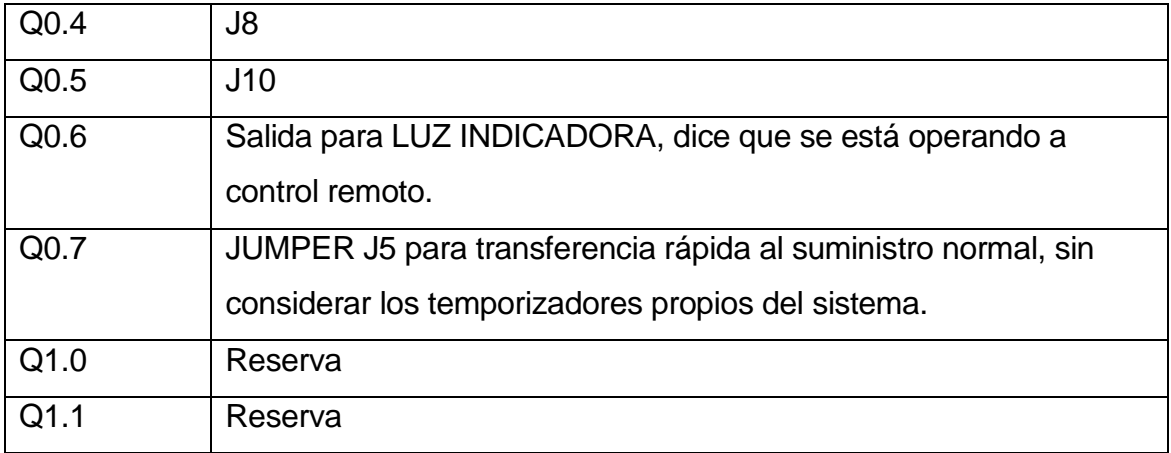

### **3.7 PROGRAMACIÓN DEL PLC.**

El programa del PLC está diseñado para que se pueda accionar las salidas únicamente desde el Intouch, además existe un contacto normalmente cerrado I1.1, que proviene de la entrada de emergencia, el mismo una vez accionado, dejará sin efecto a los controles remotos, esto por seguridad del personal que puede en cualquier momento ingresar a la planta de emergencia a realizar cualquier revisión. Esta programación se realizó considerando que el sistema puede ser accionado por dos personas: el Operador y el Supervisor, el operador tiene funciones restringidas, en cambio el supervisor puede accionar a todas las funciones, en base a estos requerimientos, el programa está desarrollado de la siguiente forma:

a) Accionamiento a Control Remoto.- con esta dirección de memoria interna, se inicializa desde el Intouch el control remoto.

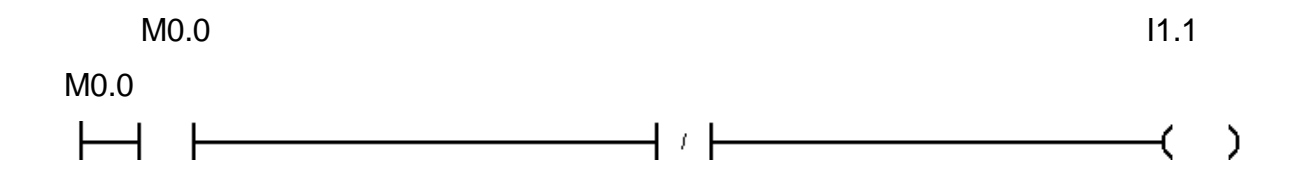

b) La salida Q0.0 energizará un contactor llamado CPT (condición para el pulsante PUSH TO TEST), el mismo tiene un contacto normalmente cerrado en serie con el pulsante del tablero de transferencia. Este contacto normalmente cerrado se tiene previsto para inhabilitar desde el Intouch, al pulsante PUSH TO TEST, y proceder al control desde un pulsante ubicado en la pantalla del supervisor. Accionado este pulsante, se simula que hay falla de energía de la Empresa Eléctrica, por lo tanto la Planta de Emergencia arrancará inmediatamente, pero el sistema esperará que la falla persista, en este caso que siga presionado este pulsante, para hacer la transferencia de energía, caso contrario la planta habrá arrancado y apagado sola.

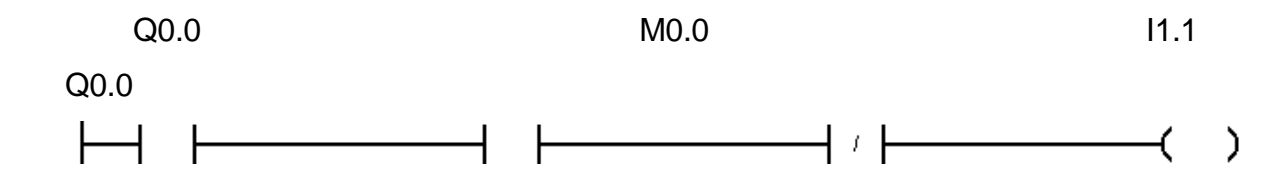

c) Q0.1 energizará un contactor CP1 (condición para el temporizado P1, del tablero de transferencia). Se colocó un contacto Normalmente Abierto de CP1, en paralelo con los pines 11 y 12 de P1. Con esta conexión se puede accionar la planta de emergencia en cualquier instante, pero en este caso aunque esté activado este contactor, arrancará la planta de emergencia, pero no habrá transferencia. Este contacto prácticamente acciona inmediatamente la planta de emergencia, pero el selector de la planta debe estar en la posición AUTO (automático)

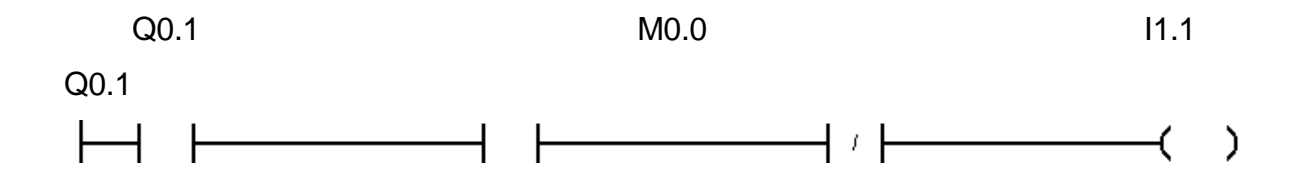

d) Esta salida, Q0.2, acciona un contactor CPE (condición Planta de Emergencia), sirve para inhabilitar desde el Intouch al selector de la planta de emergencia llamado CONTROL ENGINE, de esta forma se transfiere el control de este selector a las pantallas del Operador y del Supervisor.

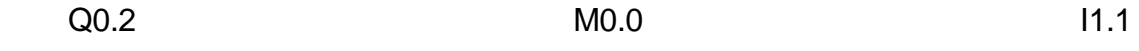

Q0.2

 $\overline{\phantom{a}}$  $\vdash$  $\overline{\phantom{a}}$   $\overline{\phantom{a}}$   $\overline{\$  $\overline{a}$  $\rightarrow$ Ł

e) Con la salida Q0.3, se acciona un contactor llamado CPEMANUAL (control manual para la planta de emergencia, desde la estación remota), de este contactor se tomó un contacto normalmente abierto, el cual dependiendo de las condiciones dadas por el operador o supervisor, accionará inmediatamente la planta de emergencia, siempre y cuando las salidas Control Remoto y CPE estén activadas.

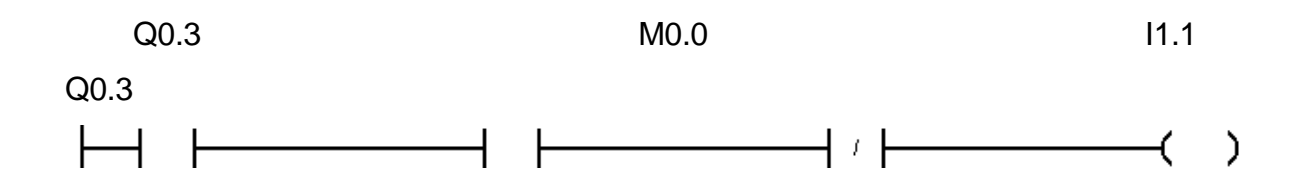

f) Con Q0.4 se puede accionar un contactor J8, el cual cortocircuitará los pines del jumper J8.

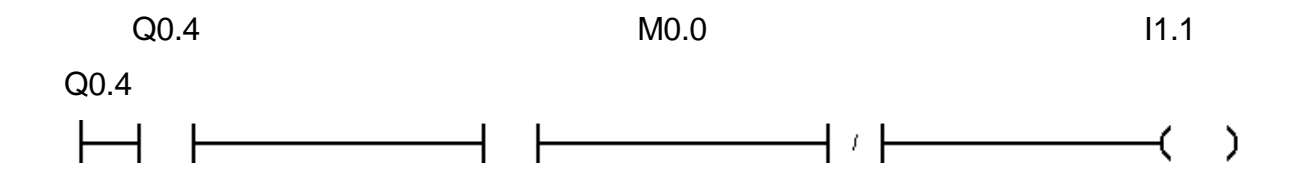

g) Con Q0.5 se puede accionar un contactor J10, el cual cierra los terminales de J10.

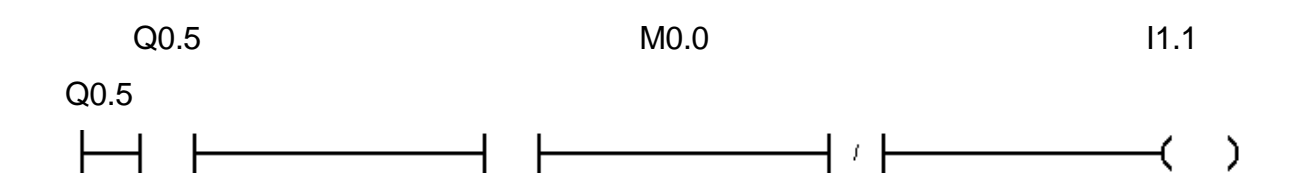

h) La salida Q0.6, se utiliza para accionar un contactor, del cual se tiene conectado una luz indicadora, para señalizar que se está operando a control remoto, esta señalización luminosa está ubicado sobre el tablero de transferencia.

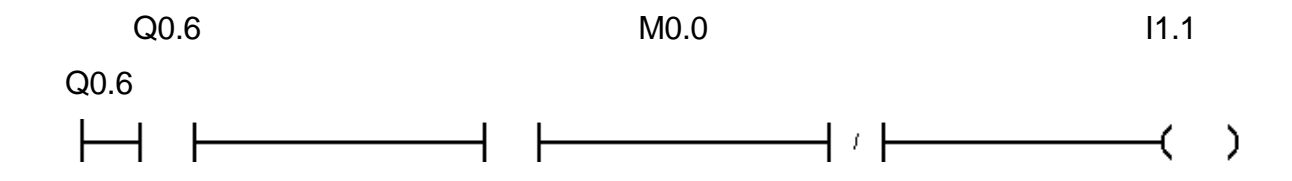

i) Esta salida activa un contactor, el cual cierra los terminales de J5, con lo que con solo dar un pulso, se transferirá del suministro de la planta de emergencia, al suministro de la empresa eléctrica, sin considerar temporizadores u otras condiciones, siempre y cuando estén simultáneamente los dos suministros de energía eléctrica.

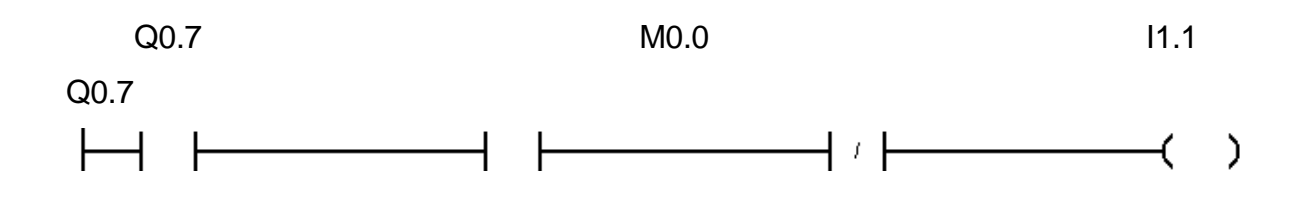

### **3.8 PROGRAMACIÓN EN EL SOFTWARE INTOUCH**

La programación a desarrollarse debe estar condicionada a las exigencias del usuario, las mismas que son las siguientes:

- a. El sistema de transferencia automática debe tener capacidad de funcionamiento con o sin la ejecución de la aplicación a desarrollarse. Es decir no estar condicionado al funcionamiento de una computadora.
- b. La aplicación a desarrollarse debe ser accesible únicamente a dos tipos de personas, el Operador y el Supervisor, cada uno de ellos ingresará por medio de una clave suministrada previamente.
- c. Además se debe implementar al ingreso, sobre la planta de emergencia, un pulsante, el mismo que al ser accionado por cualquier persona que ingrese a la planta, dejará sin efecto al sistema de control remoto.

Bajo estas necesidades se han implementado seis ventanas, en el programa Intouch versión 7.1, tipo demo de 32 tags, con una duración de 120 minutos, cuando el programa está corriendo (WindowViewer) de la Corporación Wonderware, las mismas que son las siguientes:

- 1. PRINCIPAL
- 2. SUPERVISOR
- 3. OPERADOR
- 4. CLAVE INCORRECTA
- 5. LA PLANTA NO ARRANCA
- 6. MANTENIMIENTO GRAVE

### **3.8.1 Ventana "PRINCIPAL"**

Esta ventana es la primera en aparecer cuando el programa el programa inicia su corrido .Por medio de esta ventana se puede acceder a la operación de los diversos controles, pero únicamente pueden hacerlo el Supervisor y el Operador, los cuales ingresarán previamente la clave.

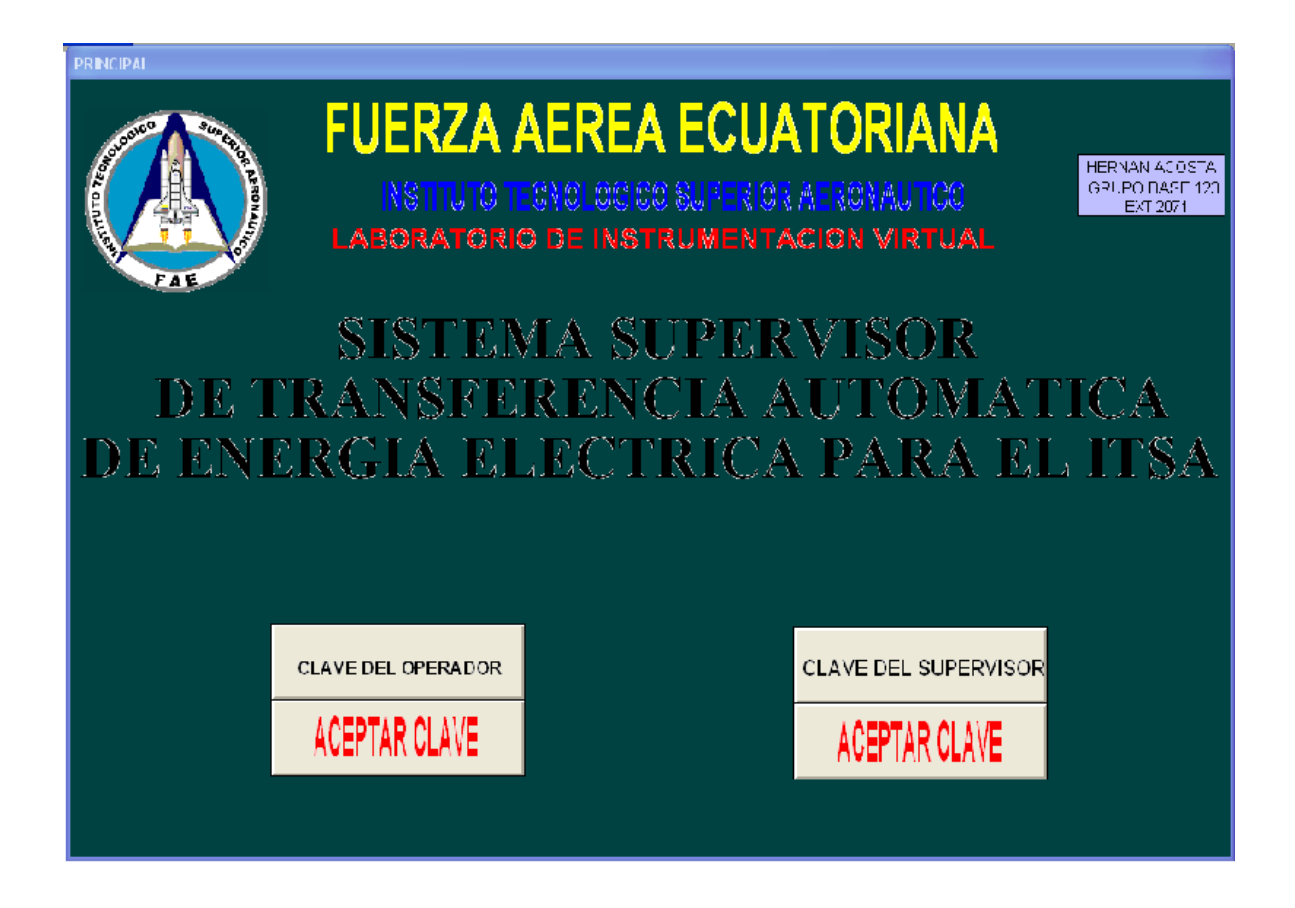

**Figura 3.14 Ventana "PRINCIPAL"**

Esta ventana contiene el nombre de la Institución en la que fue desarrollado el proyecto, una presentación del tema desarrollado, el autor del tema, y una dirección en la que se puede ubicar en caso de algún daño sea de la aplicación o del sistema de potencia.

Además se tiene la opción de ingreso sea para el Operador o para el Supervisor, los cuales deberán ingresar la clave suministrada previamente.

Para el presente caso están registradas dos claves:

- Clave del operador: 099371637
- Clave del Supervisor: 094734140

### **3.8.2 Ventana "MANTENIMIENTO GRAVE"**

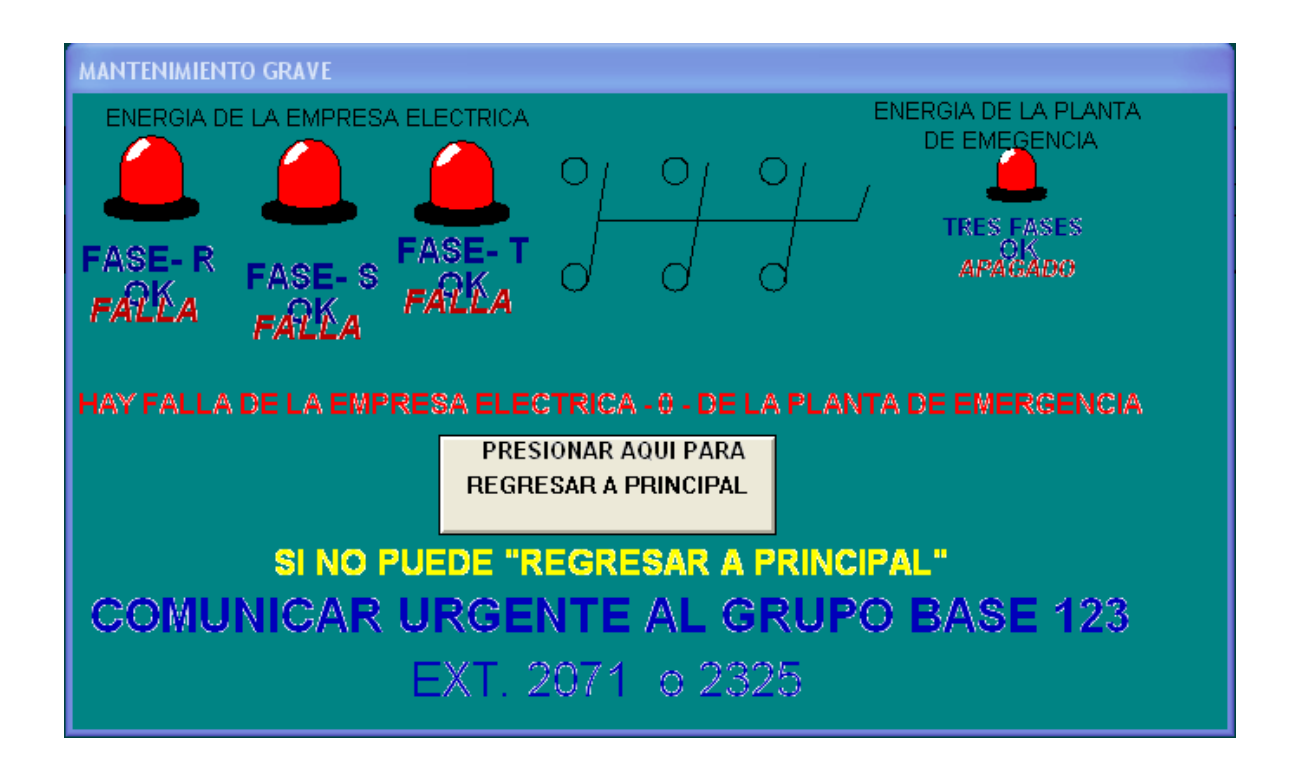

**Figura 3.15 Ventana " MANTENIMIENTO GRAVE"**

Esta ventana se superpone en el momento de iniciar el corrido del programa, la misma indica que hay falla en la planta de emergencia, desaparecerá luego de pulsar en el botón "PRESIONAR AQUÍ PARA REGRESAR A PRINCIPAL", pero siempre y cuando exista energía de la empresa eléctrica, y la planta de emergencia no esté generando, condición que se visualizará en las luces indicadoras.

En el caso de existir una falla de suministro de energía, de la empresa eléctrica y la planta no genere, condición que también se logrará visualizar con las luces indicadoras, la pantalla seguirá superpuesta a la principal y no se permite hacer otra acción acción, sino abandonar la aplicación y ejecutar la comunicación que aparece en la pantalla que dice:

"SI NO PUEDE "REGRESAR A PRINCIPAL", COMUNICAR URGENTE AL GRUPO BASE 123 EXT. 2071 o 2325"

### **3.8.3 Ventana "CLAVE INCORRECTA"**

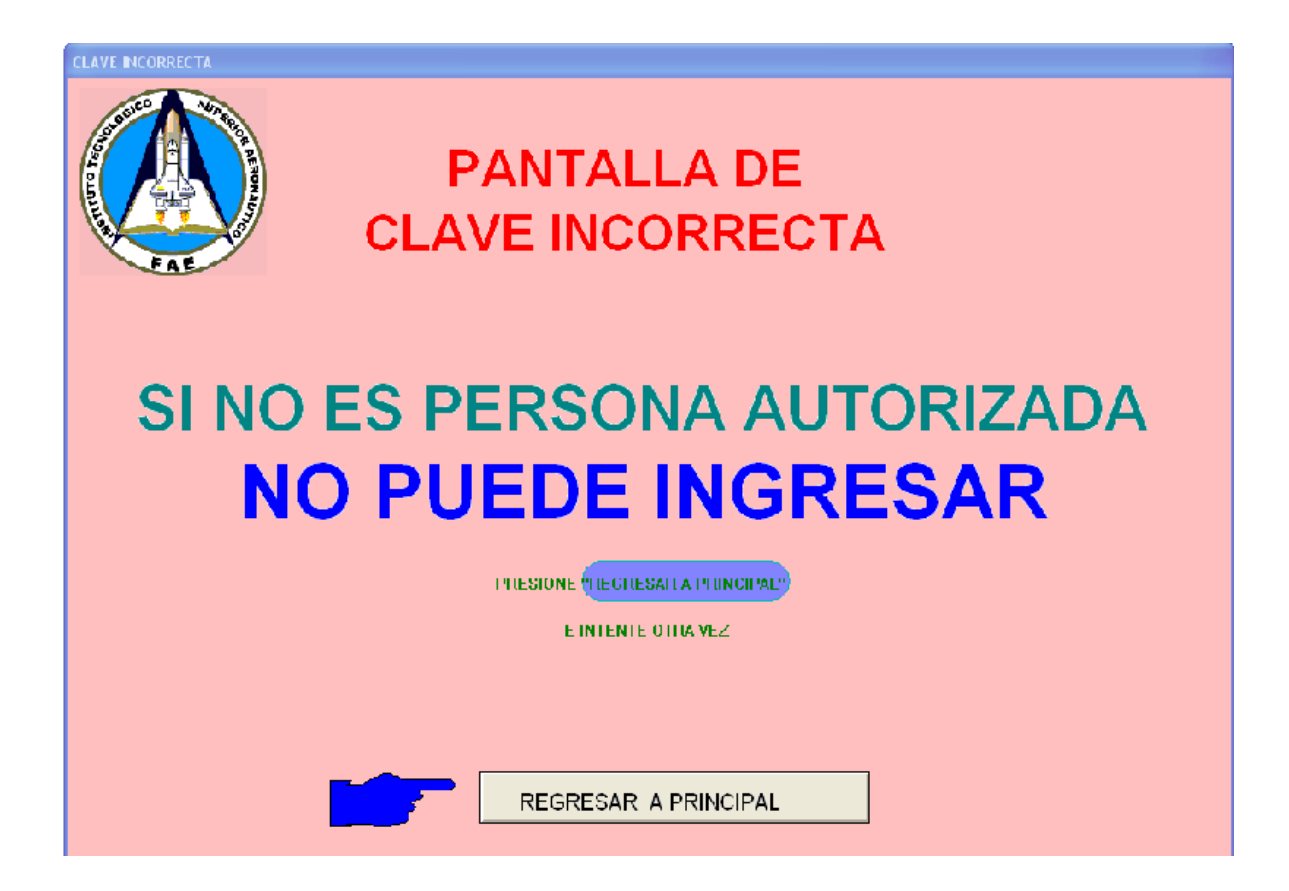

**Figura 3.16 Ventana "CLAVE INCORRECTA"**

Esta ventana aparecerá inmediatamente cuando la clave ingresada no sea la correcta.

Pero en la parte inferior se tiene la opción "REGRESAR A PRINCIPAL", si desea ingresar nuevamente la clave.

### **3.8.4 Ventana "SUPERVISOR"**

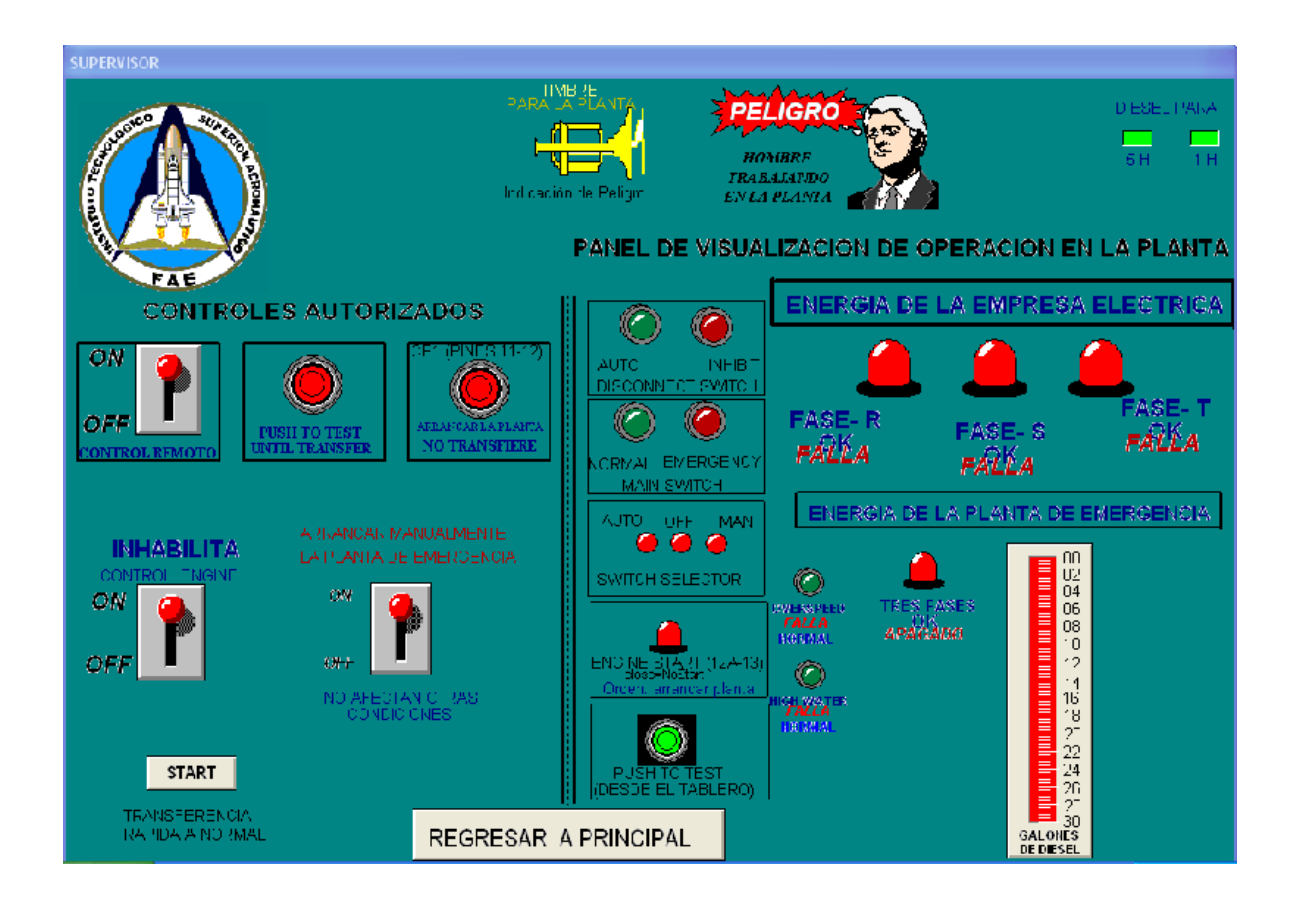

**Figura 3.17 Ventana "SUPERVISOR"**

La ventana "SUPERVISOR", contiene toda la información recopilada del estado de los sensores, en la parte de la ventana que se indica como "PANEL DE VISUALIZACION DE OPERACIÓN EN LA PLANTA", se puede apreciar por medio de las luces indicadoras, el estado de suministro de las tres fases de la empresa eléctrica, el estado de la planta de emergencia, además el nivel exacto del diesel existente en el tanque de almacenamiento.

En la parte izquierda de la ventana, se tienen todos los controles autorizados para el supervisor, para tener acceso a esos controles, primero se debe habilitar el selector indicado como "CONTROL REMOTO".

En la parte superior, están ubicados dos indicadores de peligro, el primero en el que dice "PELIGRO: HOMBRE TRABAJANDO EN LA PLANTA", el mismo que

se activará cuando alguna persona haya ingresado y activado el pulsante de paro, en la planta de emergencia, dejando sin habilitación a los controles desde la ventan a.

Otro indicador dice "TIMBRE PARA LA PLANTA. Indicación de peligro", este indicador está ubicado físicamente en el tablero de transferencia de la planta, y se activará cuando se inicie el control remoto de una ventana sea del Supervisor o del Operador. Además existe un botón que le permite regresar a la ventana "PRINCIPAL".

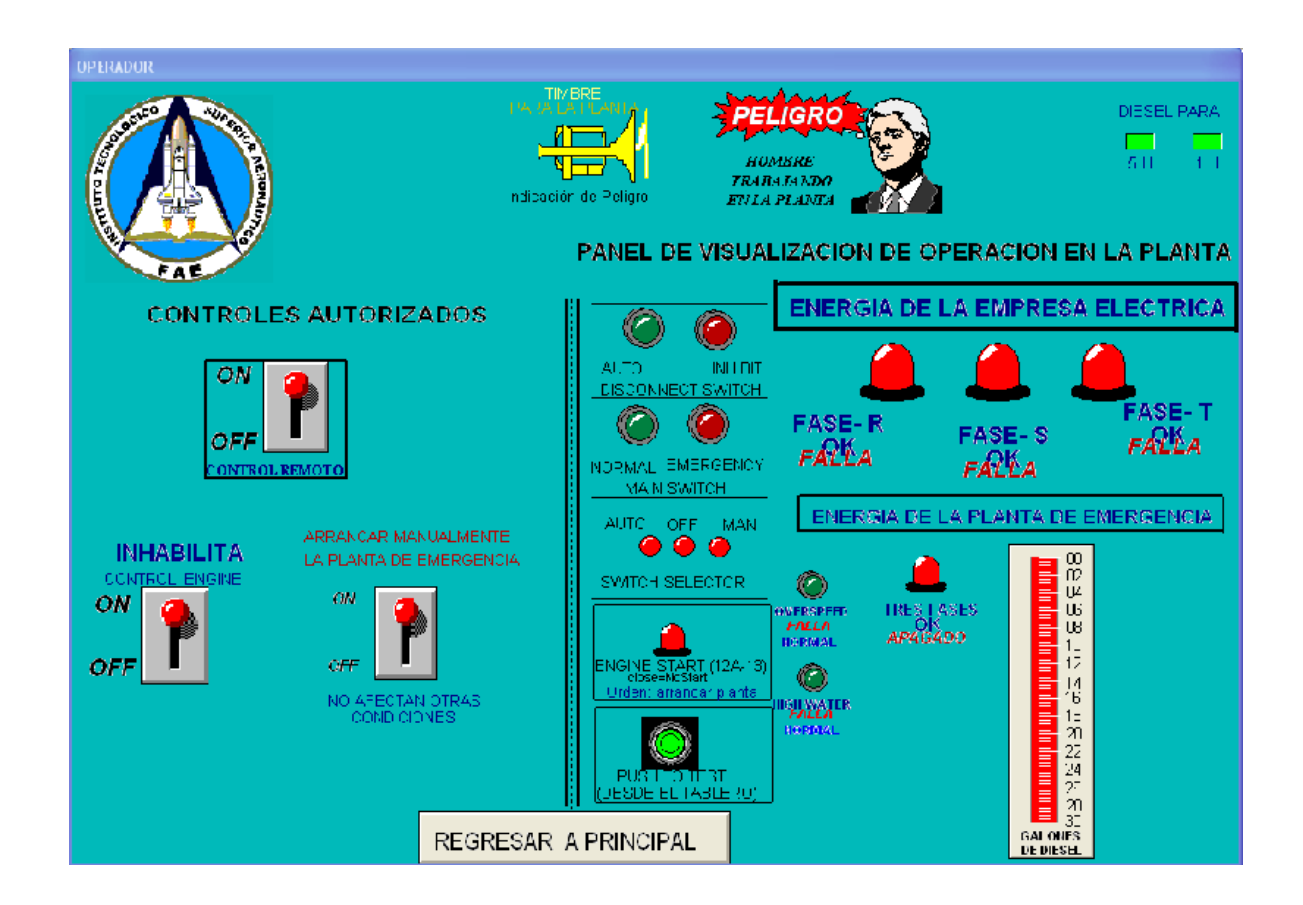

### **3.8.5 Ventana "OPERADOR"**

**Figura 3.18 Ventana "OPERADOR"**

Esta ventana tiene los mismos parámetros indicadores que la ventana del supervisor, con el único inconveniente que los controles autorizados se limita únicamente al arranque manual de la planta de emergencia.

### **3.8.6 Ventana "LA PLANTA NO ARRANCA"**

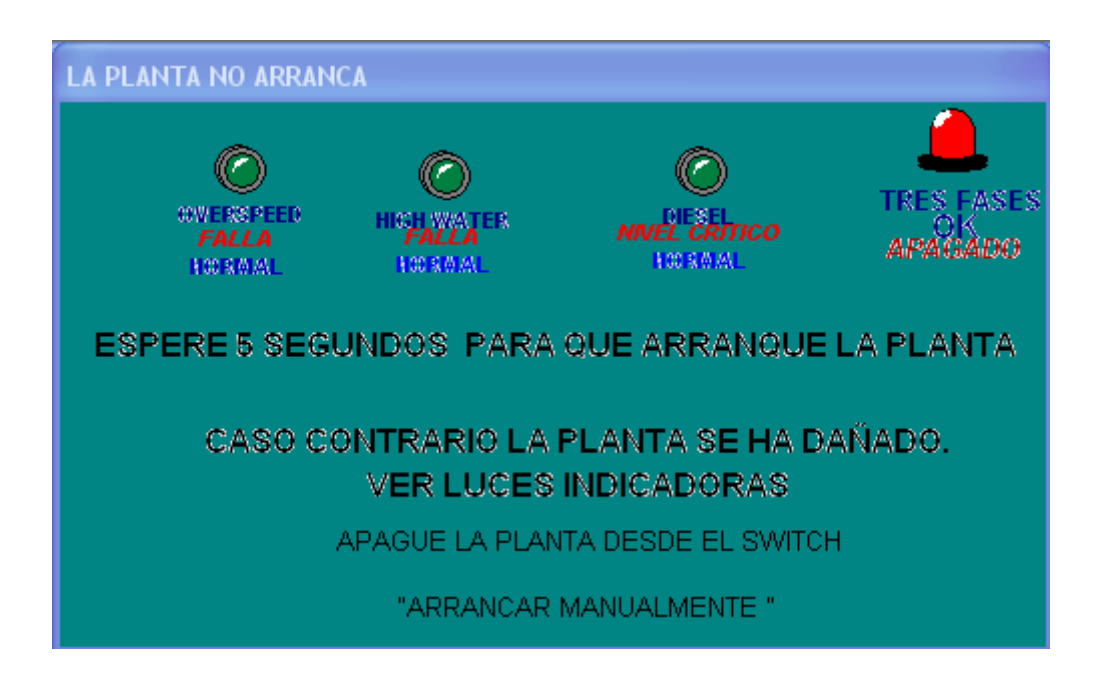

**Figura 3.19 Ventana "LA PLANTA NO ARRANCA"**

En esta ventana se puede apreciar el estado de la planta de emergencia, en la que indica las siguientes fallas:

- **SOBREVELOCIDAD**
- **ALTA TEMPERATURA**
- DIESEL (NIVEL CRÍTICO)
- **TRES FASES OK**

Esta ventana puede aparecer por dos situaciones:

- 1. Cuando se produzca alguna falla de las indicadas anteriormente
- 2. Cuando se inicie el arranque de la planta de emergencia, desde la ventana del Operador o del Supervisor, inicialmente se sobrepone esta pantalla, porque obviamente no hay generación instantánea, pero luego que genere, esta ventana desaparecerá.

### **3.8.7 Etiquetas utilizadas (TAGNAMES)**

Para establecer una comunicación entre el PLC y el Intouch, se deben dar nombres a cada una de las variables a ser utilizadas, especificando el nombre y tipo de tagname.

Para este proyecto se han utilizado tres tipos de tagnames:

\* I/O DISCRETE \* I/O REAL \* Memory Message

El tipo I/O DISCRETE, se utiliza para las entradas y salidas digitales del PLC, es decir para las entradas, desde: I0.0 hasta I0.7 y desde I1.0 hasta I1.5; para las salidas desde Q0.0 hasta Q0.7 y para: Q1.0 y Q1.1.

El tipo I/O REAL, se utiliza para la entrada analógica, del sensor de diesel.

El tipo Memory Message, se utiliza para las dos claves, del operador y del supervisor.

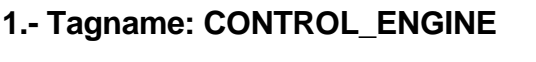

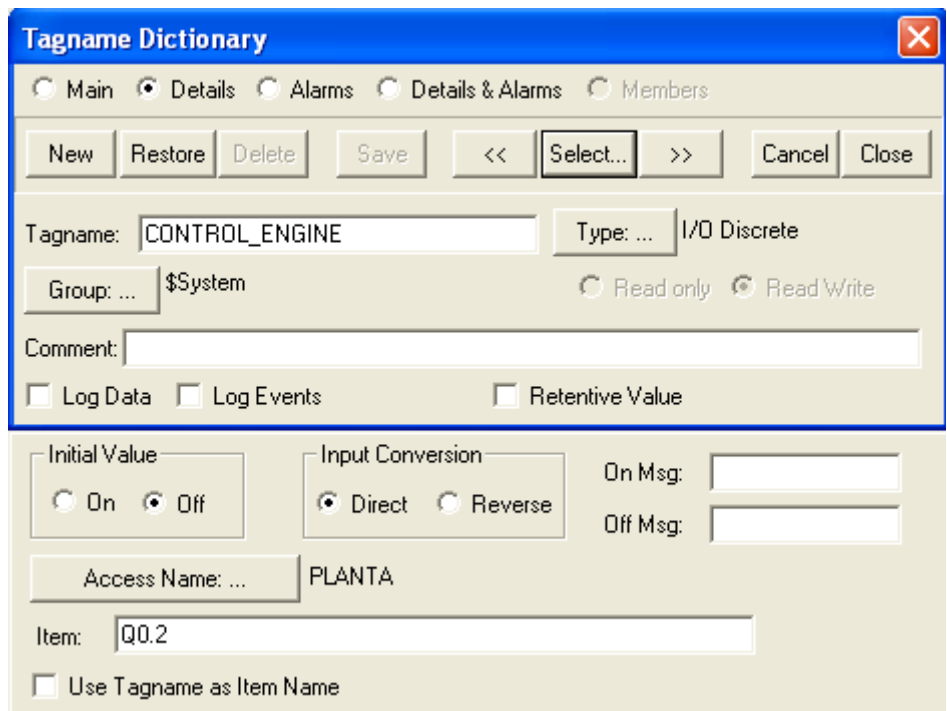
# **2.- Tagname: CONTROL\_REMOTO**

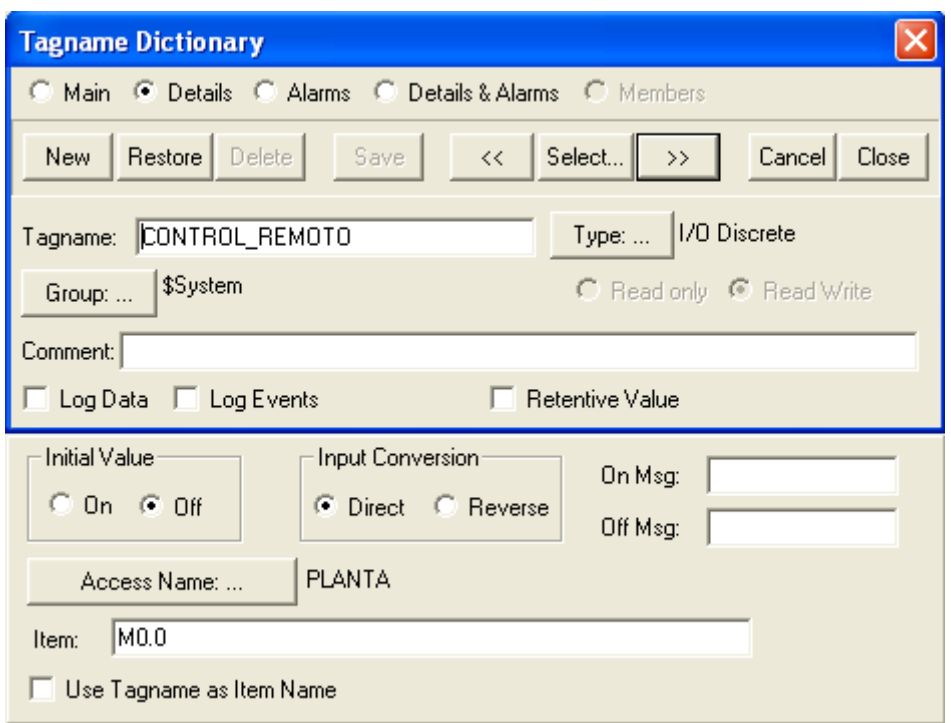

# **3.- Tagname: CP1**

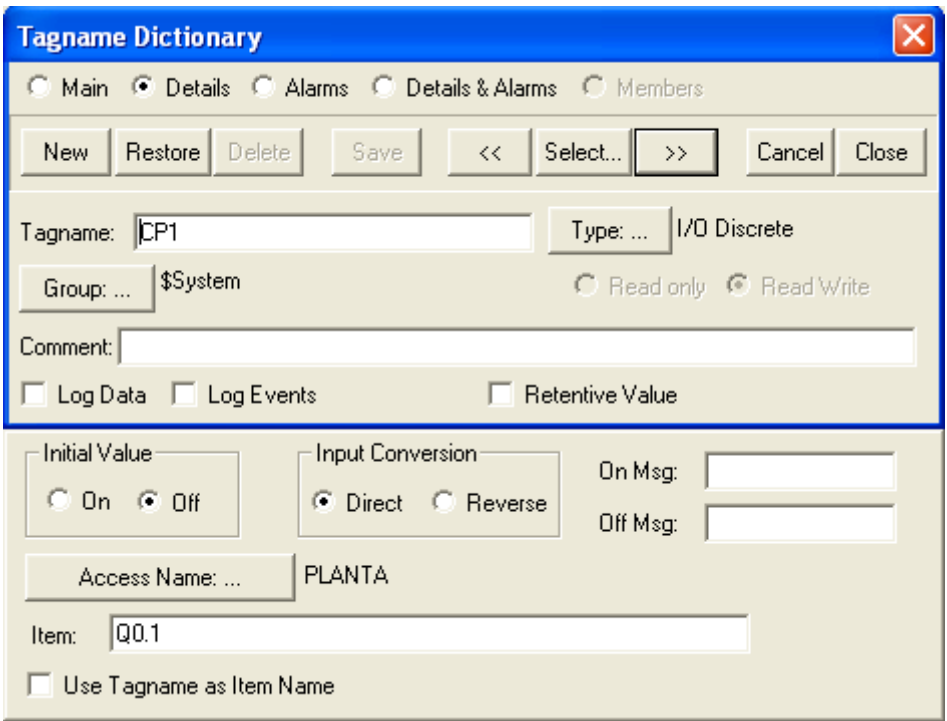

# **4.- Tagname: CPEMANUAL**

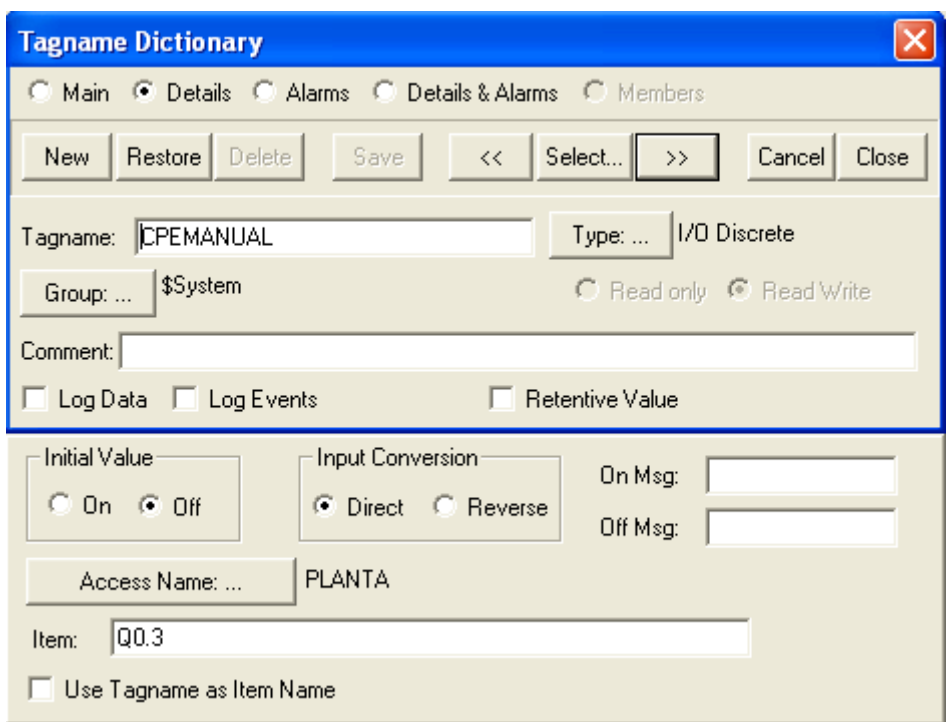

# **5.- Tagname: CPT**

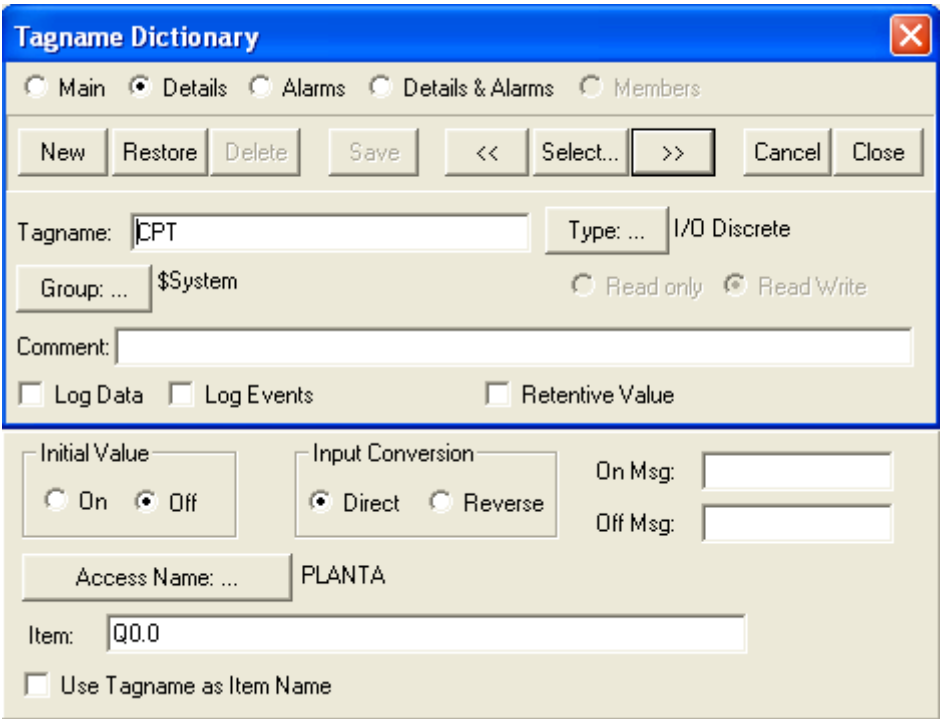

# **6.- Tagname: DIESEL**

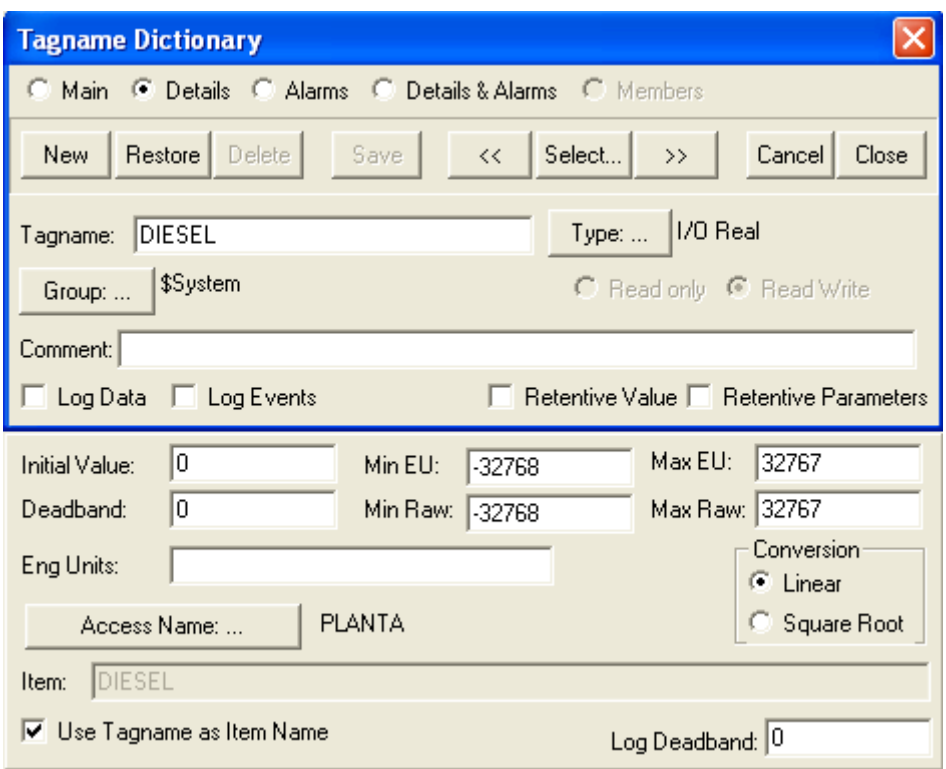

### **7.- Tagname: DIESEL\_LOW**

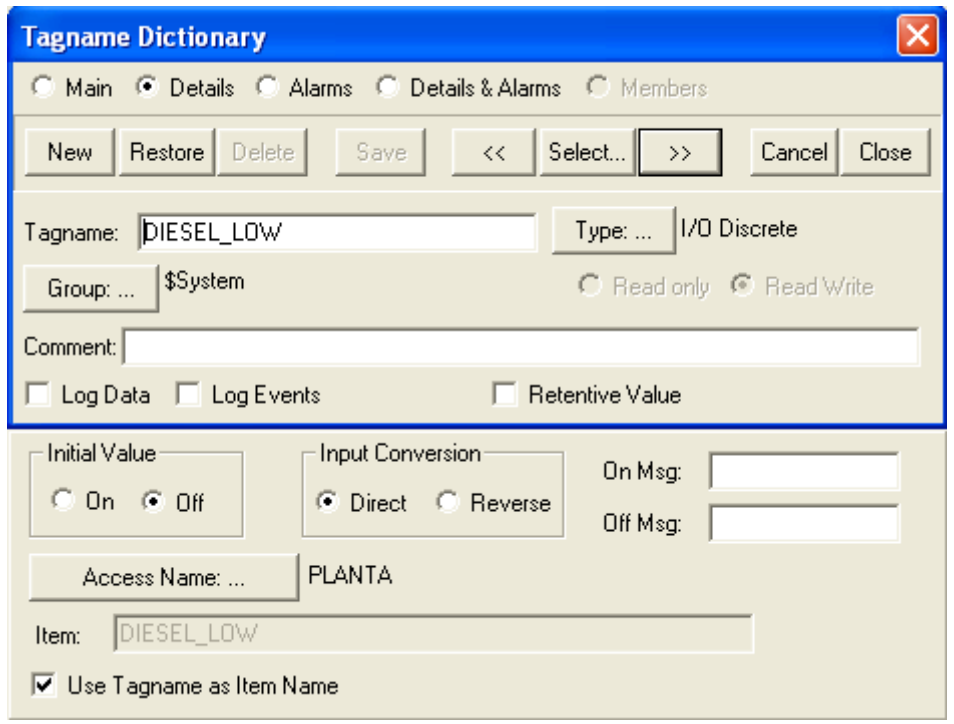

# **8.- Tagname: DIESEL\_OK**

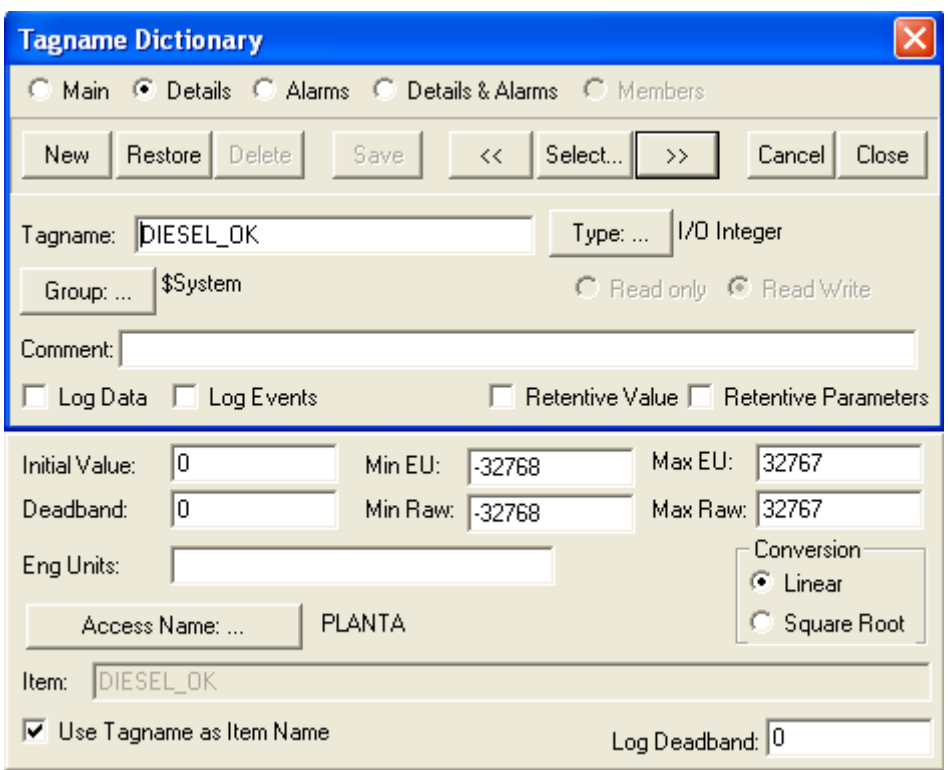

### **9.- Tagname: DS**

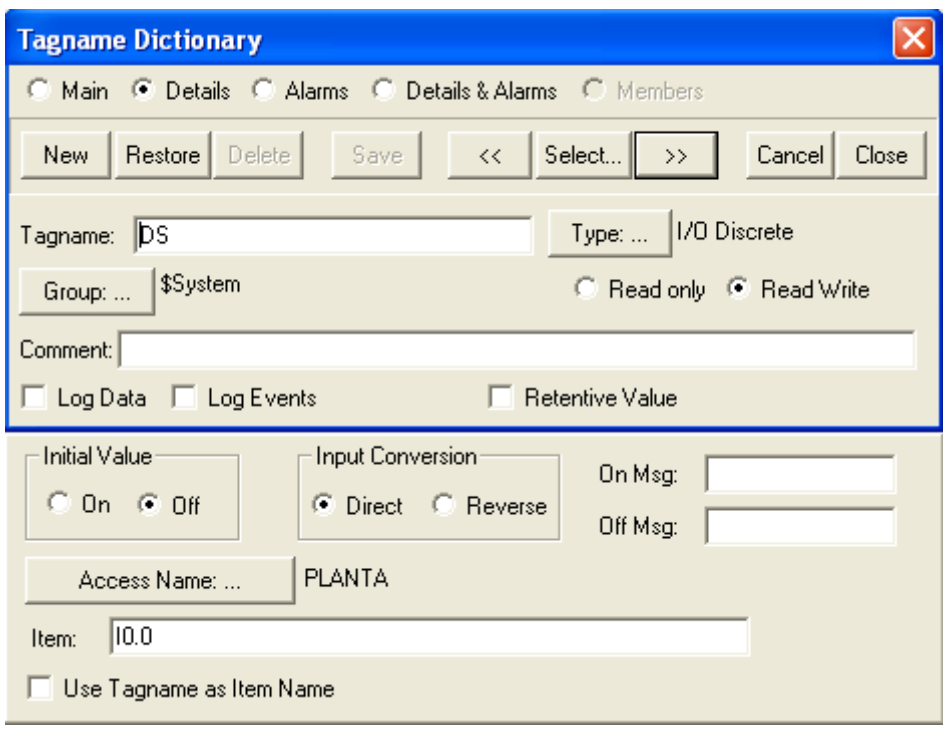

# **10.- Tagname: EMERGENCY**

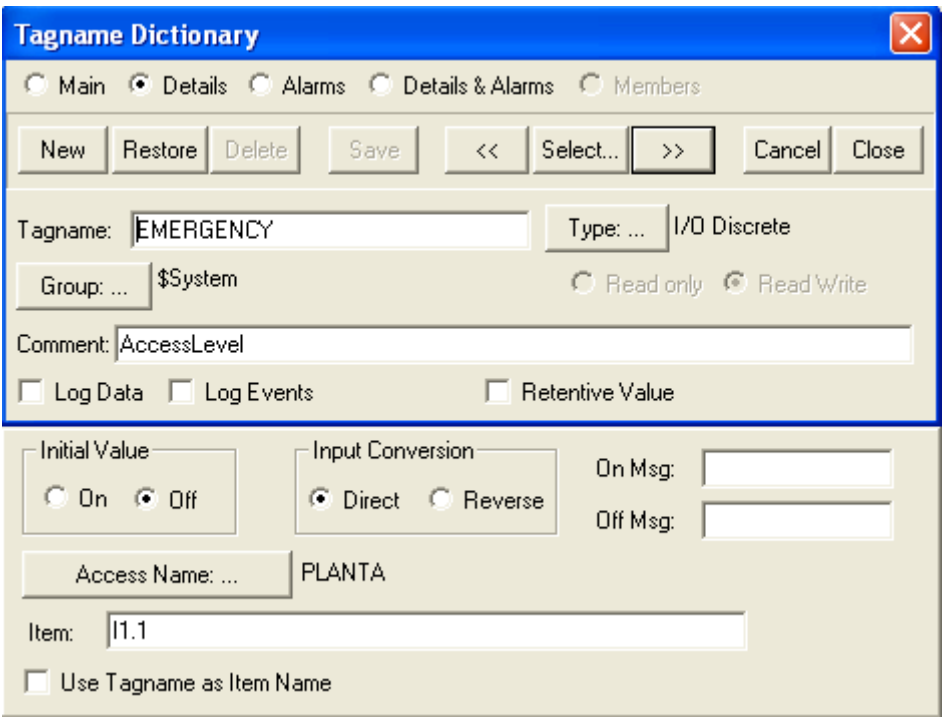

## **11.- Tagname: ENGINE START**

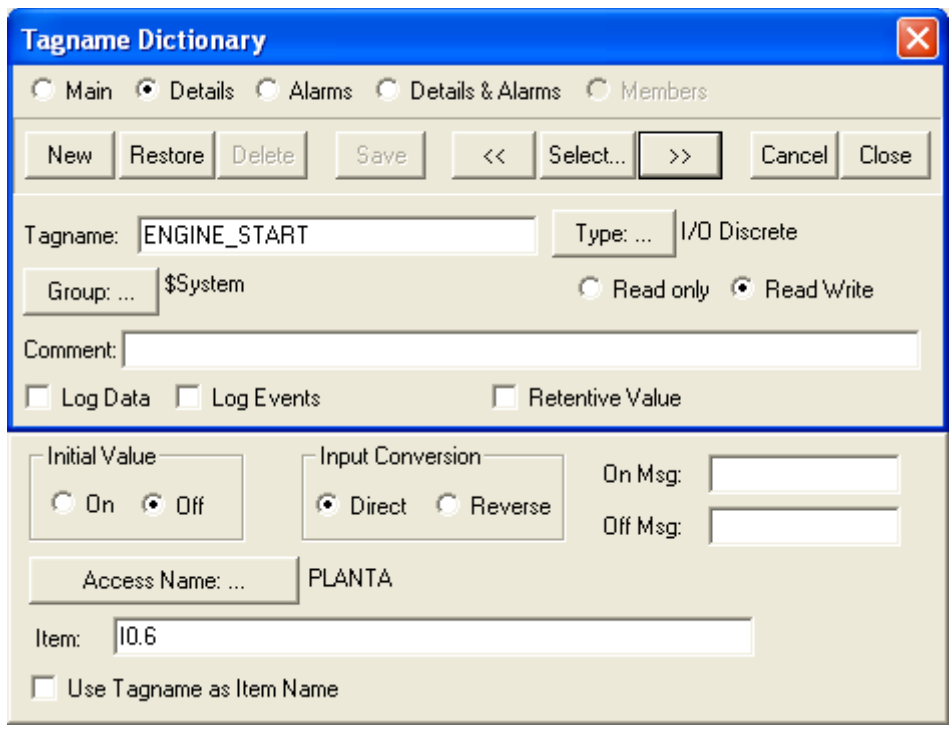

# **12.- Tagname: FASE\_R**

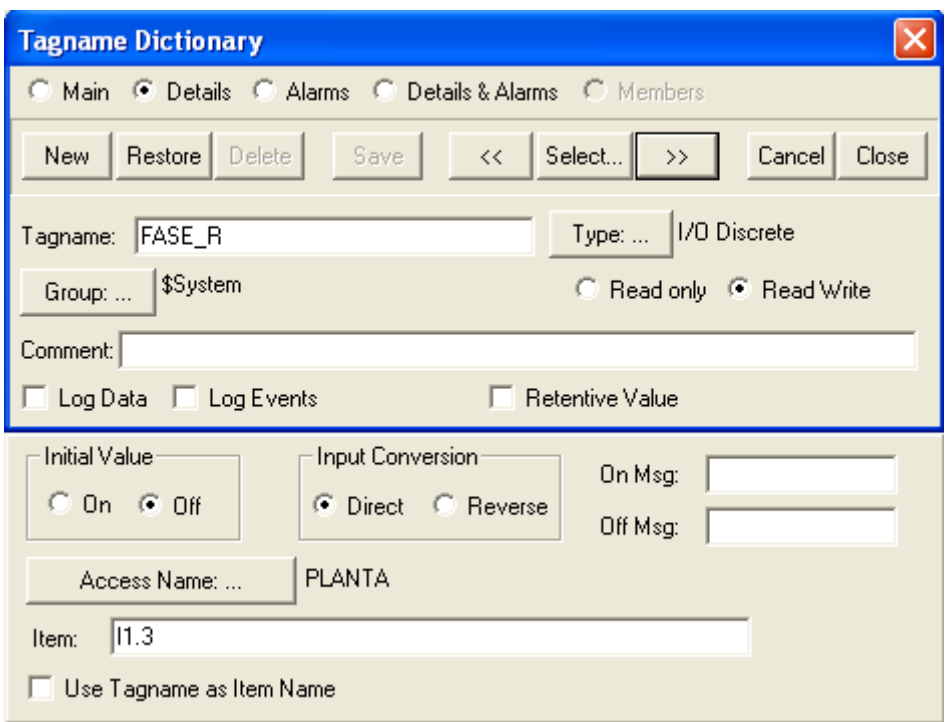

# **13.- Tagname: FASE\_S**

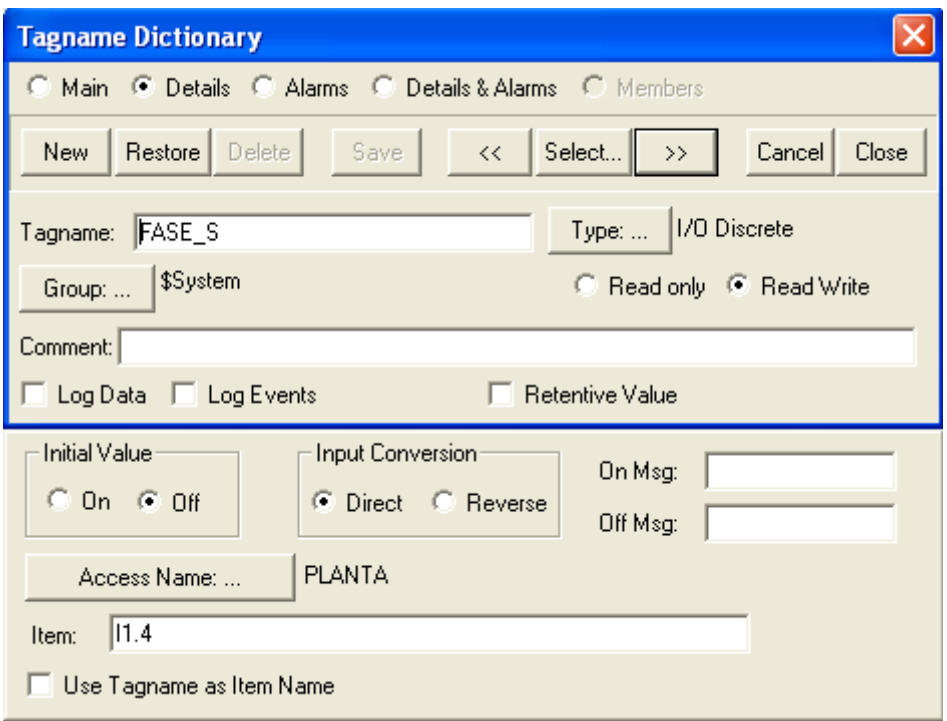

# **14.- Tagname: FASE\_T**

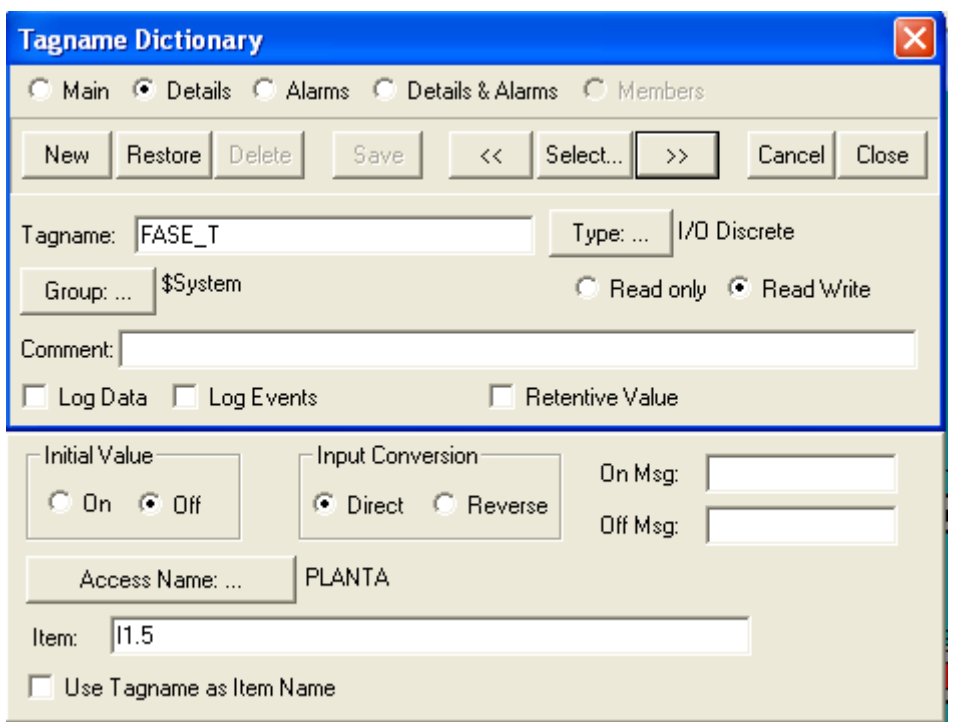

# **15.- Tagname: J10**

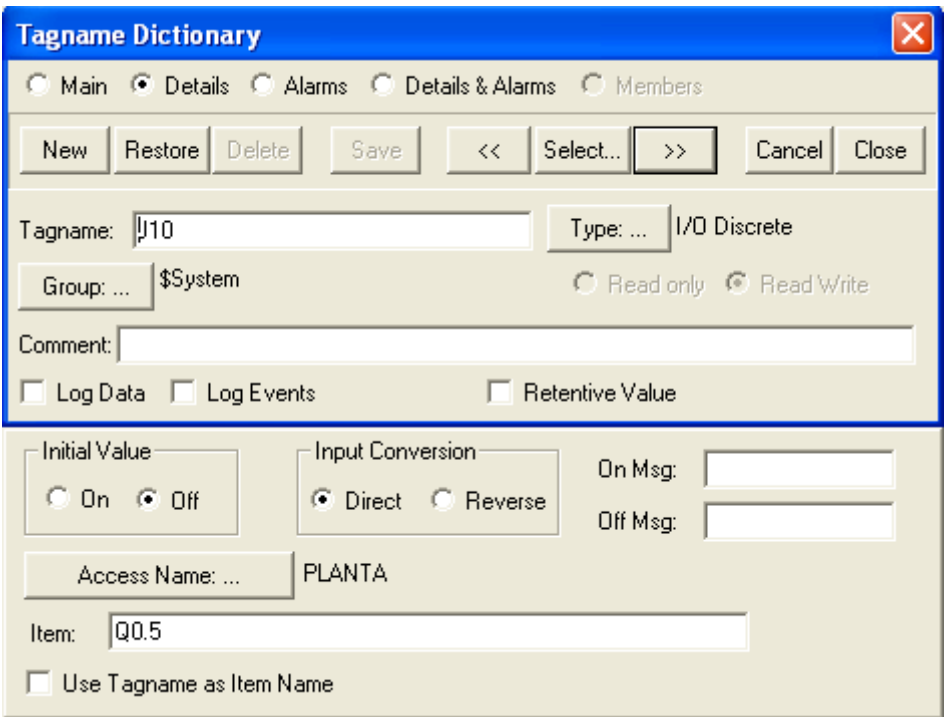

## **16.- Tagname: J5**

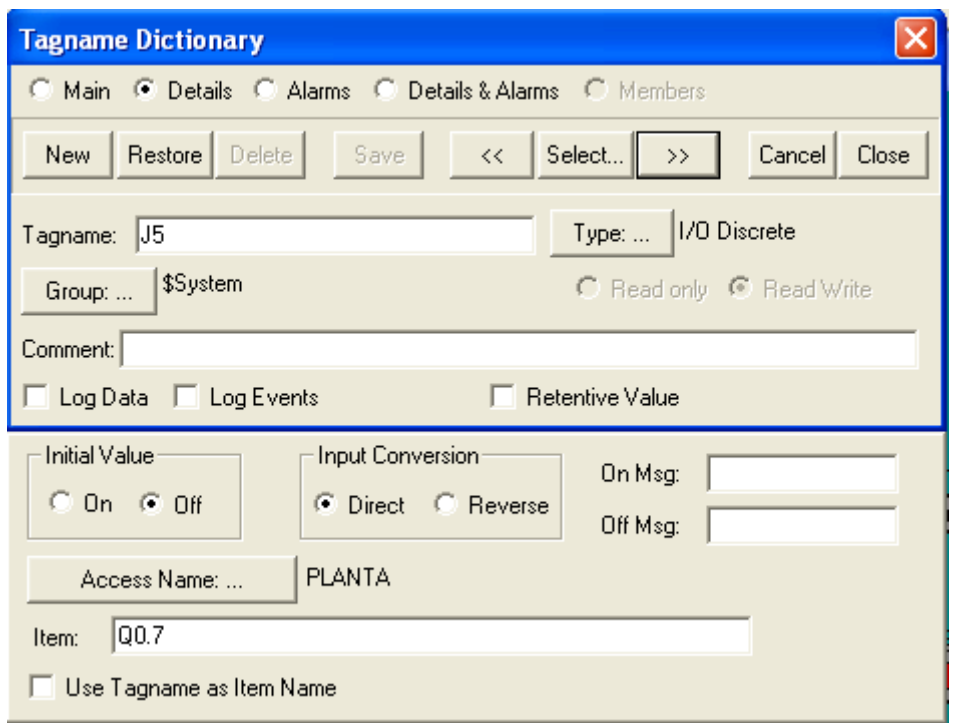

### **17.- TAGNAME: J8**

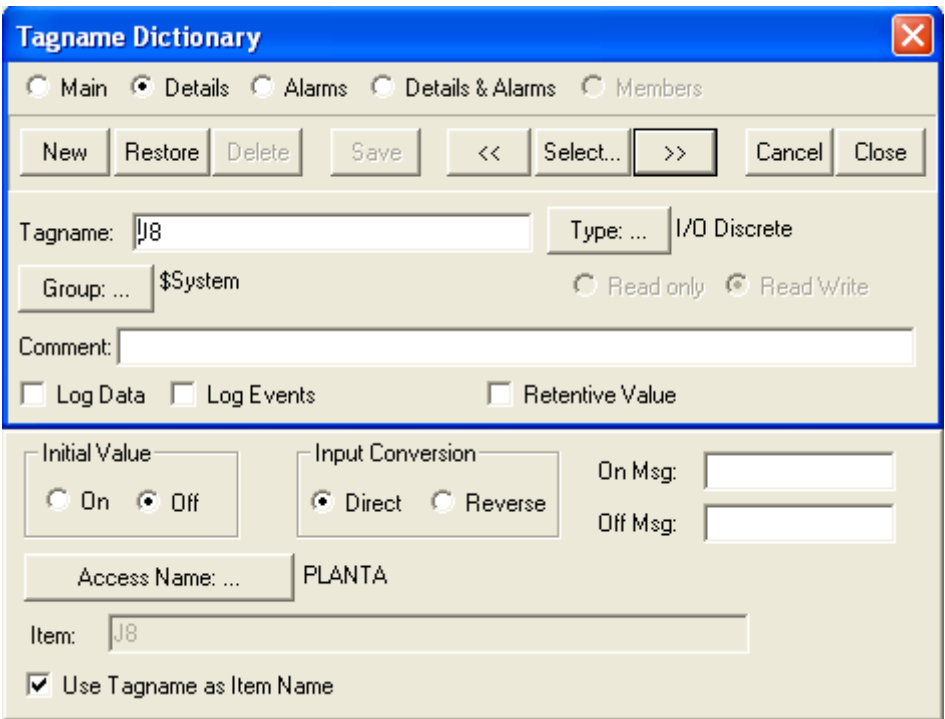

# **18.- Tagname: MAIN\_E**

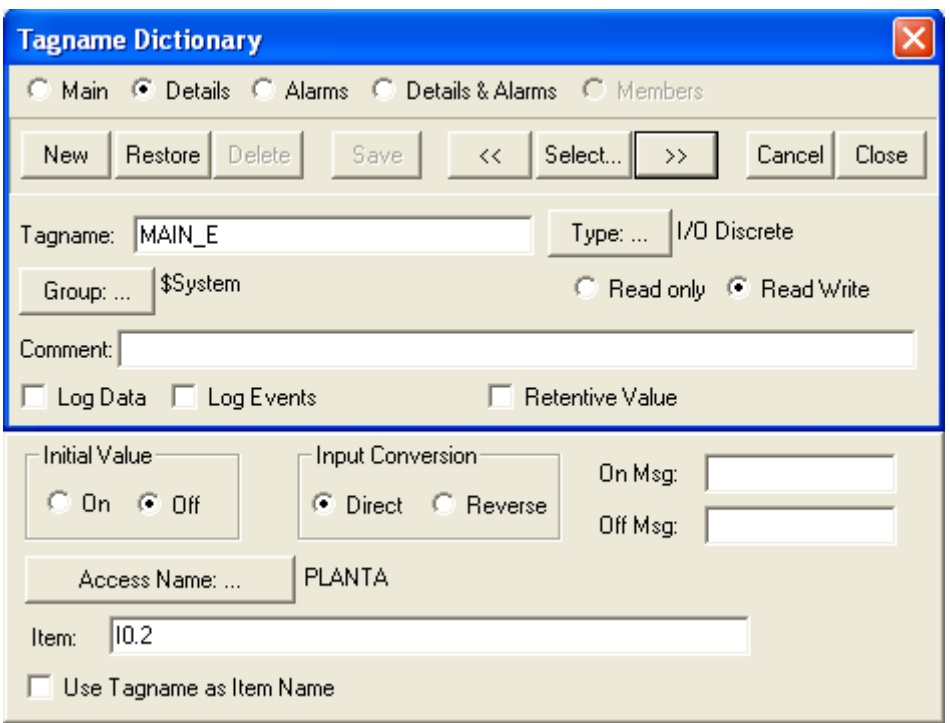

## **19.- Tagname: MAIN\_N**

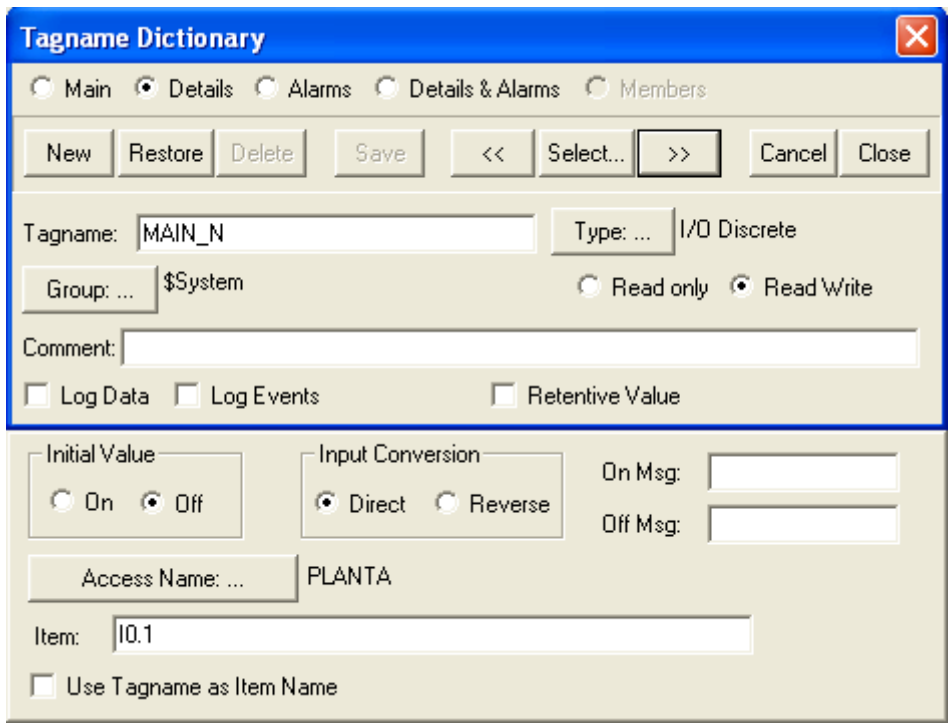

# **20.- Tagname: OPERADOR**

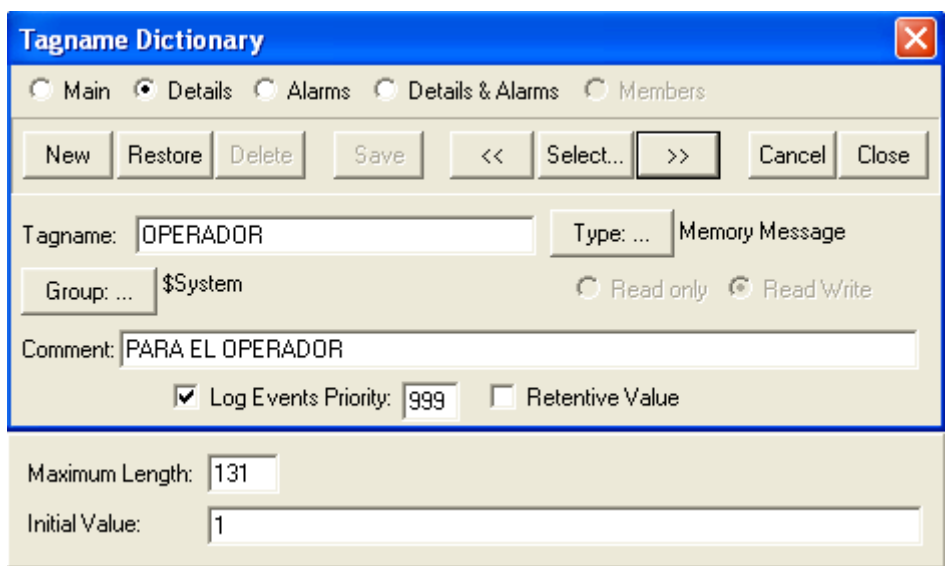

## **21.- Tagname: PUSH\_TEST**

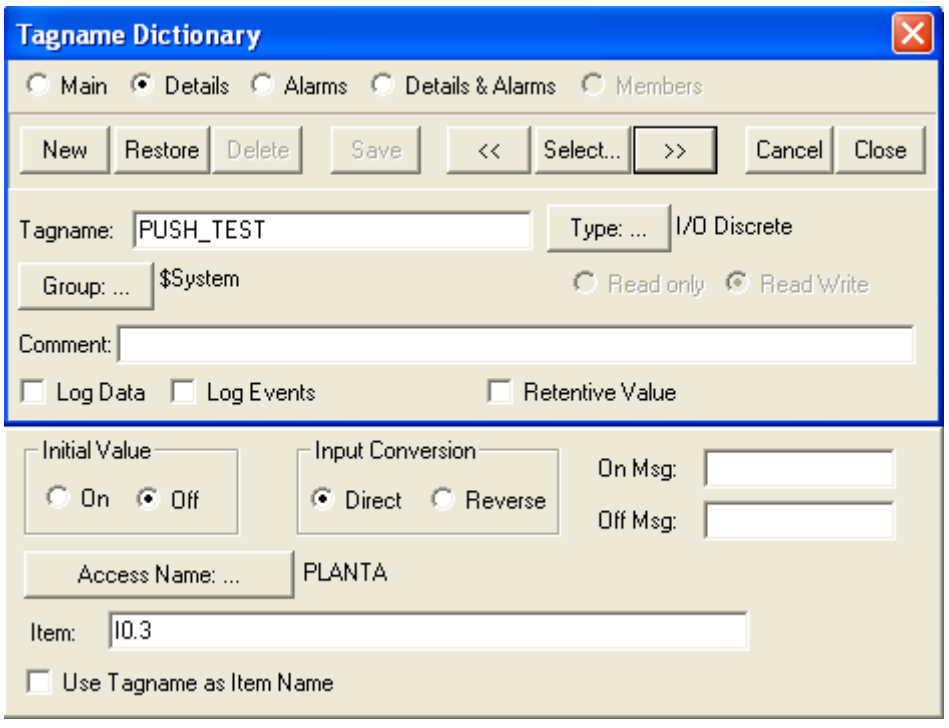

# **22.- Tagname: SELECTOR\_AUTO**

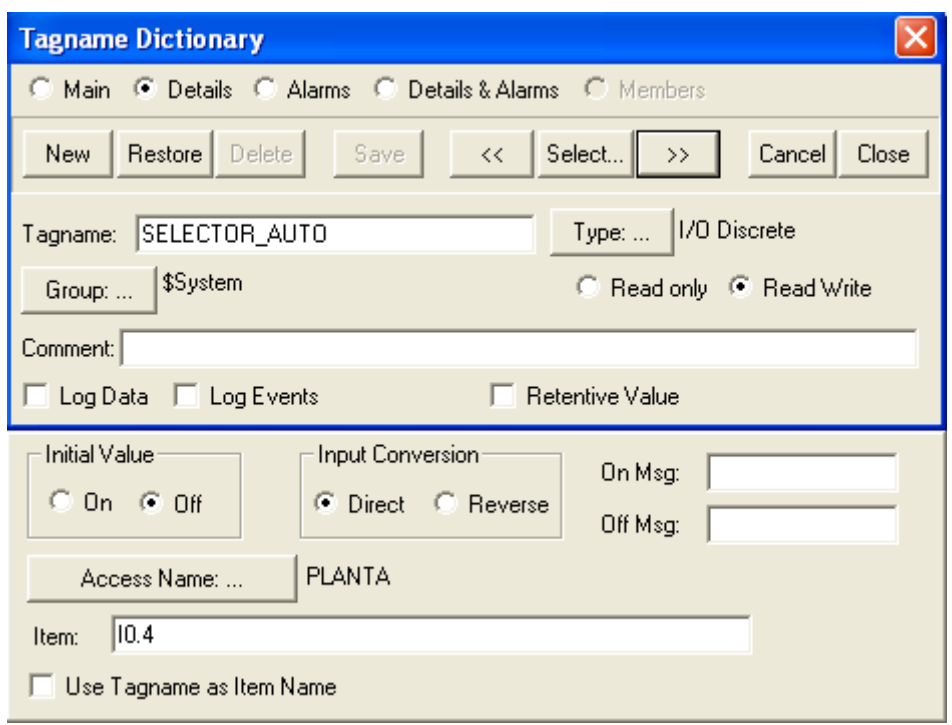

## **23.- Tagname: SELECTOR\_MAN**

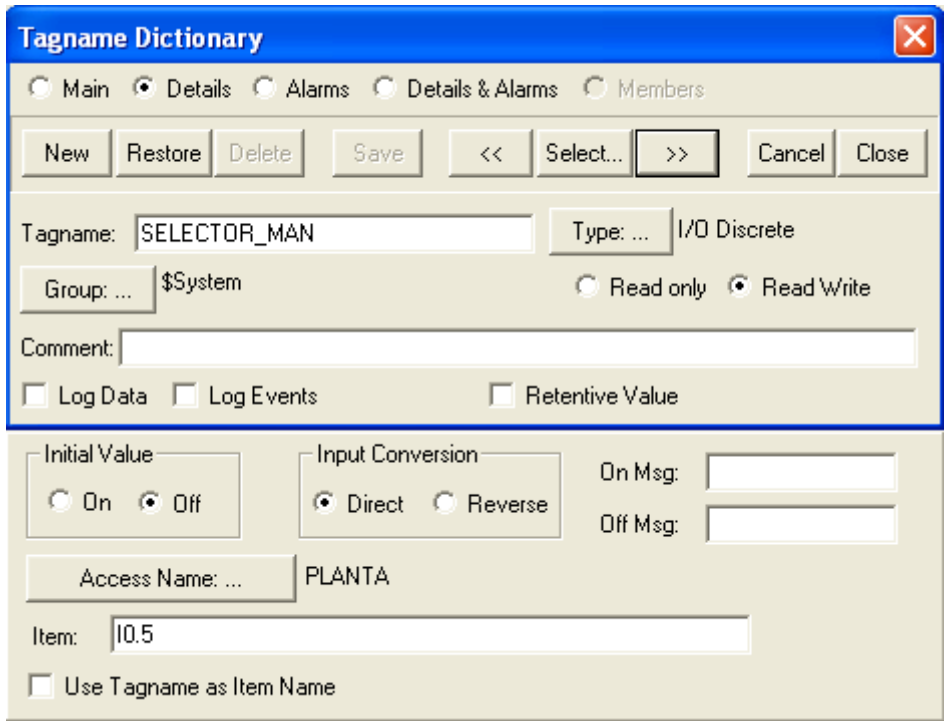

# **24.- Tagname: SUPERVISOR**

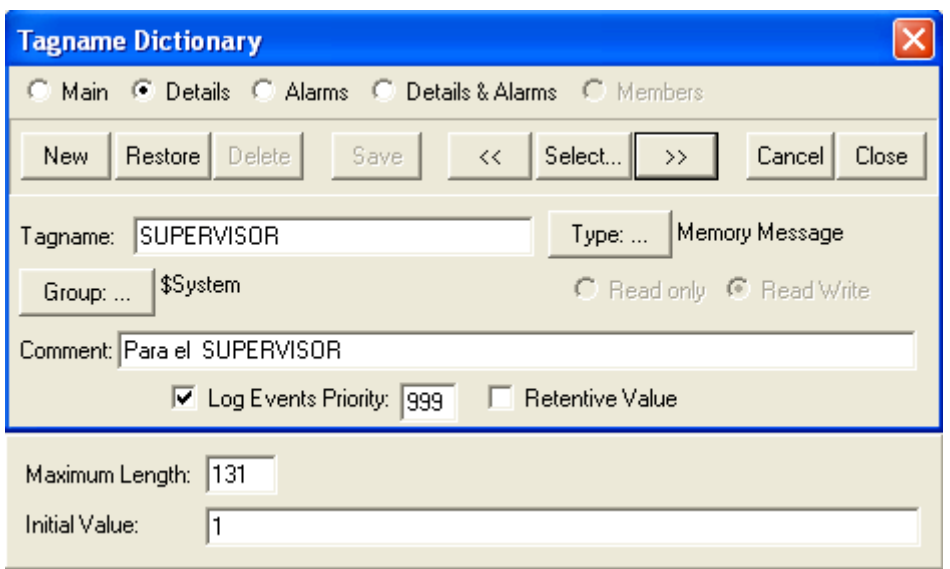

## **25.- Tagname: TIMBRE**

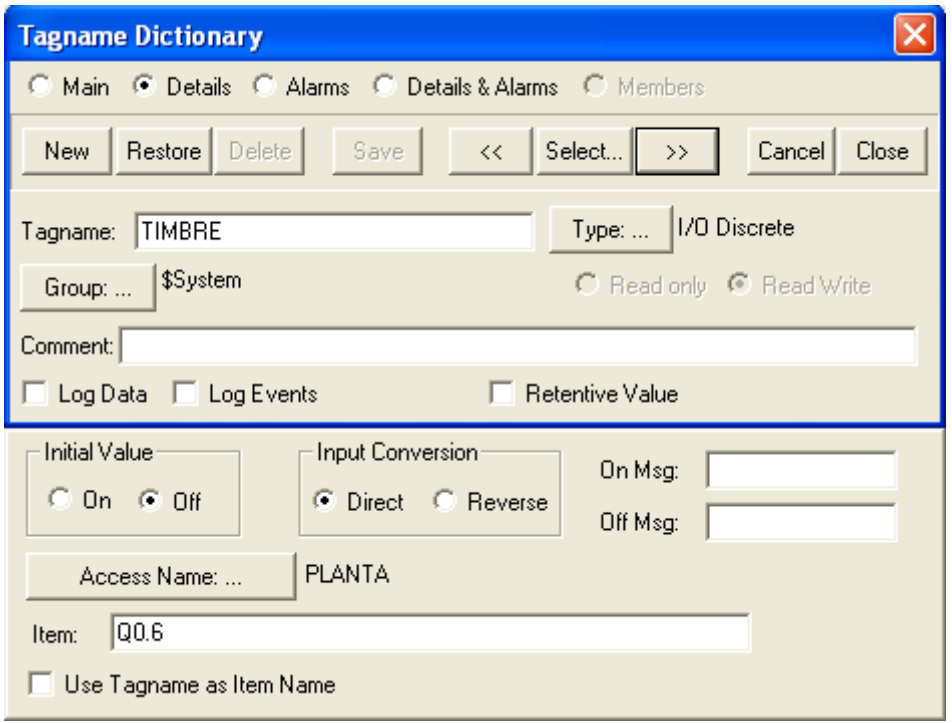

# **26.- Tagname: VFSM**

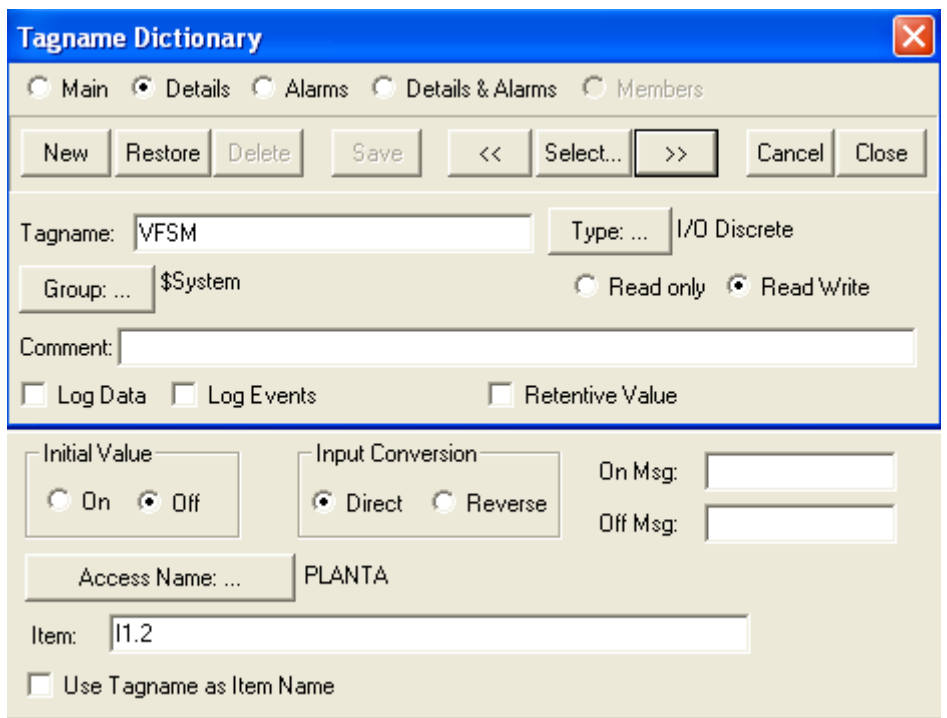

# **27.- Tagname: WATER\_HI**

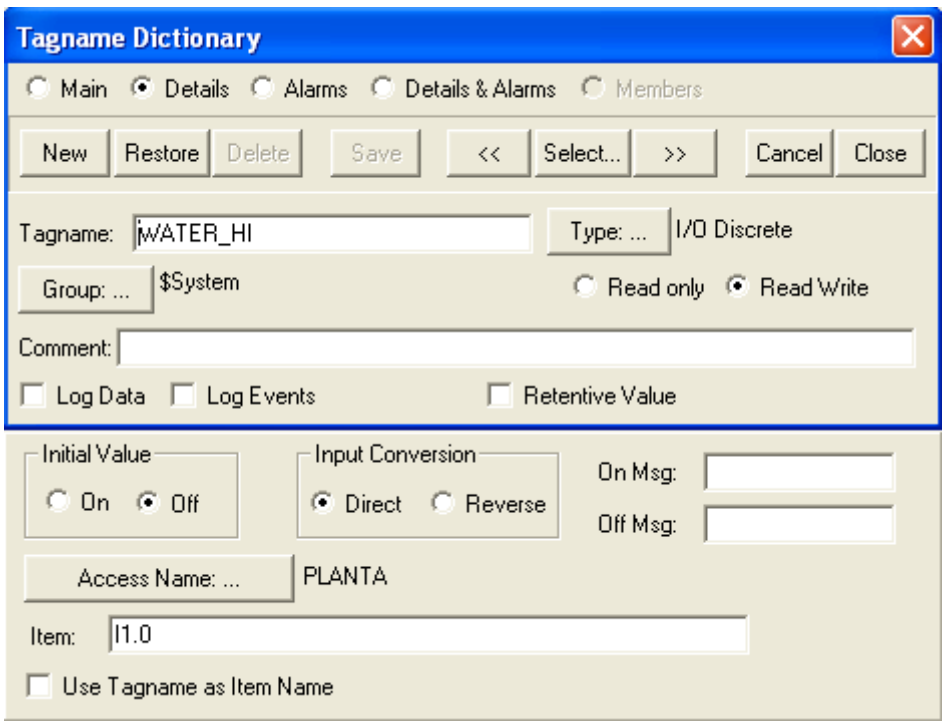

### **28.- Tagname: WATER\_ NORMAL**

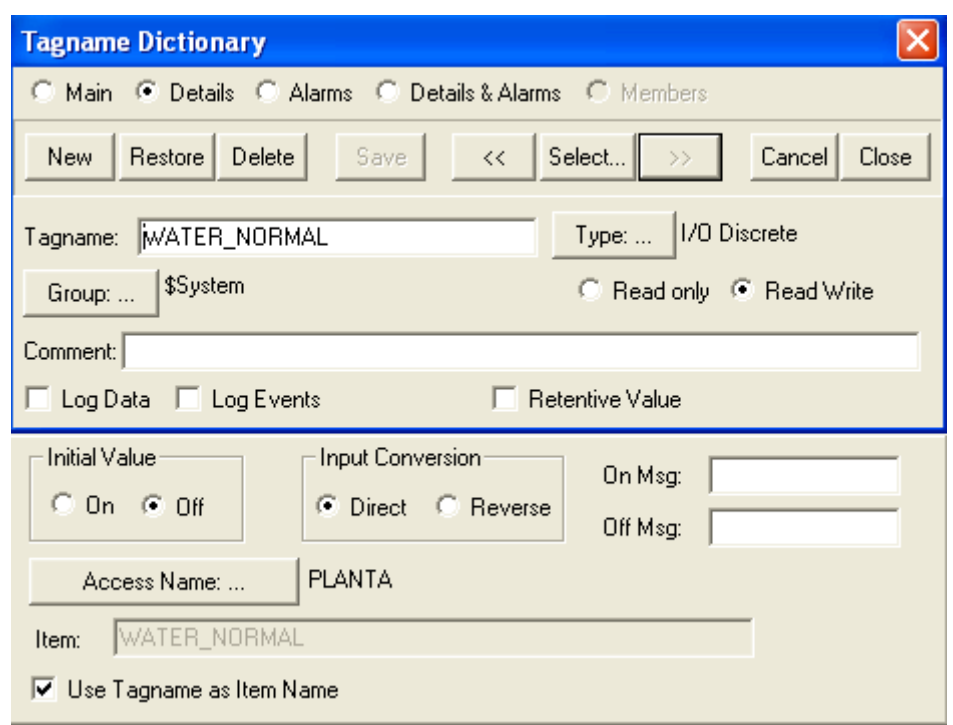

### **3.8. 8 Instrucciones utilizadas.**

En **Application Script** se tienen las siguientes instrucciones:

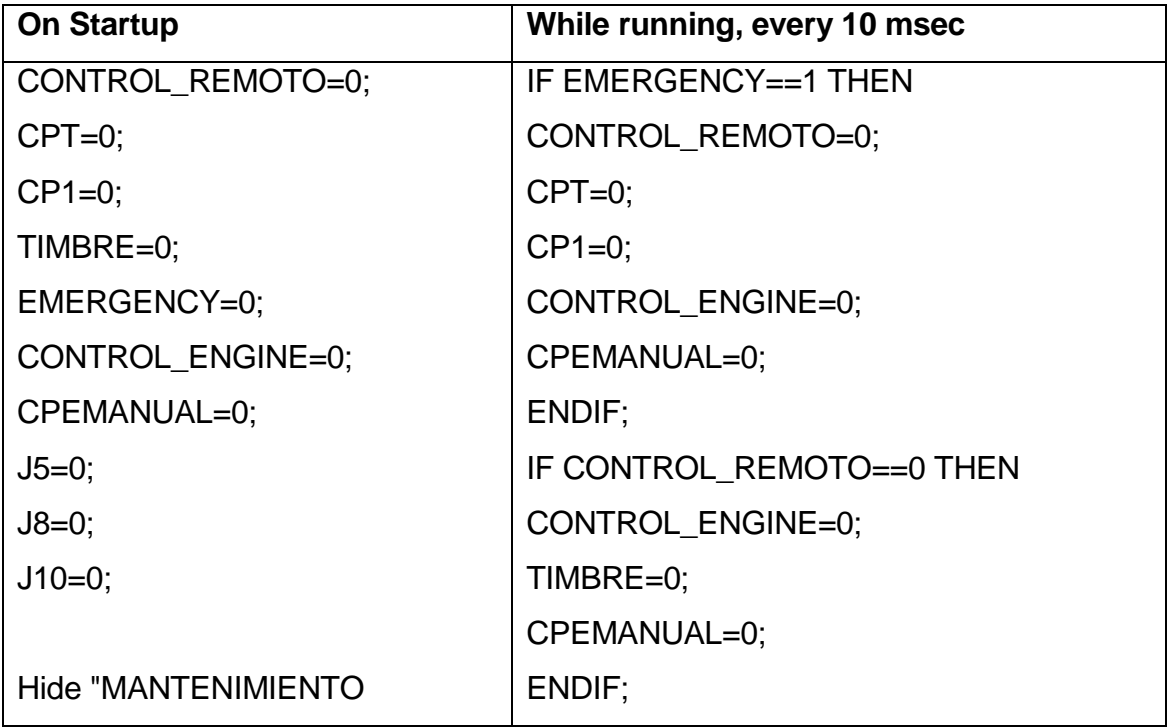

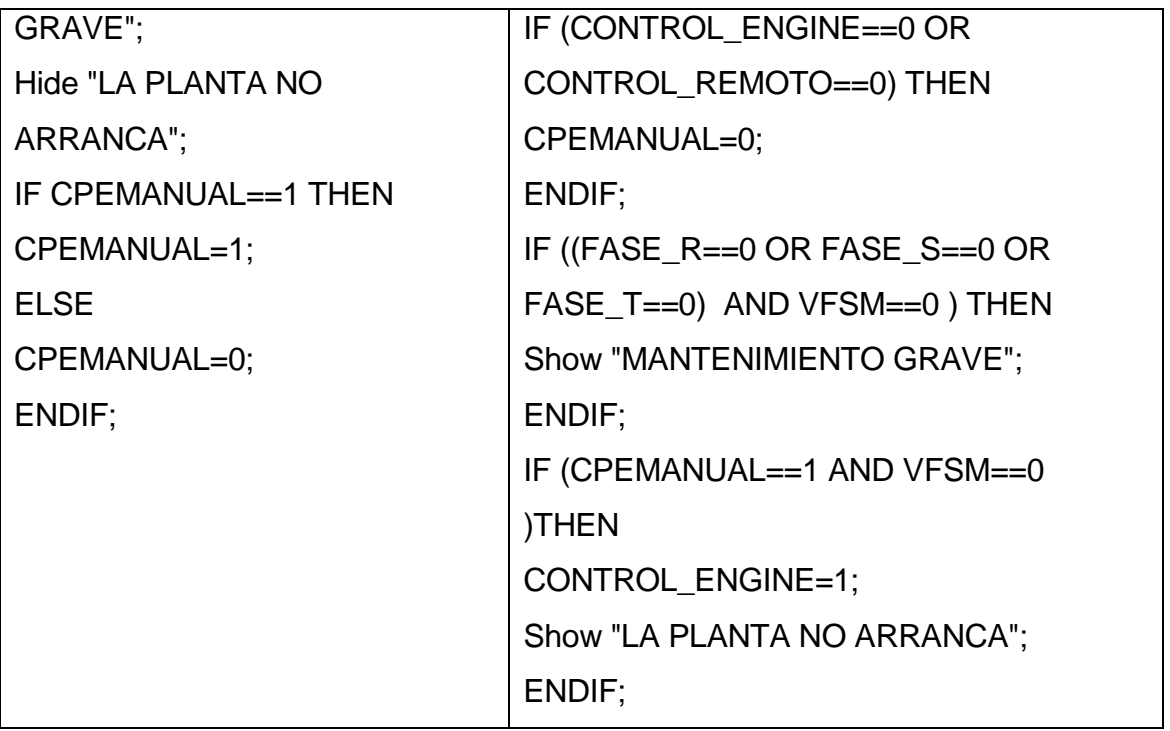

En **Windows Script** , opción: While showing, every 10 msec, se tiene:

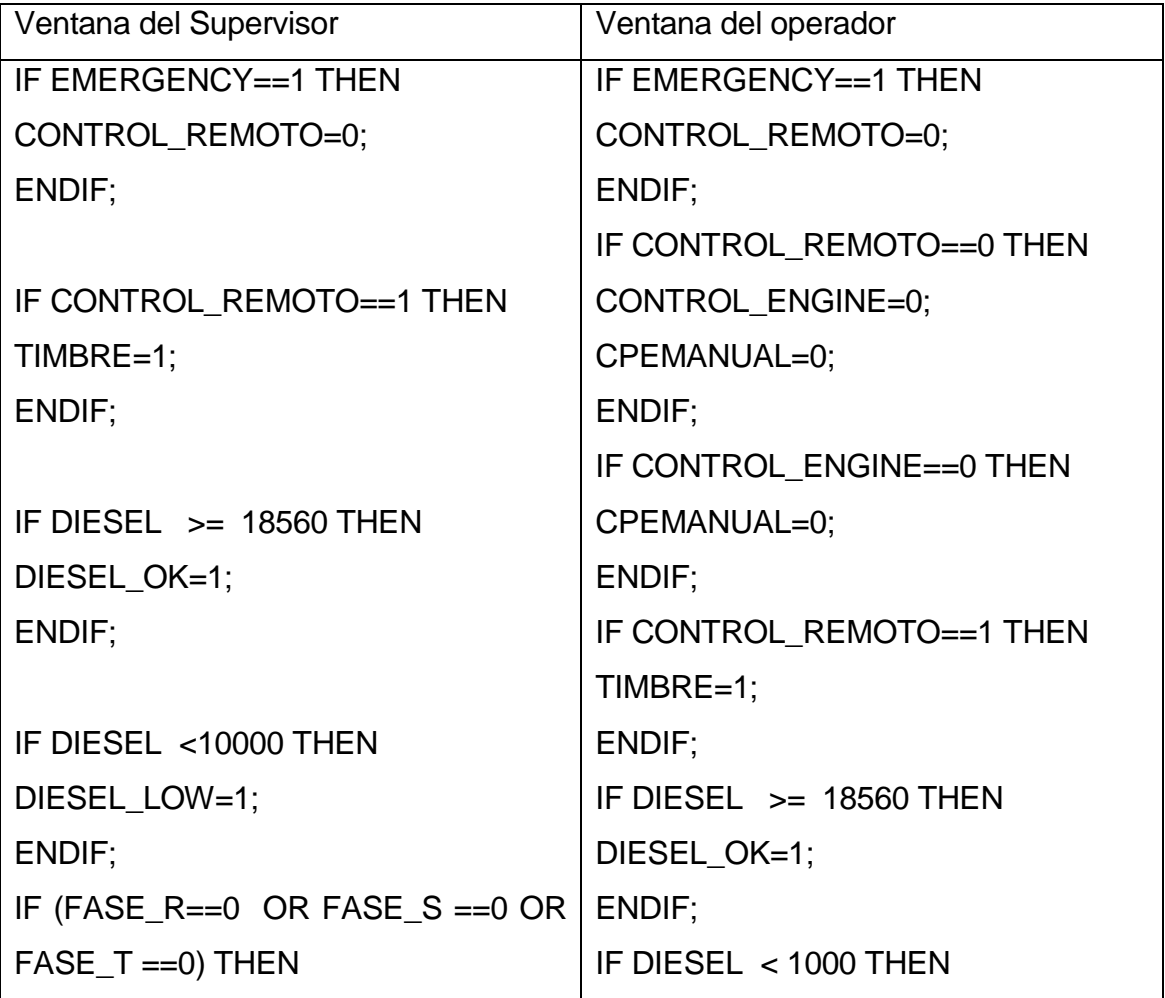

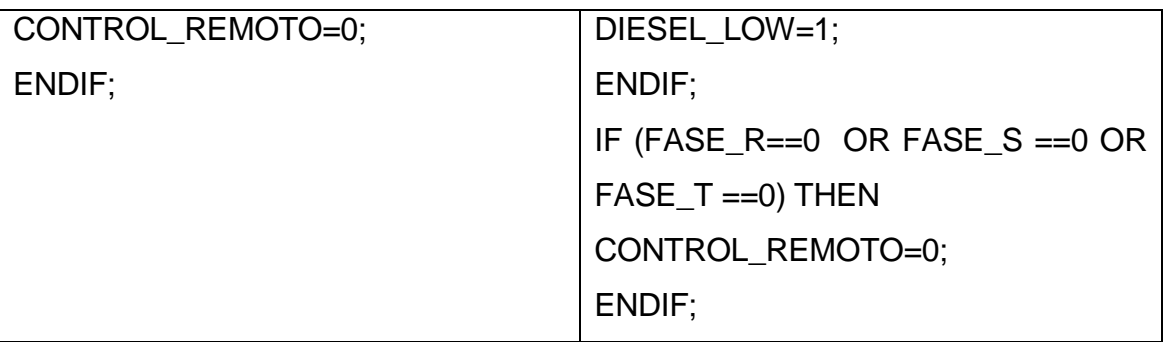

Para el caso de la ventana "LA PLANTA NO ARRANCA", a mas de las instrucciones del "Operador", contiene las siguientes instrucciones::

IF VFSM==1 THEN Hide "LA PLANTA NO ARRANCA"; ENDIF;

Los pushbuttons de "ACEPTARCLAVE", en la opción On key down, se tiene:

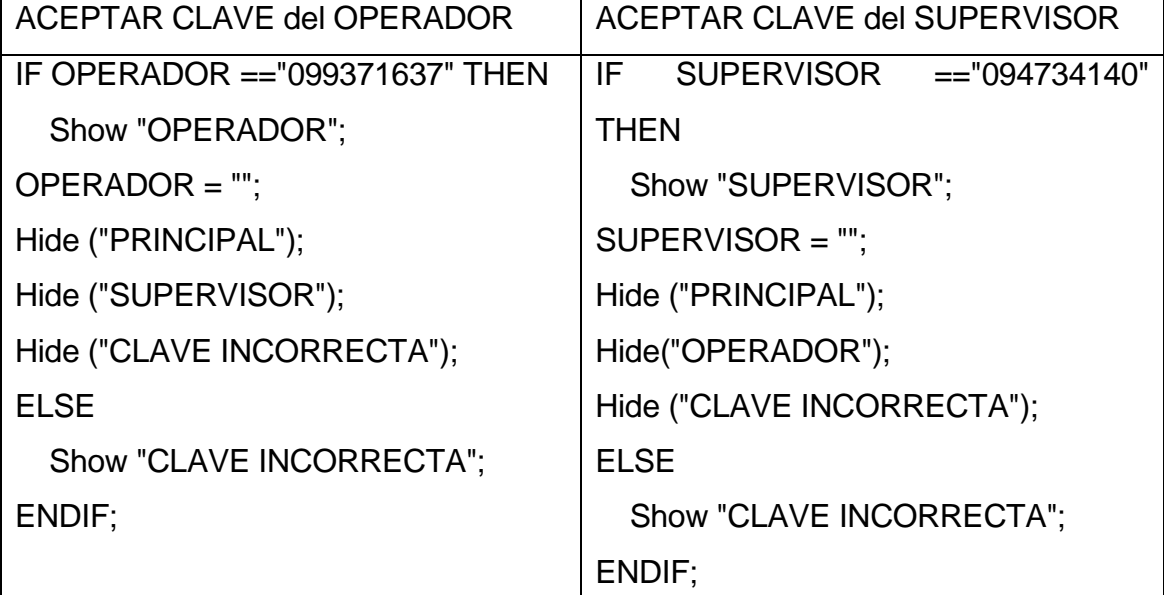

#### **3.9 ACONDICIONAMIENTO PARA COMUNICAR CON EL PLC.**

El Laboratorio de Instrumentación Virtual, en el que se encuentra una computadora con la aplicación desarrollada, se encuentra a una distancia de 150 metros del Tablero de Transferencia, lugar en el que se encuentra el PLC Siemens S7-200 CPU 224.

En la tabla 3.1: Datos técnicos de la CPU 224 AC/DC/RELÉ, indica que este PLC tiene un puerto de salida RS485, este puerto permite una comunicación por cable de hasta 1219,20 metros.

La computadora disponible en el Laboratorio de Instrumentación Virtual tiene un puerto de salida serial RS232. El cable PC/PPI tiene dos terminales para establecer la comunicación entre el puerto RS232 y el puerto RS485.

Con estas características, hace falta construir una extensión por medio de cable, desde el puerto RS485 del PLC, para llegar al laboratorio y conectar al cable PC/PPI y finalmente éste conectar al puerto RS232 de la computadora disponible.

El puerto RS485 del PLC tiene un conector DB9 hembra.

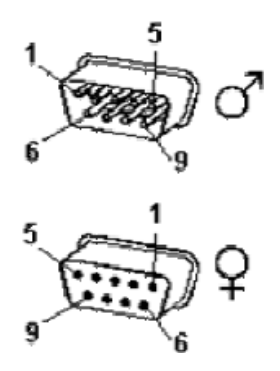

**Figura 3.20 Conectores DB9, utilizados**

El conector DB9 tiene 9 pines, de los cuales los pines 1, 5 y 6 no son utilizados por el PLC, es decir se necesita únicamente un cable de 3 pares para construir una extensión. De acuerdo a esta necesidad, se utilizó el cable UTP, de 4 pares

#### **3. 10 IMPLEMENTACIÓN DEL SISTEMA SUPERVISOR**

Este sistema, a más de los equipos de potencia, como son la planta de generación y el tablero de transferencia, comprende de los siguientes materiales:

Un pulsante, sobre la planta de emergencia.

- Un PLC SIEMENS S7-200 CPU 224.
- Un módulo de ampliación EM 235
- Un inversor de voltaje DC/AC 300 w.
- Un cable de comunicación PC/PPI.
- Un computador Pentium 4, 2.8Ghz, 512 MB de RAM, 80 GB disco duro.
- 10 relés 110 voltios AC, y 2 relés 12 voltios DC.
- Un selector doble de 3 posiciones, y otro doble de dos posiciones.
- Un pulsante doble de dos posiciones.
- Una luz indicadora sobre el tablero de transferencia.
- 150 metros de cable UTP categoría 5.
- Dos conectores DB9 (macho y hembra)

El pulsante que se encuentra a la entrada, sobre la planta de emergencia, está previsto para evitar cualquier accidente, al personal que ingresen al Cuarto de Máquinas a realizar alguna actividad propia del mantenimiento, tales como carga de combustible, agua o aceite y el sistema de transferencia sea accionado a control remoto.

Los relés, los selectores y pulsantes utilizados, se encuentran ubicados en los diagramas modificados de las figuras 3.11 y 3..13, los mismos que se encuentran dentro del tablero de transferencia.

El PLC y el módulo de ampliación EM235, se encuentran dentro del tablero de transferencia, los cuales recibirán las diferentes entradas de los sensores.

El PLC y el módulo de ampliación, están continuamente alimentados, a través de un inversor DC/AC, el cual está conectado a la batería de la planta de emergencia.

El cable de extensión UTP, sale desde el puerto RS485 del PLC, y llega al Laboratorio de Instrumentación Virtual, el cual permanece conectado al puerto RS-485 del PLC, y el otro extremo, en el laboratorio, al cable PC/PPI, y éste finalmente al computador.

Cuando no sea necesaria la supervisión del sistema de transferencia, por medio de la aplicación desarrollada, el computador como cable PC/PPI, pueden o no estar conectados, y esto no implica el funcionamiento erróneo del sistema de transferencia.

### **CAPITULO IV**

### **MANUAL DEL USUARIO**

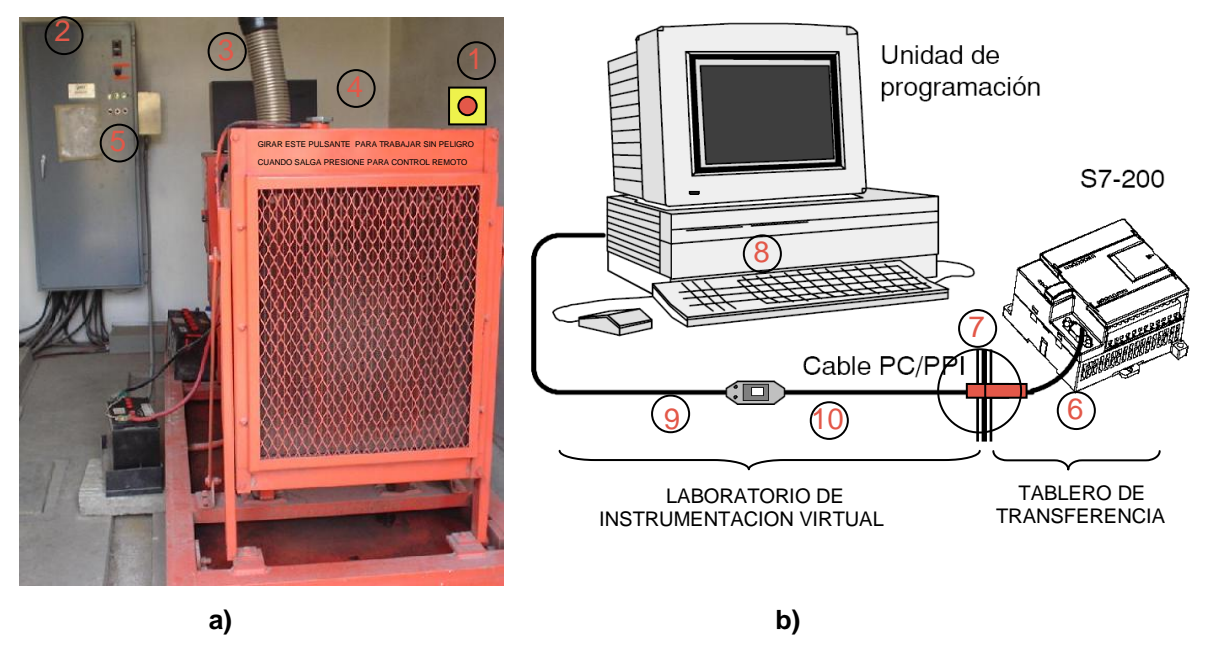

**Figura 4.1 Estaciones de supervisón u operación de la Planta de Energía Eléctrica de Emergencia del ITSA: a) En el Cuarto de Potencia, b) En el Laboratorio de Instrumentación Virtual**

El presente proyecto está implementado para ser operado independientemente desde cualquier estación, sea desde el Cuarto de Potencia, ubicado en la planta baja, Sección Area de Máquinas, o desde el Laboratorio de Instrumentación Virtual, ubicado en la planta baja del edificio, frente al patio cerrado.

### **4.1 DESCRIPCIÓN DE LOS COMPONENTES DEL SISTEMA (Figura 4.1)**

1. Pulsante, para inhabilitar cualquier accionamiento a control remoto

- 2. Luz indicadora y leyenda que indica, PELIGRO, SE ESTÁ ACCIONADO DESDE EL LABORATORIO DE INSTRUMENTACIÓN VIRTUAL.
- 3. Tablero de accionamiento de la planta de emergencia, no se ha hecho ninguna modificación exterior visible.
- 4. Leyenda, en la que se explica la función del pulsante que inhabilita el accionamiento a control remoto.

"GIRAR ESTE PULSANTE PARA TRABAJAR SIN PELIGRO" "CUANDO SALGA PRESIONE PARA CONTROL REMOTO"

- 5. Luces indicadoras, para visualizar el funcionamiento del sistema, no se ha hecho alguna modificación visible.
- 6. Cable UTP, que sale desde el puerto RS485 del PLC SIEMENS SIMATIC S7-200, ubicado en el tablero de transferencia, este cable llega al Laboratorio de Instrumentación virtual.
- 7. Punto de conexión, en el Laboratorio, entre el conector DB9 del cable que llega desde el PLC y el conector DB9 del cable PC/PPI
- 8. Computadora que contiene la aplicación a ejecutarse.
- 9. Terminal del cable PC/PPI, para conectar al puerto RS232 de la computadora a utilizarse
- 10.Terminal del cable PC/PPI, para conectar al puerto RS485 del PLC.

### **4.2 SUPERVISIÓN Y OPERACIÓN DESDE EL CUARTO DE POTENCIA.**

**ADVERTENCIA. "**Toda operación en el sistema de transferencia, debe ser ejecutado únicamente por personal autorizado, esto por cuanto el suministro de energía eléctrica desde este sistema se realiza a áreas estratégicas, como son Auditórium, Oficinas administrativas, y pasillos del edificio del ITSA, y cualquier transferencia de energía eléctrica de la Planta de Emergencia existente, implica dos interrupciones: la primera cuando se corta el suministro de la empresa eléctrica y otra cuando se reconecta nuevamente".

El procedimiento de operación desde esta estación, para personas autorizadas, es el siguiente:

a) Una vez abierto la puerta principal de entrada al Cuarto de Potencia, si el sistema está accionándose por control remoto, sobre el tablero de transferencia, permanecerá encendido un foco, y junto a él una leyenda que dice: "PELIGRO, LA PLANTA ESTÁ CONTROLÁNDOSE DESDE EL LABORATORIO DE INSTRUMENTACIÓN VIRTUAL", caso contrario, el foco estará apagado; además el operador encontrará un pulsante amarillo, punto 1 en la figura 4.1 a), en el que dice "GIRAR", y una leyenda que dice:

"GIRAR ESTE PULSANTE PARA TRABAJAR SIN PFI IGRO"

"CUANDO SALGA PRESIONE PARA CONTROL REMOTO"

Esta es la única modificación visible que debe accionar el operador, se hizo esta modificación al sistema, con el fin de evitar cualquier accidente que pueda ocurrir cuando el operador ingrese a la planta y ésta arranque a control remoto.

- b) Luego de haber accionado el pulsante que dice GIRAR, puede realizar libremente cualquier actividad ó ejecutar cualquier control existente, siempre y cuando sea persona autorizada.
- c) Para probar la transferencia, puede simular que existe una falla de la Empresa Eléctrica, presionado el pulsante ubicado en el tablero de transferencia que dice: "PUSH TO TEST UNTIL TRANSFER".
- d) En la consola de la planta de emergencia, existe el selector que dice: "CONTROL ENGINE", el mismo que tiene tres posiciones, "AUTO, OFF y MANUAL".

Posición "AUTO".- La planta puede arrancar automáticamente. Posición "OFF".- La planta está inhabilitada Posición "MANUAL".- La planta arrancará inmediatamente.

e) En el interior del tablero de transferencia existe el selector "DISCONNECT SWITCH", el cual tiene dos posiciones: "AUTO", "INHIBIT".

Posición "AUTO".- El sistema está para trabajo automático

Posición "INHIBIT".- Se inhabilita la transferencia al switch principal

de

transferencia, etiquetado como "MAIN SWITCH"

- f) En la parte frontal del tablero de transferencia existen, las luces indicadoras, las cuales dan un aviso del estado del suministro de energía eléctrica.
	- g) Luego de que el operador ha realizado cualquier actividad dentro del Cuarto de Potencia, se recomienda que al salir presione el Switch para control remoto.

Cabe mencionar que cualquier acción que se realice sobre los controles existentes, desde esta estación, se reflejará en la ventana de aplicación del Intouch.

## **4.3 SUPERVISION Y OPERACIÓN DESDE EL LABORATORIO DE INSTRUMENTACION VIRTUAL (aplicación del Intouch).**

**ADVERTENCIA.** Considerando la responsabilidad que implica hacer una transferencia con carga eléctrica instalada, la advertencia mencionada en el literal 4.2, se transcribe nuevamente:

"Toda operación en el sistema de transferencia, debe ser ejecutado únicamente por personal autorizado, esto por cuanto el suministro de energía eléctrica desde este sistema se realiza a áreas estratégicas, como son Auditórium, Oficinas administrativas, y pasillos del edificio del ITSA, y cualquier transferencia de energía eléctrica de la Planta de Emergencia existente, implica dos interrupciones: la primera cuando se corta el suministro de la empresa eléctrica y otra cuando se reconecta nuevamente."

#### **4.3.1 Inicialización de la aplicación.**

El procedimiento de inicialización de la aplicación desde esta estación, es el siguiente:

**a)** Asegúrese que el cable PC/PPI está conectado: el terminal RS-232 a la computadora, y el terminal RS-485 al cable UTP que viene del PLC, el mismo que debe permanecer energizado, ver puntos 6,7,8,9 y 10 de la figura 4.1 b).

**b)** Activar la computadora, e ingresar al servidor TOP SERVER, haciendo click en el ícono que aparece en la pantalla de la computadora:

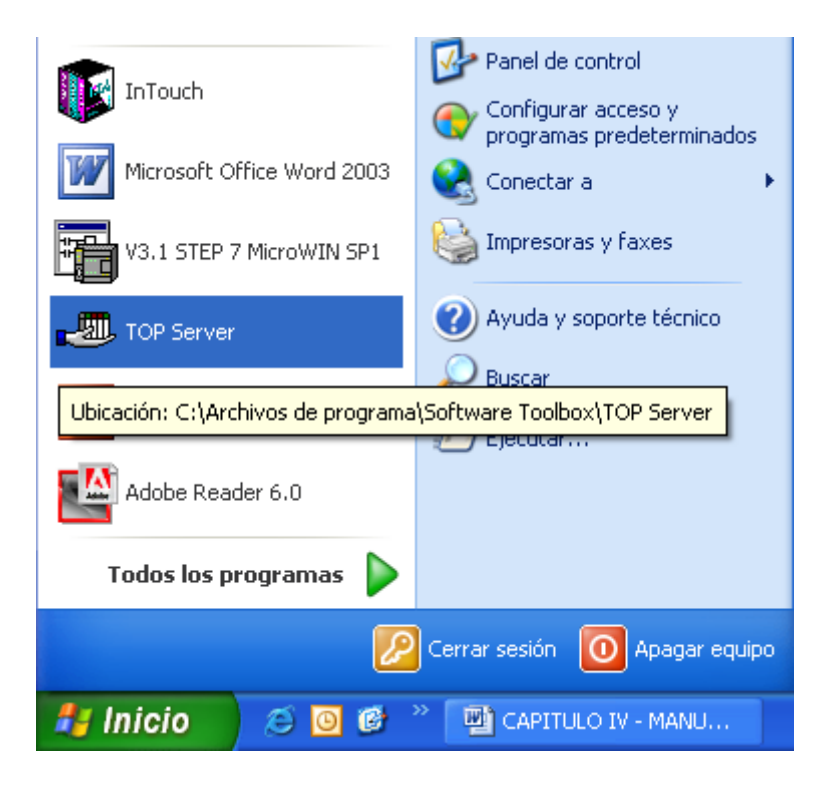

**Figura 4.2. Ubicación del ícono TOP Server** 

Luego de haber ingresado al TOP Server, seleccionar el archivo "PLANTAOK1.opf",

| <b>E TOP Server - [C: Wocuments and Settings Wictor Xavier \Escritorio\T</b> |         |                            |                   |                                        |                                            |  |  |
|------------------------------------------------------------------------------|---------|----------------------------|-------------------|----------------------------------------|--------------------------------------------|--|--|
| File<br><b>View</b><br>Edit<br><b>Users</b><br><b>Tools</b><br>Help          |         |                            |                   |                                        |                                            |  |  |
| $\mathfrak{g} \times \mathfrak{g}$<br>BBX 404<br>さ日々面ももす                     |         |                            |                   |                                        |                                            |  |  |
| LAB<br>⊟∙ ⊛″                                                                 |         | Address<br><b>Tag Name</b> | Data Type         | Scaling<br>Scan Rate                   | Description                                |  |  |
| <b>THE VIRTUAL</b>                                                           |         | <b>ODIESEL</b><br>AI0      | Word              | 100<br>None                            | DIESEL A SER MEDIDO                        |  |  |
|                                                                              |         |                            |                   |                                        |                                            |  |  |
| ≮<br>$\rm{III}$                                                              | к<br>≯  |                            | ШI                |                                        |                                            |  |  |
| Date                                                                         | Time    | User Name                  | Source            | Event                                  |                                            |  |  |
| $\bigcirc$ 07/10/2005                                                        | 8:17:22 | Default User               | <b>TOP Server</b> |                                        | Siemens S7-200 device driver loaded succel |  |  |
| $\bullet$ 07/10/2005                                                         | 8:17:22 | Default User               | <b>TOP Server</b> | Starting Siemens S7-200 device driver. |                                            |  |  |
| $0$ 07/10/2005                                                               | 8:17:22 | Default User               | Siemens S7-200    |                                        | Siemens S7-200 Device Driver V4.23.52 - U  |  |  |
| ∢                                                                            |         | Ш                          |                   |                                        |                                            |  |  |
| Ready                                                                        |         |                            |                   | Clients: 0                             | Active tags: 0 of 0                        |  |  |

**Figura 4.3 Archivo "PLANTAOK1.opf" del TOPServer utilizado**

**c)** Ingresar al programa Intouch, haciendo clic en el ícono que aparece en la figura 4.4.

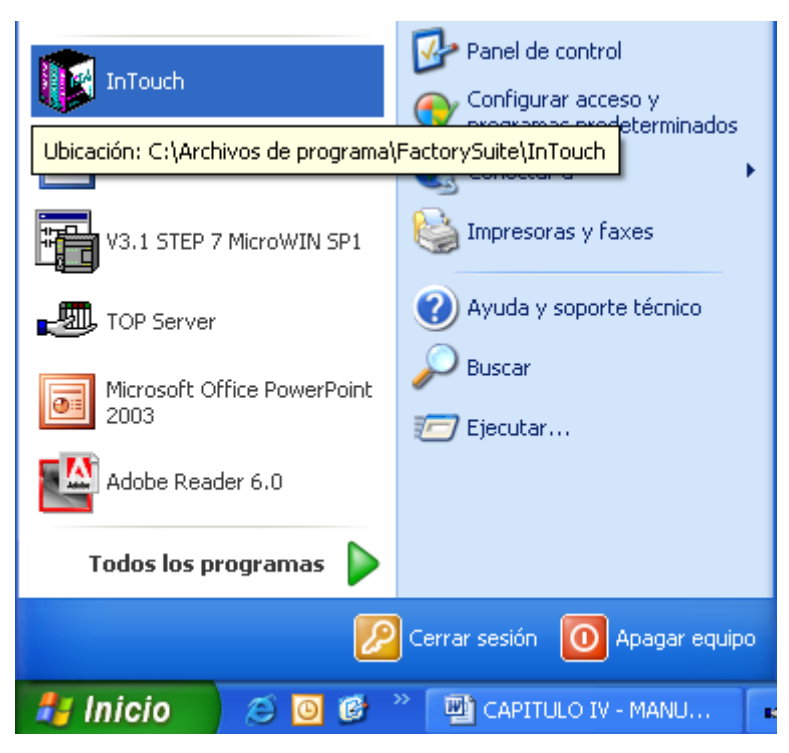

**Figura 4.4. Ubicación del programa Intouch**

**d)** Luego de haber iniciado la sesión en el Intouch, aparecerá la siguiente ventana:

| 15 InTouch - Application Manager - [c:\documents and settings\victor xavier\escritorio\tesis |                                                                         |                          |  |  |  |  |
|----------------------------------------------------------------------------------------------|-------------------------------------------------------------------------|--------------------------|--|--|--|--|
| Tools Help<br>File<br>View                                                                   |                                                                         |                          |  |  |  |  |
|                                                                                              |                                                                         |                          |  |  |  |  |
| Name                                                                                         | Path                                                                    | Description              |  |  |  |  |
| <b>In Application</b>                                                                        | c:\archivos de programa\factorysuite\intouch\evntdemo                   | New InTouch application  |  |  |  |  |
| <b>CDDemo Application 1024 X 768</b>                                                         | c:\archivos de programa\factorysuite\intouch\demoapp1\1024              | Demo Application of "Now |  |  |  |  |
| tro Demo Application 640 X 480                                                               | c:\archivos de programa\factorysuite\intouch\demoapp1\640               | Demo Application of "Now |  |  |  |  |
| <b>to</b> Demo Application 800 X 600                                                         | c:\archivos de programa\factorysuite\intouch\demoapp1\800-              | Demo Application of "Now |  |  |  |  |
| <b>I</b> C New InTouch application                                                           | c:\archivos de programa\factorysuite\intouch\newapp                     | New InTouch application  |  |  |  |  |
| <b>EPLANTAOK1</b>                                                                            | c:\documents and settings\victor xavier\escritorio\tesis espe\plantaok1 | PANTALLA DE OPERADORES   |  |  |  |  |
|                                                                                              |                                                                         |                          |  |  |  |  |
| ∢                                                                                            | <b>TITL</b>                                                             |                          |  |  |  |  |
| IPLANTAOK1 - PANTALLA DE OPERADORES                                                          |                                                                         |                          |  |  |  |  |
| Ready                                                                                        |                                                                         |                          |  |  |  |  |

**Figura 4.5 Ubicación de la aplicación: PLANTAOK1**

En esta ventana, se debe seleccionar la aplicación "PLANTAOK1"

**e)** Luego de seleccionado el archivo, se inicia la aplicación, pero con el inconveniente que como no se tiene la licencia, debido a que es copia beta, aparecerán los siguientes avisos:

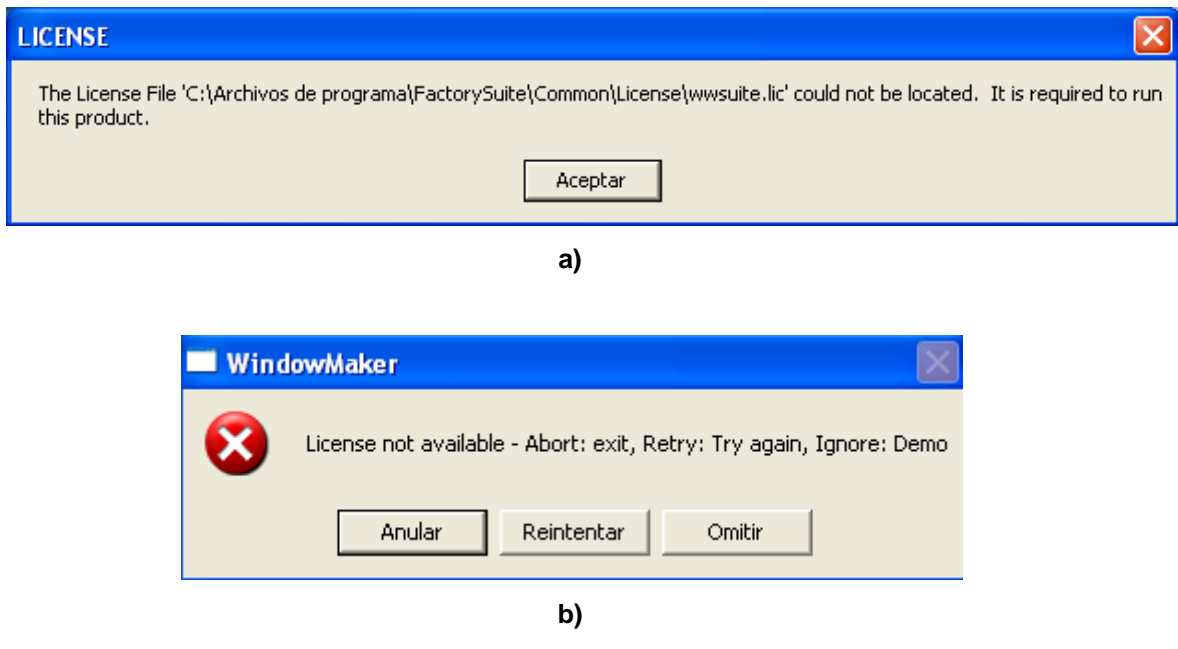

**Figura 4.6 Mensajes del programa Intouch: a)Mensaje indicando que la licencia no ha sido localizada; b) Mensaje indicando que la licencia no está disponible**

Para el caso del mensaje de la figura 4.6 a), hacer clic en el boton "**Aceptar**", luego para el siguiente mensaje, figura 4.6 b), hacer clic en el botón "**Omitir**"

 $\bar{z}$  InTouch - WindowMaker - C:\DOCUMENTS AND SETTINGS\VICTOR XAVIER\ESCRITORIO\TESIS ESPE\PLANTA... File View Special Help Runtimel  $\parallel$  a □多信日(夏)を利用して1日  $\mathcal{P}$  $\parallel$  &  $\parallel$  B  $I \perp$   $\parallel$  A'  $\bigwedge$   $\parallel$   $\equiv$   $\equiv$   $\equiv$   $\parallel$ 

 $\overline{\mathsf{x}}$ 

Clear All

Select All

 $\mathbb{Q}$ 

ш

 $\blacksquare$ 

**Windows to Open...** 

0K

**M CLAVE INCORRECTA MORT PRINCIPAL<br>ME LA PLANTA NO ARRANCA MORTERVISOR<br>ME MANTENIMIENTO GRAVE<br>MORTERADOR** 

Cancel

**E** Windows

 $\frac{1}{\left|\mathbf{r}\right|}$  . Configure

⊪<sup>6</sup> Tagname Dictionary

Cross Reference **B**<sub>g</sub> TemplateMaker **E** Applications

∯ Scripts

**f)** Luego de ingresar al WindowMaker, aparecerán las aplicaciones desarrolladas.

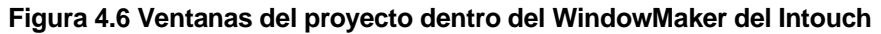

Details

**g)** Luego de haber seleccionado todas las ventanas de la aplicación, hacemos clic en el ícono "OK", y se abrirán todas las ventanas del proyecto, posteriormente, hacemos click en la opción "**Runtime!**", ubicado en el extremo superior derecho, de la ventana WindowMaker, nuevamente se desplegará una ventana indicando que la licencia no ha sido localizada (ver figura 4.6 a)), hacer clic en "**Aceptar**".

Luego de haber aceptado trabajar sin licencia, aparecerá el siguiente mensaje: Indicando que no está disponible la licencia, hacer clic en "**Omitir**".

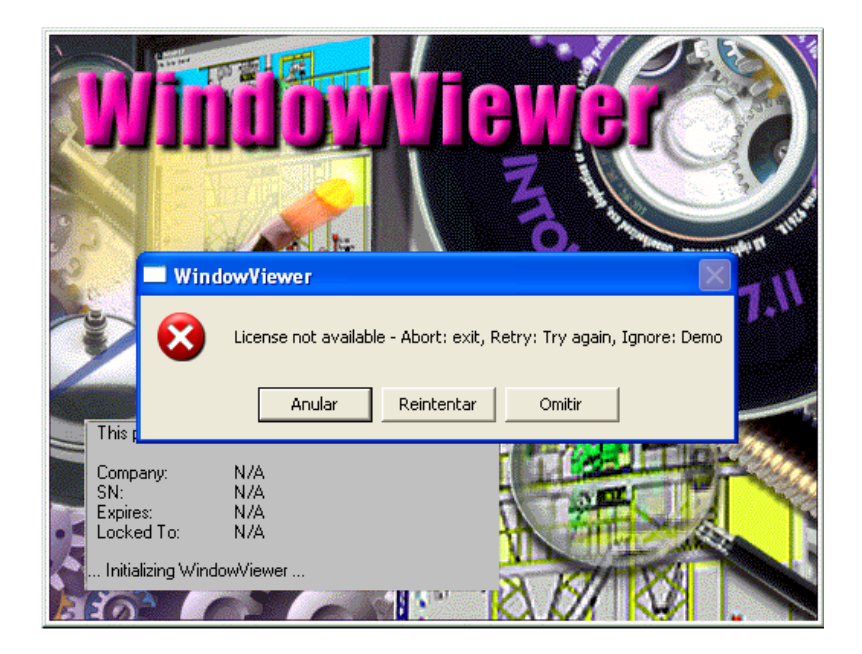

**Figura 4.7 Mensaje del WindowViewer, que no está disponible la licencia.**

**h)** Luego aparecerá otra ventana, indicando que WindowViewer, trabajará en el modo Demo, y se cerrará en 120 minutos, hacer clic en el ícono "**Aceptar**"

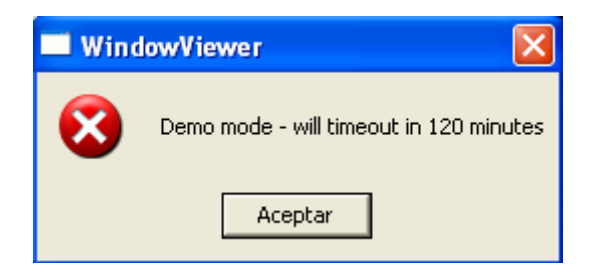

**Figura 4.8 Mensaje de duración de 120 minutos**

**i)** Luego de ejecutar los pasos anteriores, se tiene listo el Sistema Supervisor de Transferencia Automática de Energía Eléctrica, para accionar los controles existentes y determinar el estado de los diferentes sensores. Si al inicializar el sistema, éste detecta que existe algún mal funcionamiento de cualquier suministro de energía, sea de la empresa eléctrica o de la planta de emergencia (planta apagada), aparecerá sobre la ventana llamada "CLAVE INCORRECTA", sobrepuesta a la ventana "MANTENIMIENTO GRAVE", en la que se visualizará

el estado de los diferentes sensores, como son: tres fases de la Empresa Eléctrica, y energía de la Planta de Emergencia.

Si la falla es únicamente de la Planta de Emergencia, porque no está generando en este momento, haciendo click en el botón "PRESIONAR AQUÍ PARA REGRESAR A PRINCIPAL", estas ventanas desaparecerán y aparecerá la ventana principal.

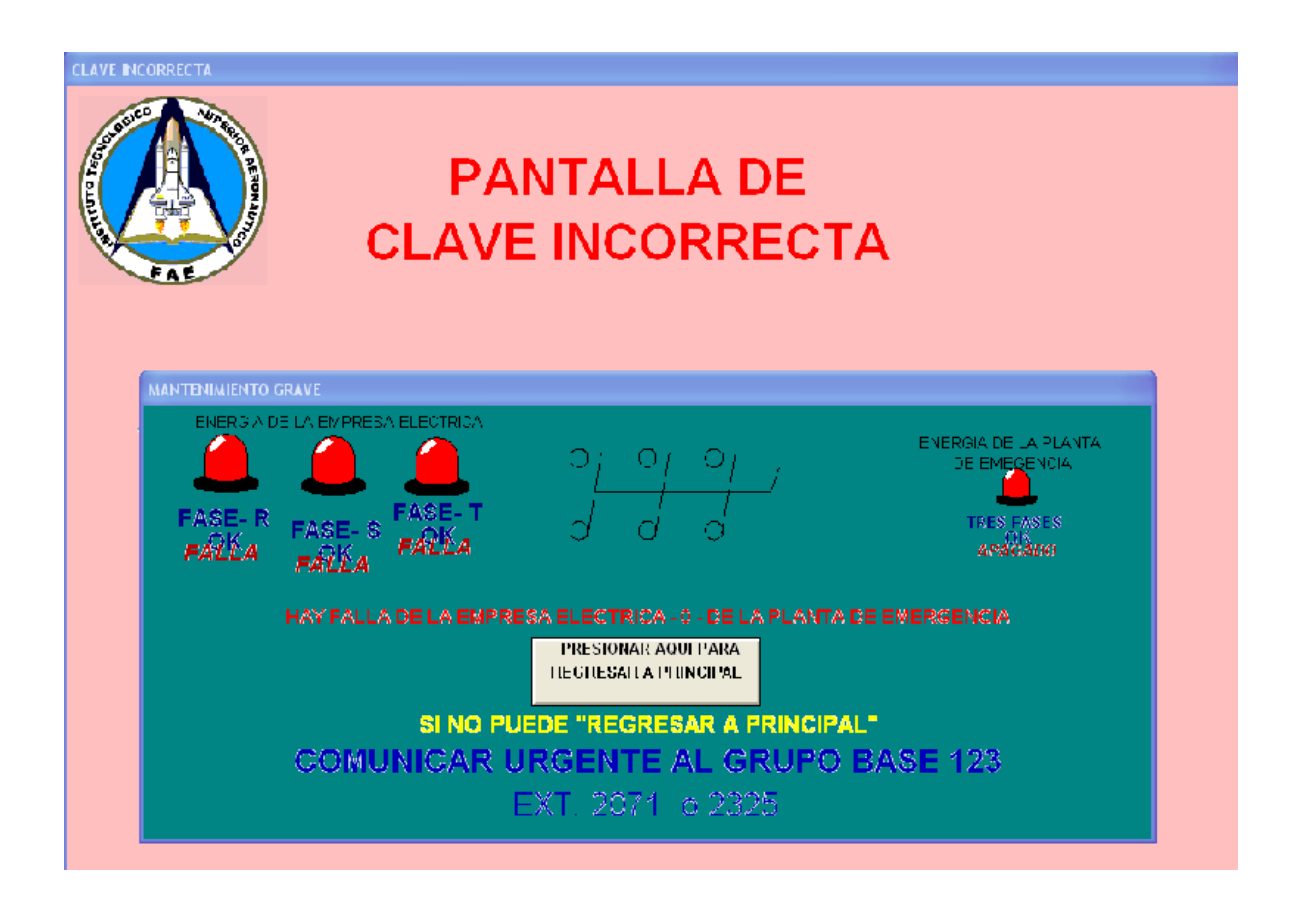

**Figura 4. 9 Dos ventanas sobrepuestas, si al inicio de la aplicación, el sistema detecte que hay alguna falla.**

**j)** Luego de ejecutar el paso anterior, literal i), si la planta de emergencia no está generando, y además existe una falla de la empresa eléctrica, el sistema no le permite ingresar a las demás ventanas, y la persona que opera, debe ejecutar la acción que se le pide: "SI NO PUEDE REGRESAR A PRINCIPAL, COMUNICAR URGENTE AL GRUPO BASE 123, EXT. 2071 0 2325".

Pero si la ventana de falla apareció únicamente porque la planta no generaba, con hacer click en el botón "REGRESAR A PRINCIPAL", inmediatamente aparecerá la ventana "PRINCIPAL".

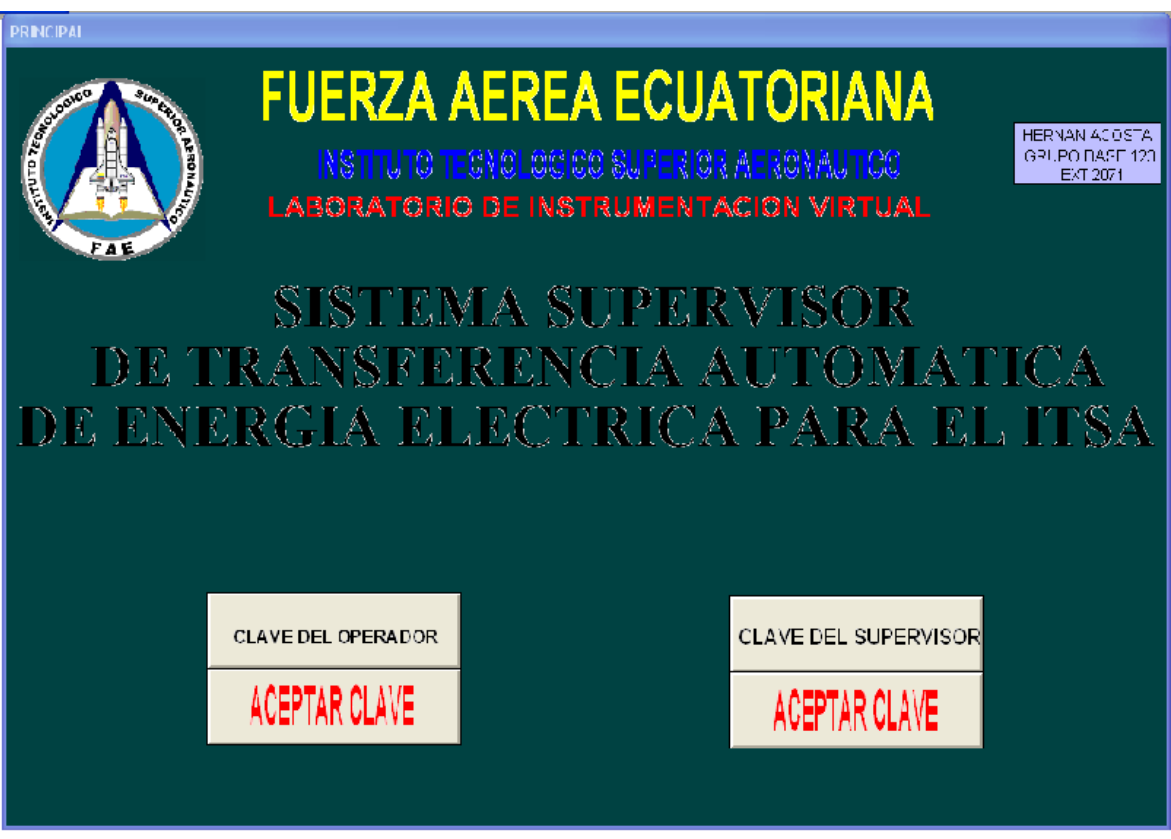

**Figura 4.10 Ventana "PRINCIPAL"**

Esta ventana está diseñada para que puedan ingresar a la aplicación dos personas: OPERADOR y SUPERVISOR, debiendo previamente ingresar la clave de acceso

Si la clave de acceso no es la correcta, aparecerá la pantalla "CLAVE INCORRECTA", en esta pantalla, se tiene el botón, "PRESIONE REGRESAR A PRINCIPAL", para que ingrese nuevamente la clave.

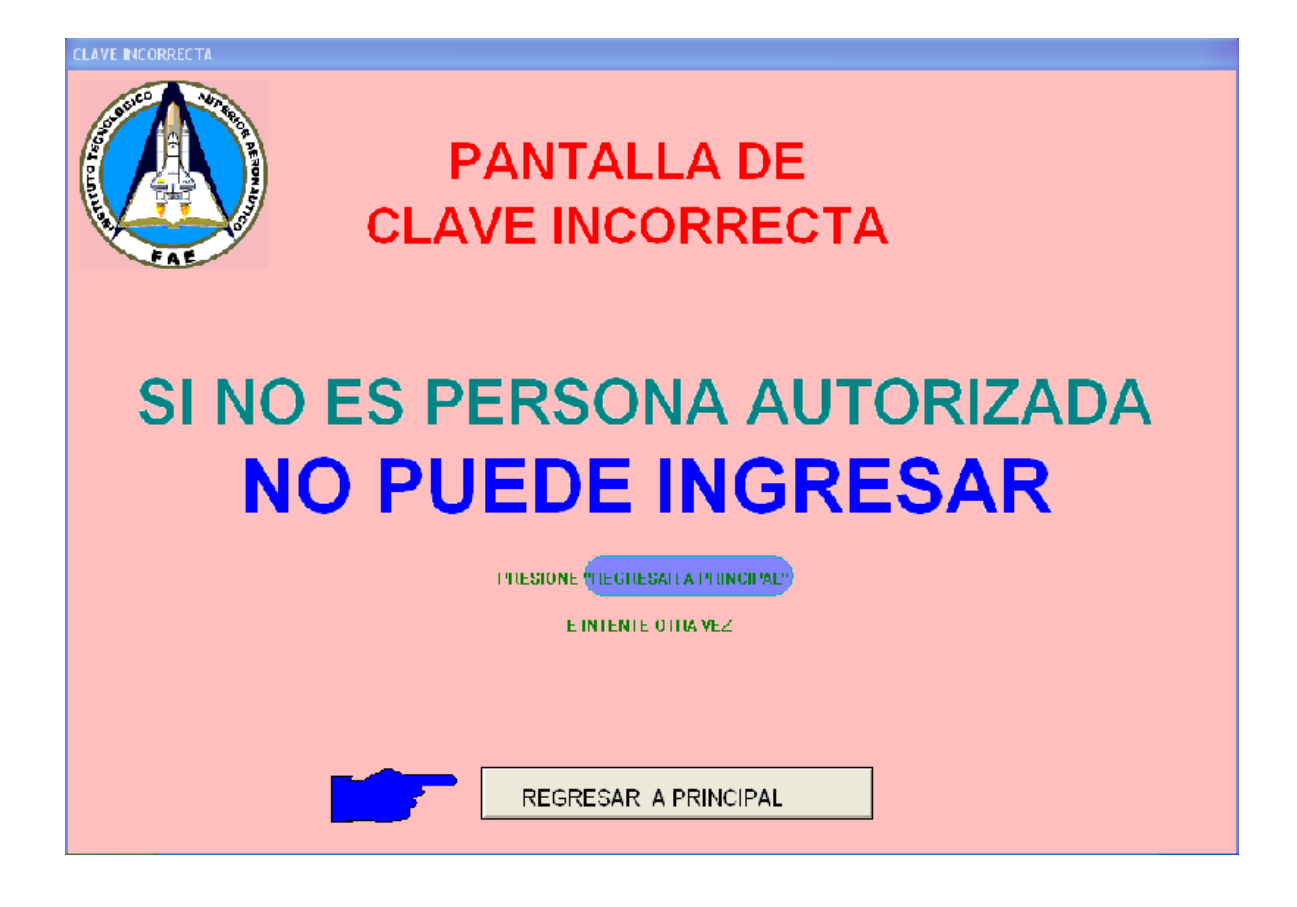

**Figura 4.11 Ventana "CLAVE INCORRECTA"**

### **4.3.2 Controles del Operador.**

El Operador ingresará la clave de acceso, sobre el botón que dice "CLAVE DEL OPERADOR", para este caso la clave es: 099371637. Luego debe hacer click en el botón "ACEPTAR CLAVE", aparecerá la ventana de la figura 4.12.

En esta ventana el Operador puede visualizar el estado de todos los controles y sensores, además se visualizará un parámetro muy importante, como es el nivel de combustible

Además puede acceder a los controles autorizados.

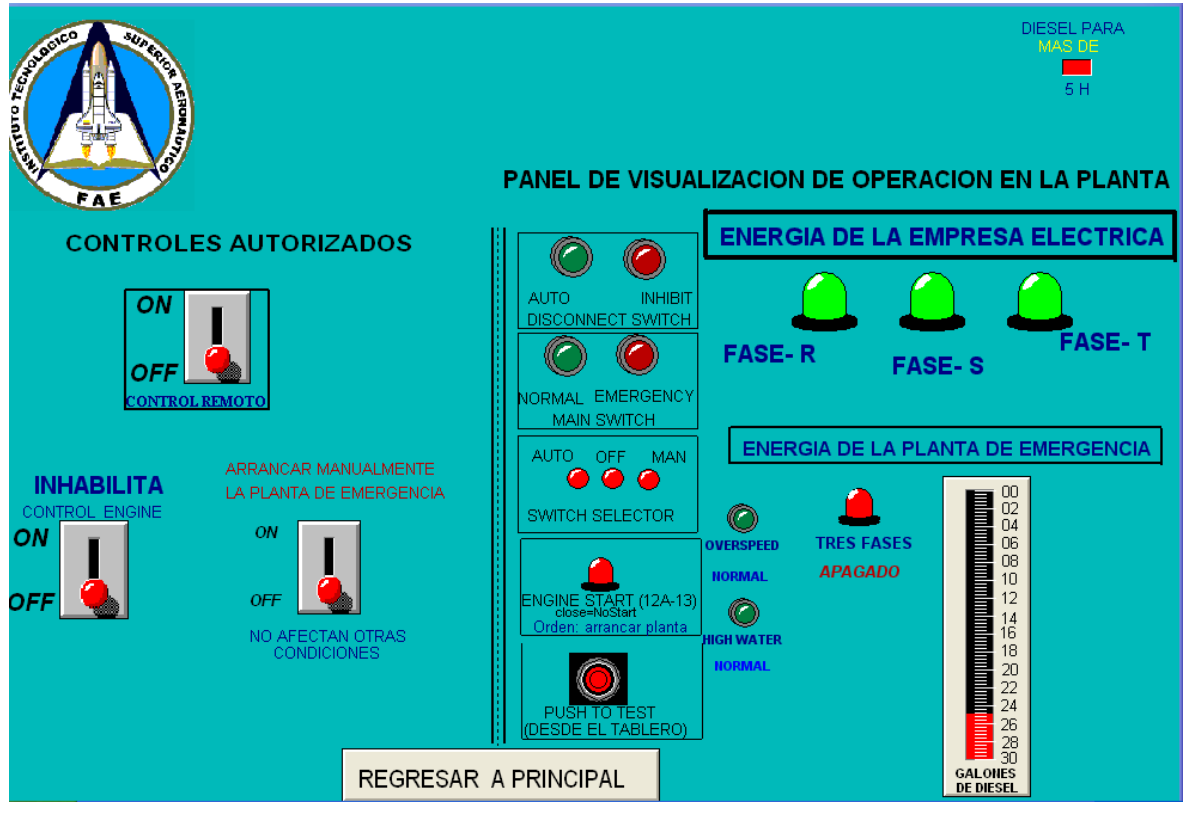

**Figura 4.12 Ventana del "OPERADOR"**

En esta ventana el operador antes de arrancar la planta de emergencia, debe accionar el switch "CONTROL REMOTO", luego el switch "INHABILITA CONTROL ENGINE", finalmente el switch "ARRANCAR MANUALMENTE LA PLANTA DE EMERGENCIA".

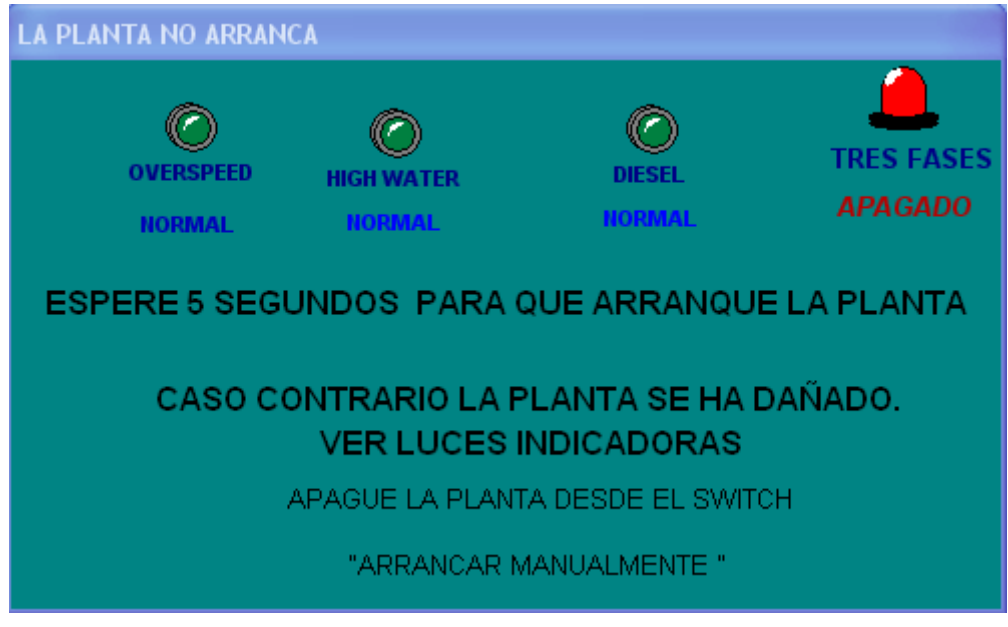

**Figura 4.13 Ventana "LA PLANTA NO ARRANCA"**

Luego de esta acción, inmediatamente se sobrepone una ventana "LA PLANTA NO ARRANCA", la misma que desaparecerá si comienza a generar, caso contrario permanece sobrepuesta y el operador debe actuar inmediatamente de los controles, para apagar la misma.

Luego de finalizado el proceso de verificación del funcionamiento de este sistema, se debe apagar todos los controles utilizados, o simplemente apagar el "CONTROL REMOTO", y todos los demás se apagarán. Esta acción de apagado debe verificarse, cuando la figura y texto "TIMBRE PARA LA PLANTA, INDICACIÓN DE PELIGRO" haya desaparecido de la ventana en uso.

#### **4.3.3 Controles del Supervisor.**

El Supervisor ingresará la clave de acceso, sobre el botón que dice "CLAVE DEL SUPERVISOR", para este caso la clave es: 094734140. Luego debe hacer click en el botón "ACEPTAR CLAVE", aparecerá la ventana de la figura 4.13.

En esta ventana el Supervisor a mas de visualizar el estado de todos los controles y sensores, e indicadores, facilitados para el Operador, puede accionar controles adicionales.

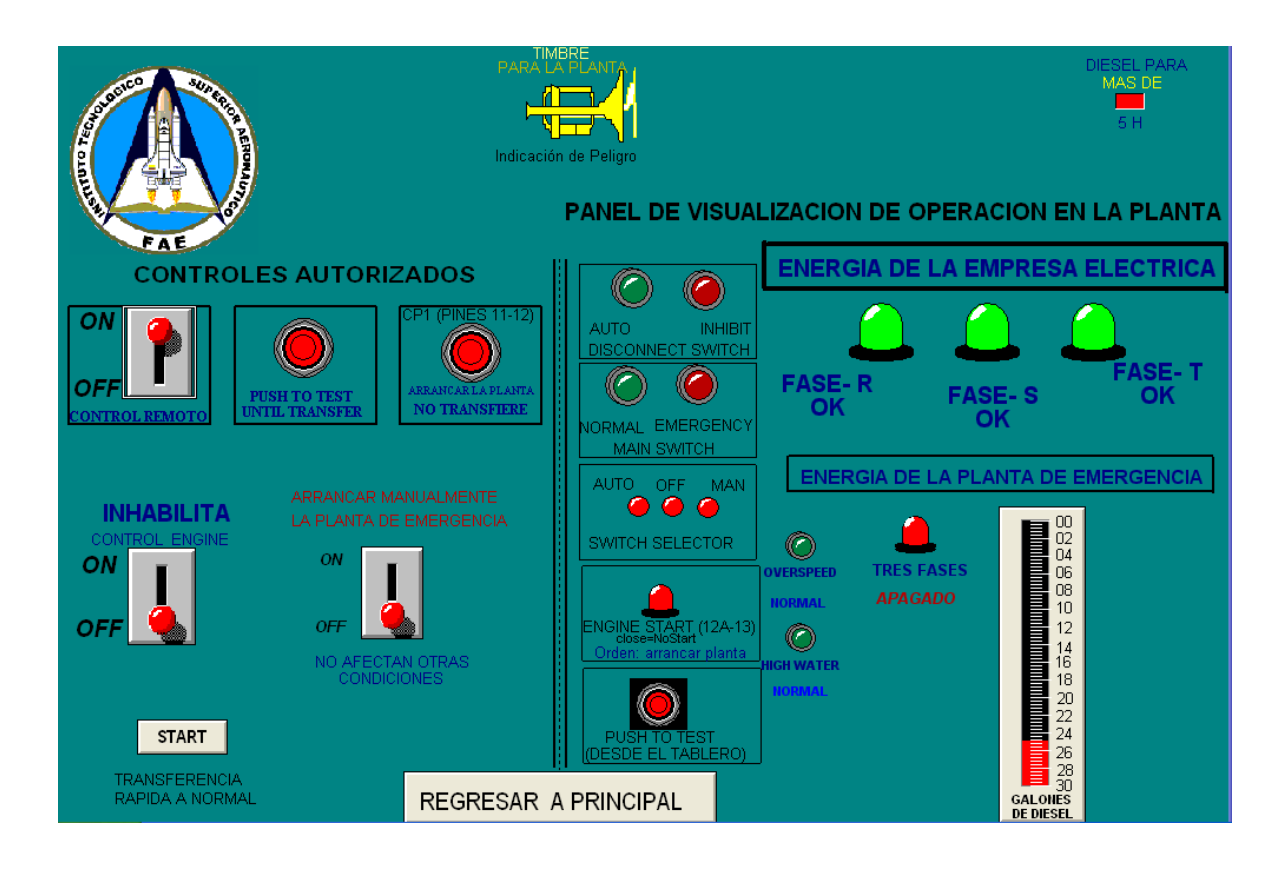

**Figura 4. 13 Ventana "SUPERVISOR"**

En esta ventana, el supervisor puede acceder a todos los controles disponibles en el tablero de transferencia, y en el tablero de la planta de emergencia.

Para accionamiento manual se debe aplicar el mismo procedimiento autorizado al operador, además en el momento del arranque manual de la planta de emergencia, se deben seguir las mismas precauciones cuando aparezca la ventana "LA PLANTA NO ARRANCA", de la figura 4.13.

Además el Supervisor puede simular que existe un a falla de suministro de la Empresa Eléctrica, presionando el pulsante "PUSH TO TEST UNTIL TRANSFER", que quiere decir "PRESIONAR PARA PROBAR HASTA SU TRANSFERENCIA".

Con esta acción, similar a la del tablero de transferencia, se simulará una falla de la Empresa Eléctrica, y la Planta de Emergencia, arrancará inmediatamente, luego de transcurrido 1 minuto (tiempo fijado en los temporizadores del tablero de transferencia), si aún se mantiene presionado el pulsante, la transferencia se ejecuta. Luego de ocurrida la transferencia, este pulsante si aún está presionado, se continuará simulando que persiste la falla, caso contrario (si deja de presionar el pulsante), por no existir falla, se esperará 2 minutos (tiempo fijado en los temporizadores del tablero de transferencia), para la retransferencia al suministro normal de la Empresa Eléctrica, para evitar esta demora (2 minutos) si desea, se presionará el pulsante "START, TRANSFERENCIA RÁPIDA A NORMAL". posteriormente la Planta de Emergencia se apagará.

Todas estas acciones, se puede visualizar con las luces indicadoras.

Con el pulsante "ARRANCAR LA PLANTA, NO TRANSFIERE", se puede arrancar la planta de emergencia, únicamente con mantener presionado este pulsante, no ocurrirá la transferencia de energía, y se apagará cuando deje de pulsar.

Luego de finalizado las pruebas de funcionamiento, se debe apagar todos los controles utilizados, o accionar el switch "CONTROL REMOTO", y todos los controles se apagarán. Si la indicación intermitente de "TIMBRE PARA LA PLANTA, INDICACION DE PELIGRO", no desaparece, quiere decir que el control remoto sigue activo, por lo se debe apagar.

#### **4.3.4 Inhabilitación de los controles de la aplicación.**

Los controles de la presente aplicación pueden ser inhabilitados por dos causas:

a) Por tiempo excedido (tiempo mayor a 120 minutos), en la opción RUNTIME del Intouch. Como se indicó en el item 4.3.2, literal h). Si desea continuar, debe cerrar la aplicación y reiniciar el proceso comenzando desde el item 4.3.2 literal a).

b) Por accionamiento del pulsante ubicado en la planta de emergencia, en este caso los controles remotos, sean del operador o del supervisor, se inhabilitarán, y en cualquiera de las dos ventanas, aparecerá una figura intermitente, indicando la razón.

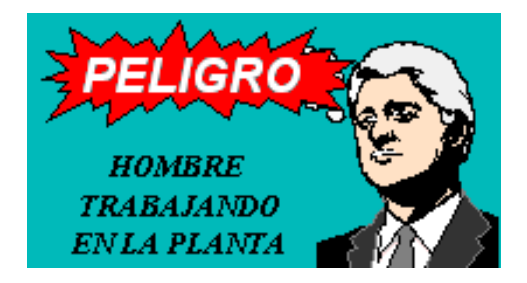

**Figura 4.14. Indicador de peligro**

Para eliminar esta condición, necesariamente se debe ir a la planta de emergencia y resetear el pulsante, esto con el fin de eliminar un accidente, que puede ocurrir cuando cualquier persona esté realizando alguna actividad en la Planta de Emergencia. Cabe mencionar que con el accionamiento de este pulsante de emergencia, se inhabilita los controles remotos desde el Intouch, pero el sistema de transferencia no pierde su capacidad de accionamiento.

#### **4.4 PLAN DE MANTENIMIENTO Y OPERATIVIDAD.**

La aplicación desarrollada (ventanas en el Intouch), el PLC y el módulo de ampliación EM-235, no requieren mantenimiento.

El mantenimiento que debe realizarse es en el tablero de transferencia, lugar en el que se encuentran ubicados el PLC, el módulo de ampliación EM-235, los contactores tanto de salida como de entrada al PLC y el cableado. En este tablero, se recomienda realizar una revisión de las conexiones eléctricas por lo menos anual, o conjuntamente cuando se realice el mantenimiento preventivo de las instalaciones de potencia.

Para mantener la operatividad del sistema, el pulsante ubicado a la entrada, sobre la Planta de Emergencia debe estar presionado, el PLC debe estar energizado y en la posición RUN, caso contrario no se establecerá la comunicación, y en la aplicación desarrollada aparecerá un mensaje indicando que no existe comunicación.
## **CAPITULO V**

### **CONCLUSIONES Y RECOMENDACIONES**

#### **5.1 CONCLUSIONES.**

- Al finalizar el presente proyecto, se concluye que se alcanzaron los objetivos planteados.
- Con el desarrollo de la presente aplicación, se ha entregado al Instituto Tecnológico Superior Aeronáutico, una herramienta que supervise a control remoto, el funcionamiento del Sistema de Transferencia de Energía Eléctrica.
- El sistema de supervisión se ha implementado, sin alterar el sistema existente. Esto es importante, debido a que por lo general el personal técnico que opera cualquier sistema, está muy familiarizado con métodos anteriores, y cualquier alteración en el sistema, implica nuevas instrucciones.
- Con la aplicación desarrollada, se demuestra que a cualquier proceso se puede implementar una interfase hombre máquina, con el fin de reducir los peligros que pueden ocasionarle al operador.
- El PLC implementado en el proyecto, se utiliza exclusivamente para la interfase hombre máquina.

La ventaja de tener un control remoto es el puerto de comunicación RS485 del PLC, el cual permite comunicaciones por cable hasta 4000 pies.

#### **5.2 RECOMENDACIONES**

- Como recomendación fundamental en este y cualquier sistema, el accionamiento del proceso especialmente a control remoto debe hacerlo únicamente personal autorizado.
- Debido a la responsabilidad que implica el accionamiento de los controles desde el Intouch, para una transferencia de energía, el ingreso a la aplicación debe hacerse por medio de una clave.
- Antes de ejecutar alguna acción sobre esta aplicación, se debe leer detenidamente el "Manual del usuario", suministrado en el Capítulo IV de este proyecto.
- El sistema de transferencia de potencia, está diseñado para abastecer normalmente a tres áreas estratégicas (Auditórium, Oficinas Administrativas y pasillos de la planta baja del edificio del ITSA), y se recomienda no exceder la capacidad nominal de carga, debido a que no está previsto algún mecanismo para detectar alguna sobrecarga eléctrica.
- Se recomienda incentivar el desarrollo de este tipo de aplicaciones a los alumnos que estudian carreras afines,

## **GLOSARIO**

**AWL:** Lista de instrucciones (cuando se programa e PLC)

**ACCESSNAME:** Nombre de acceso

**CHANNEL:** Canal

**DDE:** Intercambio Dinámico de datos

**DEVICE:** Dispositivo

**DS, DISCONNECT SWITCH:** Interruptor de desconección

**FUP:** Diagrama de funciones

**PC/PPI:** Protocolo de Comunicación / Interfase punto a punto

**PUSH TO TEST UNTIL TRANSFER:** Pulsar para probar hasta la transferencia

**PLC:** Controlador lógico Programable

**HMI:** Interfase Hombre Máquina.

**I/O:** Entradas / Salidas.

**KOP:** Esquema de contacto

**MAIN SWITCH:** Interruptor principal

**NEMA**: National Equipment Manufacturer´s Asociation

**RUNTIME:** Corrida del programa

**TAG:** Nombre de uma variable dentro del Intouch

**WINDOW MAKER:** Ventana para desarrollar las aplicaciones

**WINDOW VIEWER:** Ventana para ejecutar las aplicaciones

## **BIBLIOGRAFIA**

- **COOPER, William, HELFRICK, Albert**: Instrumentación Electrónica Moderna y Técnicas de Medición, Primera edición, Editorial Prentice Hall, México 1991
- **CORRALES, Luis:** Redes Industriales Digitales, Quito 2004
- **CORRALES, LOZADA, RIVAS:** Estudio de Factibilidad Técnico Económico para la Implementación del Sistema de Alerta Temprana (S.A.T.) para las Poblaciones Afectadas por los Flujos de Lodo del Volcán Cotopaxi en la cuenca Sur-Oeste. Latacunga 2005
- **CREUS, Antonio**: Instrumentación Industrial, Sexta edición, Editorial Alfaomega S.A., Colombia, 2001.
- **IN TOUCH 7.1, Training Manual, 1998**
- **KOSOW, Irvin**: Máquinas Eléctricas y Transformadores, Primera edición, Editorial Reverté S.A. , España, 1982.
- **MANO, Morris:** Arquitectura de Computadores, Primera edición, Editorial Prentice Hall, México, 1985
- **MATSCH, Leander**: Máquinas Electromagnéticas y Electromecánicas, Primera edición, Editorial Representaciones y servicios de Ingeniería S.A.,México,1974.
- **MICRO ONE,** manual de PLC, 1990
- **SIEMENS,** Sistemas de automatización Simatic S7-200
- http:/electronicosonline.com
- http:/monografias.com

Latacunga Octubre del 2005

Elaborado por:

Hernán Acosta Gutiérrez

# LA DIRECTORA DE LA CARRERA DE INGENIERÍA ELECTRÓNICA ESPECIALIDAD EN INSTRUMENTACIÓN

Ing. Nancy Guerrón Paredes

EL SECRETARIO DE LA ESPE – LATACUNGA

Ab. Eduardo Vásquez Alcázar